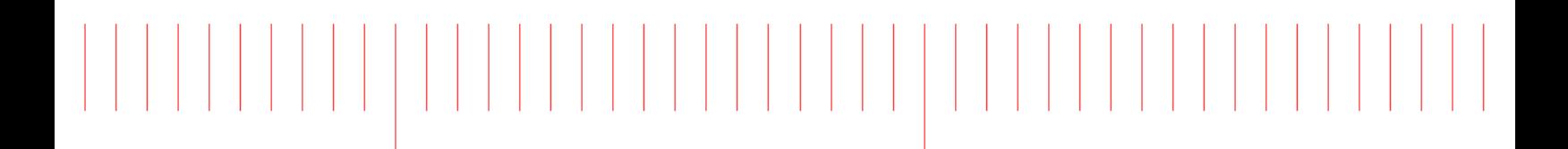

MBP 2017

# Modeling

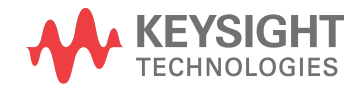

## **Notices**

#### **© Keysight Technologies Incorporated, 2002-2017**

1400 Fountaingrove Pkwy., Santa Rosa, CA 95403-1738, United States

All rights reserved.

No part of this documentation may be reproduced in any form or by any means (including electronic storage and retrieval or translation into a foreign language) without prior agreement and written consent from Keysight Technologies, Inc. as governed by United States and international copyright laws.

## Restricted Rights Legend

If software is for use in the performance of a U.S. Government prime contract or subcontract, Software is delivered and licensed as "Commercial computer software" as defined in DFAR 252.227-7014 (June 1995), or as a "commercial item" as defined in FAR 2.101(a) or as "Restricted computer software" as defined in FAR 52.227-19 (June 1987) or any equivalent agency regulation or contract clause.

Use, duplication or disclosure of Software is subject to Keysight Technologies' standard commercial license terms, and non-DOD Departments and Agencies of the U.S. Government will receive no greater than Restricted Rights as defined in FAR 52.227-19(c)(1-2) (June 1987). U.S. Government users will receive no greater than Limited Rights as defined in FAR 52.227-14 (June 1987) or DFAR 252.227-7015 (b)(2) (November 1995), as applicable in any technical data.

**Portions of this software are licensed by third parties including open source terms and conditions. For detail information on third party licenses, see** [Notice](http://edadocs.software.keysight.com/display/engdoc/Notice)**.**

## Contents

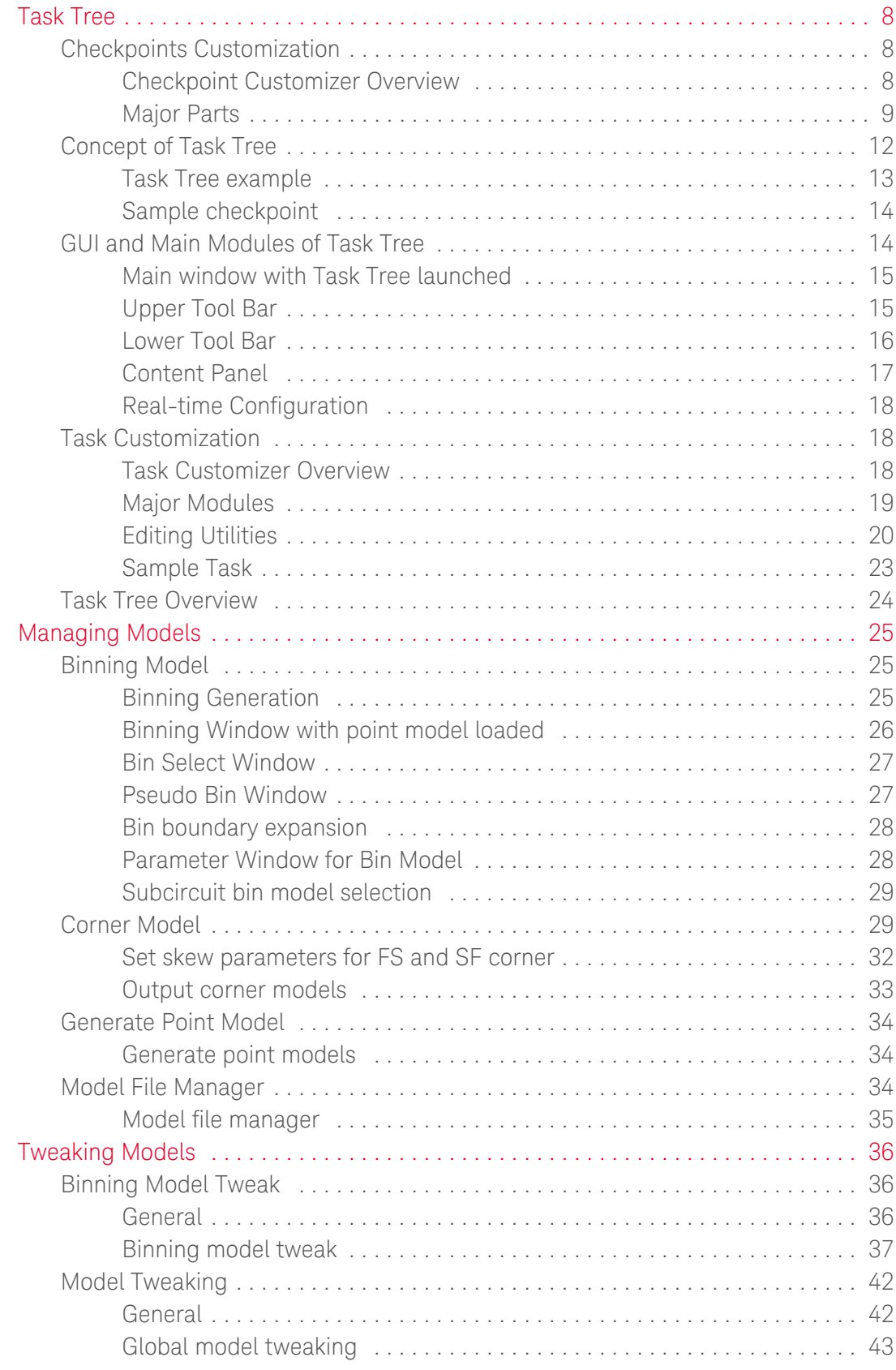

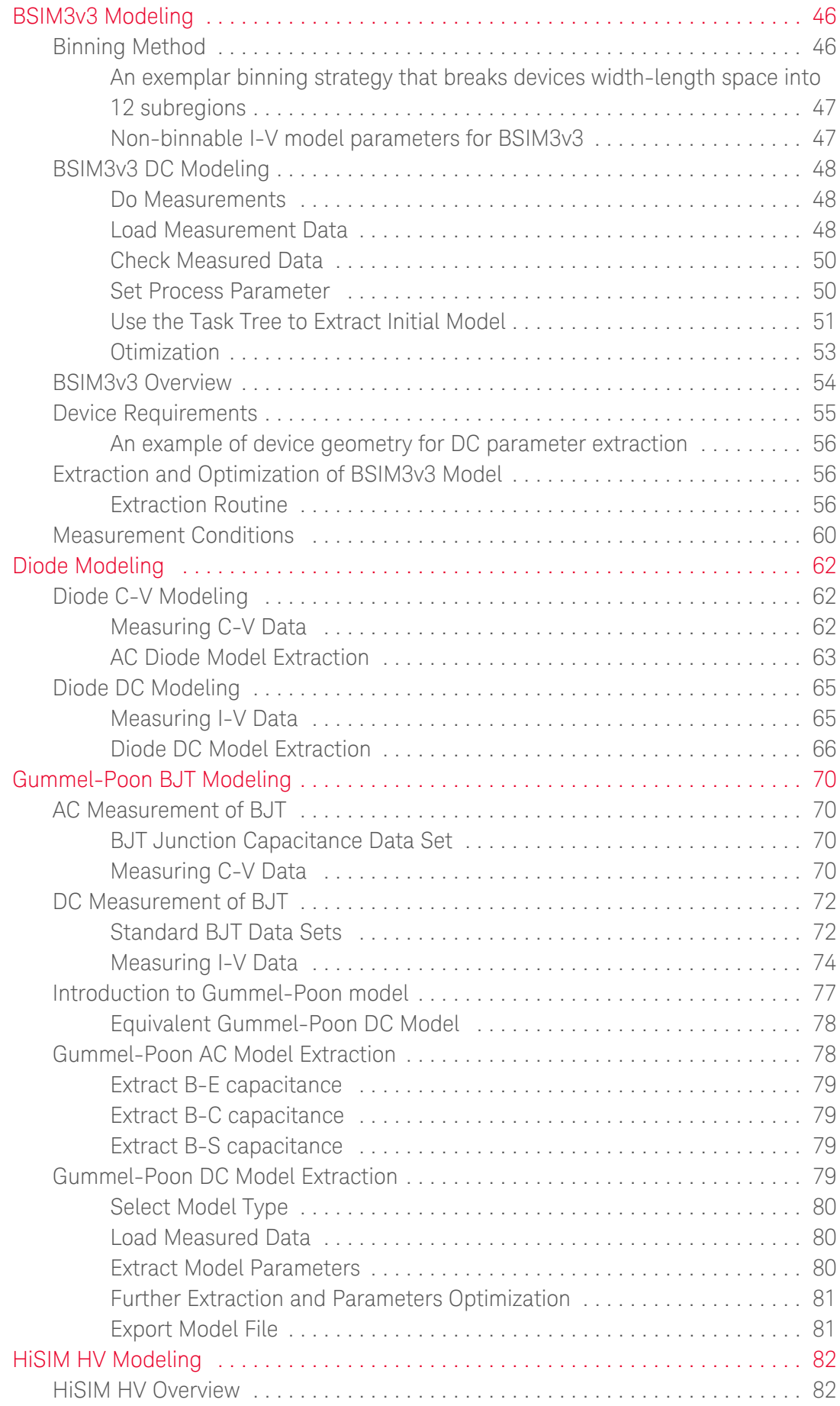

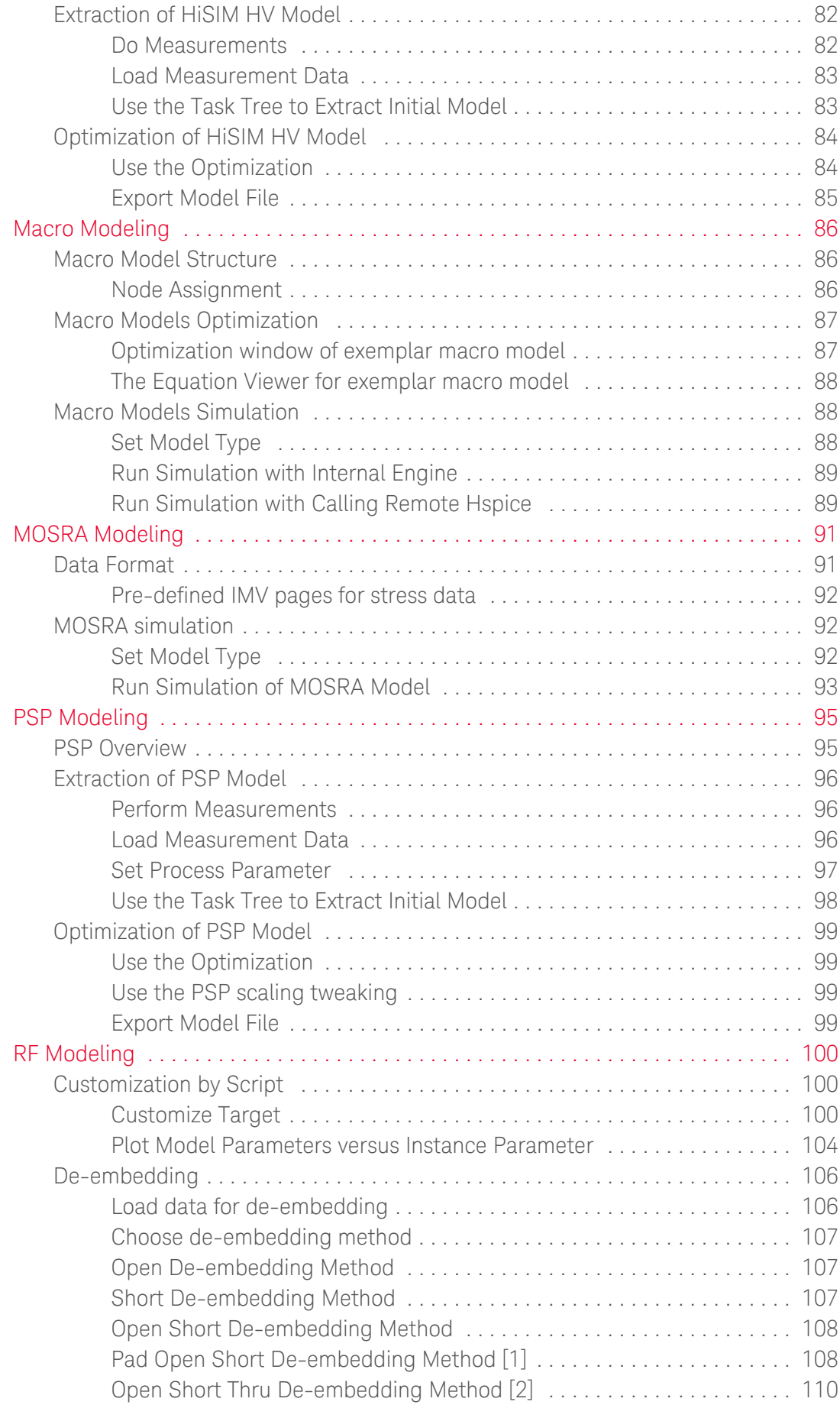

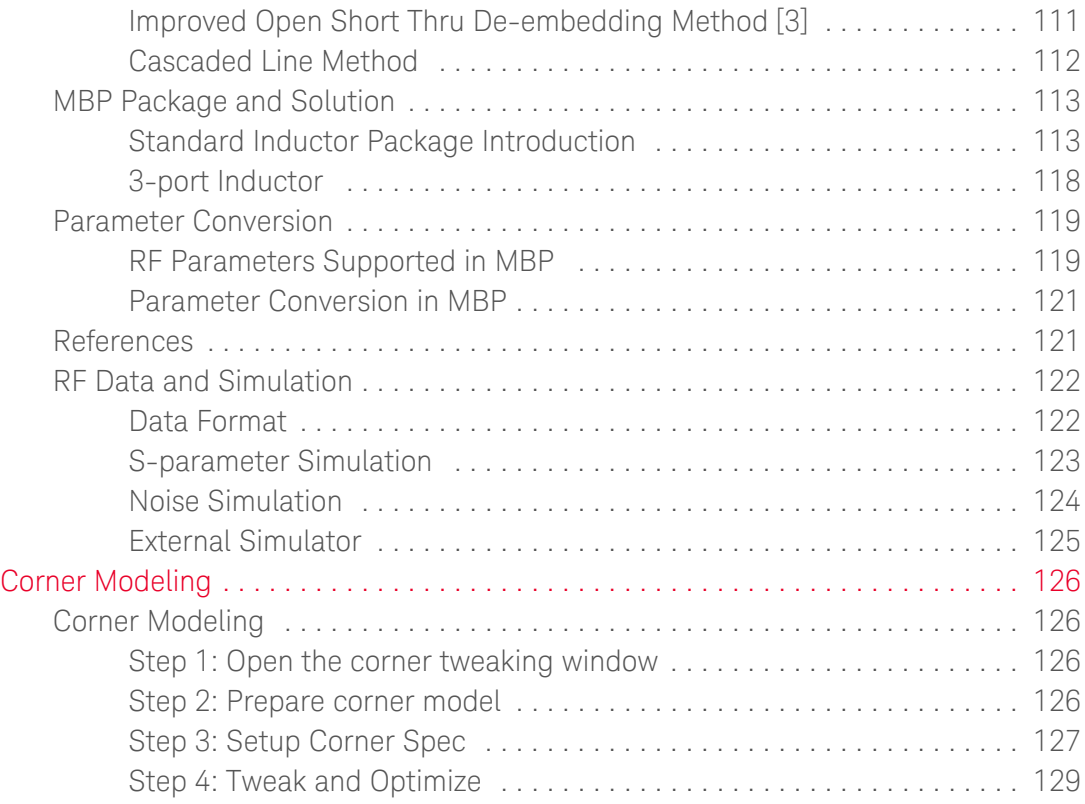

- [Task Tree](#page-7-0)
- [Managing Models](#page-24-0)
- [Tweaking Models](#page-35-0)
- [BSIM3v3 Modeling](#page-45-0)
- [Diode Modeling](#page-61-0)
- [Gummel-Poon BJT Modeling](#page-69-0)
- [HiSIM HV Modeling](#page-81-0)
- [Macro Modeling](#page-85-0)
- [MOSRA Modeling](#page-90-0)
- [PSP Modeling](#page-94-0)
- [RF Modeling](#page-99-0)
- [Corner Modeling](#page-125-0)

## <span id="page-7-0"></span>Task Tree

In MBP, a unique structure realizes both automated and user-customized modeling procedures: Task Tree. It is described how to utilize and configure it in this chapter. This section includes the following topics:

- [Checkpoints Customization](#page-7-1)
- [Concept of Task Tree](#page-11-0)
- [GUI and Main Modules of Task Tree](#page-13-1)
- [Task Customization](#page-17-1)
- [Task Tree Overview](#page-23-0)

## <span id="page-7-1"></span>Checkpoints Customization

By using checkpoint, you can realize more flexible and robust model extraction procedures in Task Tree such as conditional loop, jump and etc.

#### <span id="page-7-2"></span>Checkpoint Customizer Overview

To pop up CheckPoint Customizer window, do one of the following actions:

- Click a checkpoint, then click Edit icon  $\overline{E}$  in the lower tool bar.
- Double-click target checkpoint.
- Click Add CheckPoint icon  $\blacksquare$  or Append CheckPoint icon  $\blacksquare$  in the lower tool bar.

As shown in [Figure: Main view of Checkpoint Customizer](#page-7-3), the main window consists of the following parts:

- Checkpoint Name
- Condition panel
- Action panel

<span id="page-7-3"></span>Set condition statements in the Condition panel and determines action to be taken in the Action panel.

#### Main view of Checkpoint Customizer

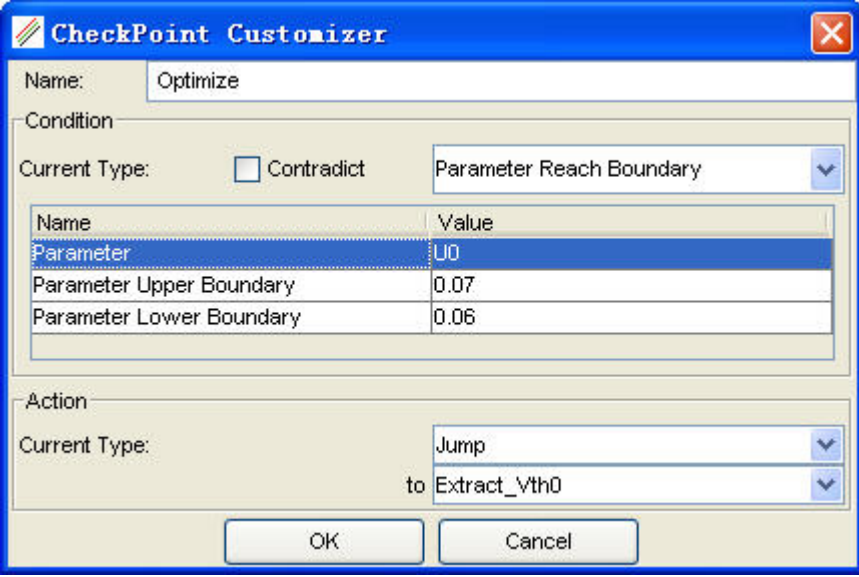

#### <span id="page-8-0"></span>Major Parts

#### Checkpoint Name

Although the name is not necessary for a checkpoint, You can assign one for easy understanding.

#### Condition panel

To execute checkpoint, MBP first performs a logic judgment on a specific expression for true or false. In the condition panel, MBP provides four kinds of expressions for evaluation, they are: RMS

To choose RMS as expression, assign a value as RMS Maximum Value, which is "0.01" in following figure. If the RMS value of the preceding task is larger than the RMS Maximum Value, it returns true; otherwise it returns false.

#### Expression of RMS

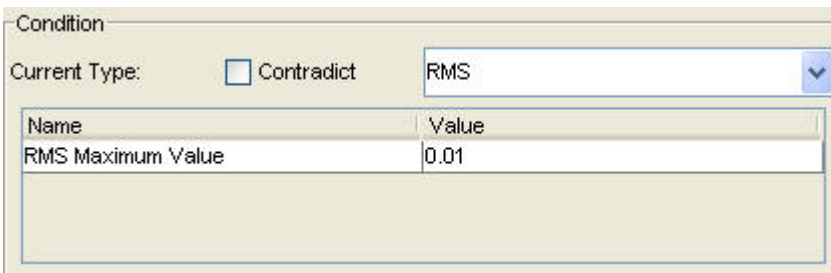

**NOTE** 

The RMS value of the preceding task is calculated from the selected region or page (if region is not available).

#### Parameter Reach Boundary

This expression does not inherit any parameter from the preceding task. Specify one parameter and the corresponding upper/lower boundary. If the parameter value is not within upper and lower boundary, it returns true; otherwise it returns false. Take the settings in following figure as an example, if U0 value is larger than 0.06 or lower than 0.05, the evaluation results are true.

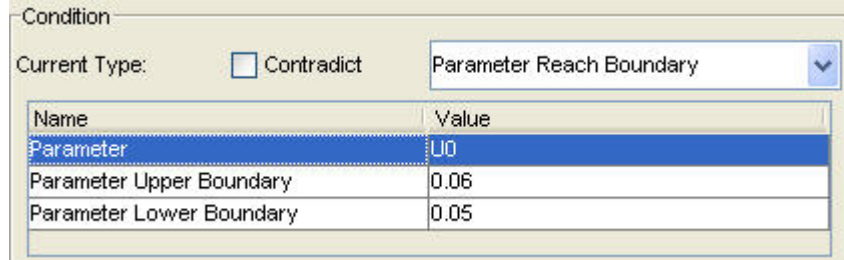

Expression of Parameter Reach Boundary

#### Loop Number Reach

This expression is not merely decision statement, it also involves actions. MBP lists all tasks of the current Task Tree in the Loop through window, as shown in [Figure:](#page-9-0)  [Expression of Loop Number Reach.](#page-9-0) Sort out which tasks are to run in the loop. Only when cycle time reaches the Loop Number, loop stops and jumps to the action in this checkpoint.

To pick up the tasks for loop, hold Ctrl key and left click on the task in the Loop through window. The selected is highlighted in blue. These highlighted tasks could be either continuous or separated. Be careful not to fall into the dead loop in the Task Tree.

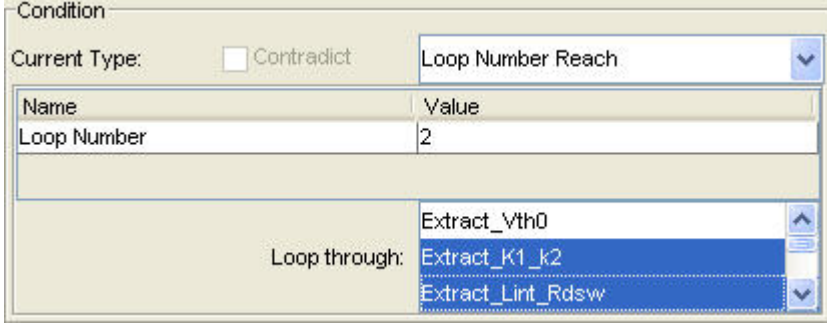

<span id="page-9-0"></span>Expression of Loop Number Reach

#### All

No judgment is done. The flow jumps to the action of current checkpoint directly at all events. The window is shown in following figure.

Expression of All

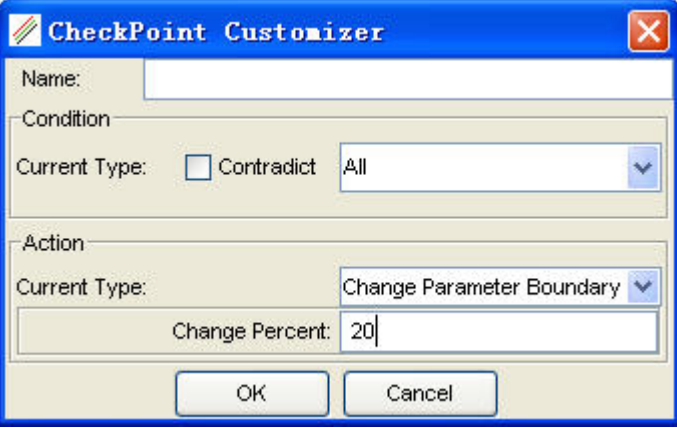

**NOTE** 

Above description assumes the option "Contradict" is not checked. If this option is checked, evaluation returns the reverse value, that the original true turns false, and vice versa.

#### Action Panel

You can decide which action to be taken in the action panel. Six actions are currently available to choose, shown in following figure.

Pre-defined actions for the checkpoint

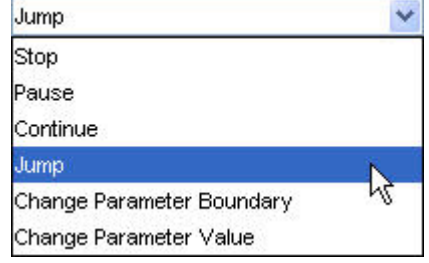

#### Stop

To stop running the current Task Tree. It is often used when fatal error occurs.

#### Pause

To pause the current Task Tree. It is often used to keep a close watch on the flow.

#### Continue

To continue the flow.

#### Jump

To redirect the desired task within the current Task Tree. See following figure.

Action of the Jump

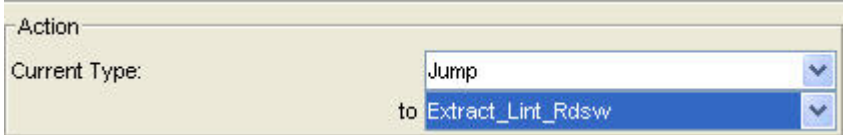

#### Change Parameter Boundary

To reset parameter boundary. It is often used to get better fitting effects during parameter optimization. The parameters involved are from selected parameters of the preceding task. The boundary is enlarged by percentage, as shown in following figure.

Action of the Change Parameter Boundary

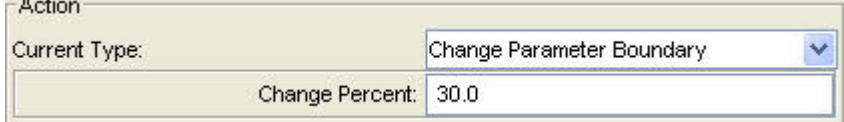

#### Change Parameter Value

To discard the result derived from the previous tasks and assign a value to the parameter arbitrarily. Such action is used to exclude un-physical parameters. See following figure.

Action of the Change Parameter Value

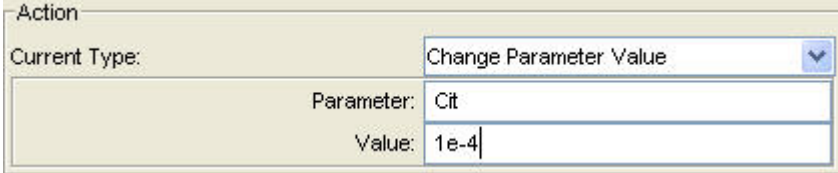

## <span id="page-11-0"></span>Concept of Task Tree

Tasks and checkpoints constitute a Task Tree. A sample Task Tree structure is illustrated in following figure.

Task Tree example

<span id="page-12-0"></span>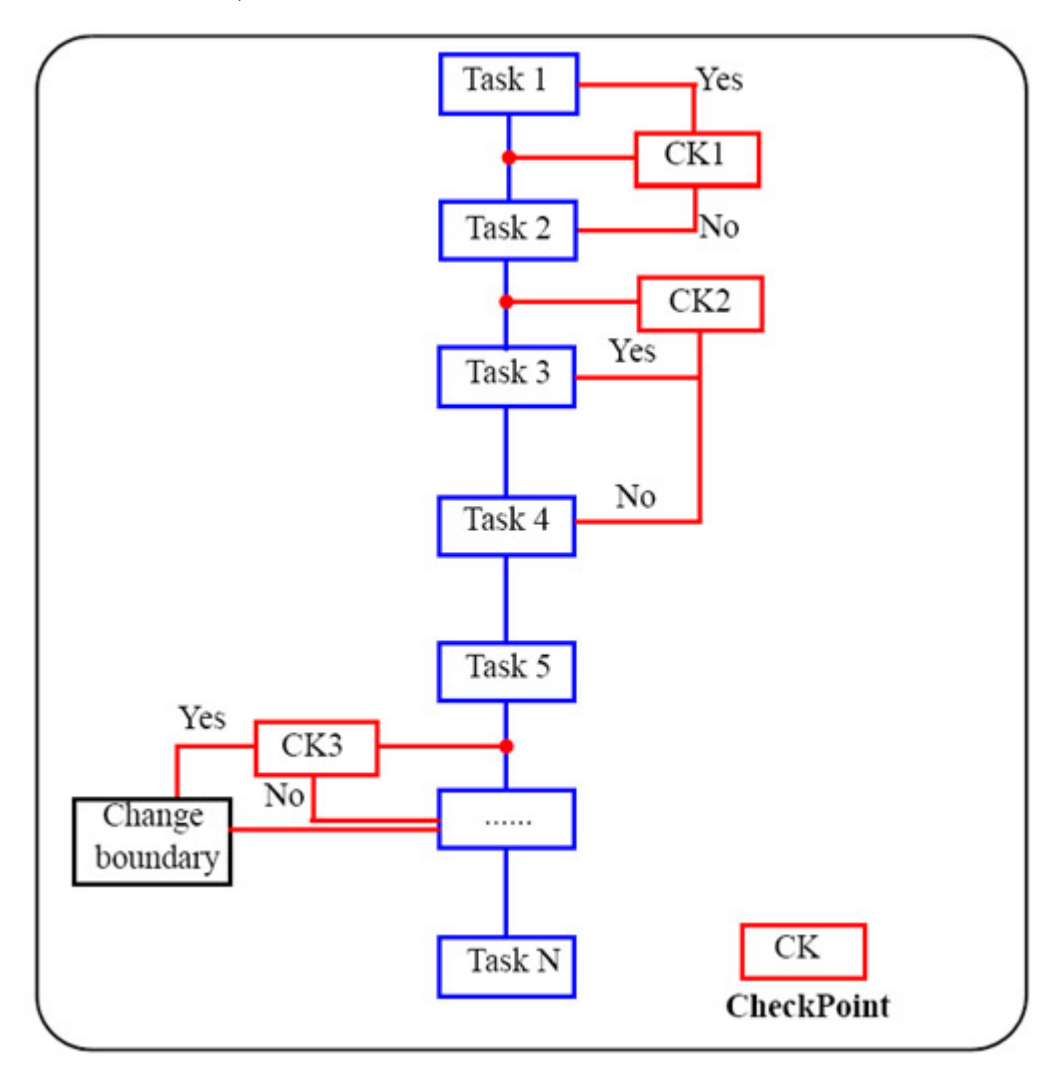

Task is to perform specific actions. For example, extract.BSIM3v3 is a built-in Task Tree file in MBP and Extract\_VTH0 is one of its tasks. When executing Extract\_Vth0, program finds the device with largest geometry size in measurement data, locate to the Ids\_Vgs\_Vbs(Vds=0) page, and extract parameter VTH0 from it.

Checkpoint sets the condition of task execution. For example, we insert a checkpoint named Adjust boundary after the task Extract\_Vth0. As shown in following figure, if the RMS value is larger than 0.05, i.e. 5%, after task Extract\_Vth0 is done , the boundary of the parameter VTH0 is extended by 50%. For example, if the initial boundary is (1,10), after the change, the new boundary becomes (0.5,15). And, if the initial boundary is (-10,10), after the change, the new boundary becomes (-15,15).

### Sample checkpoint

<span id="page-13-0"></span>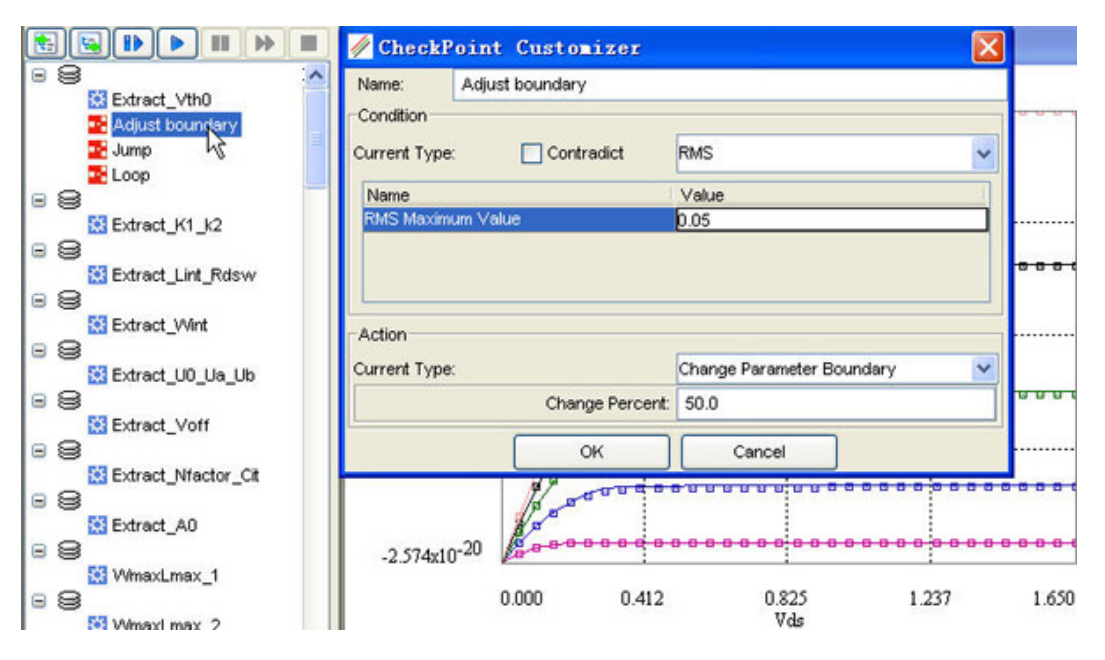

## <span id="page-13-1"></span>GUI and Main Modules of Task Tree

To enable Task Tree, use can either:

- Select Extraction > Task Tree from the main menu, or
- click the Task Tree icon  $\mathbb{E}$  in the tool bar.

MBP uses tree view to display Task Tree. The device navigator and parameter panel appears with Task Tree, as shown in following figure.

Main window with Task Tree launched

<span id="page-14-0"></span>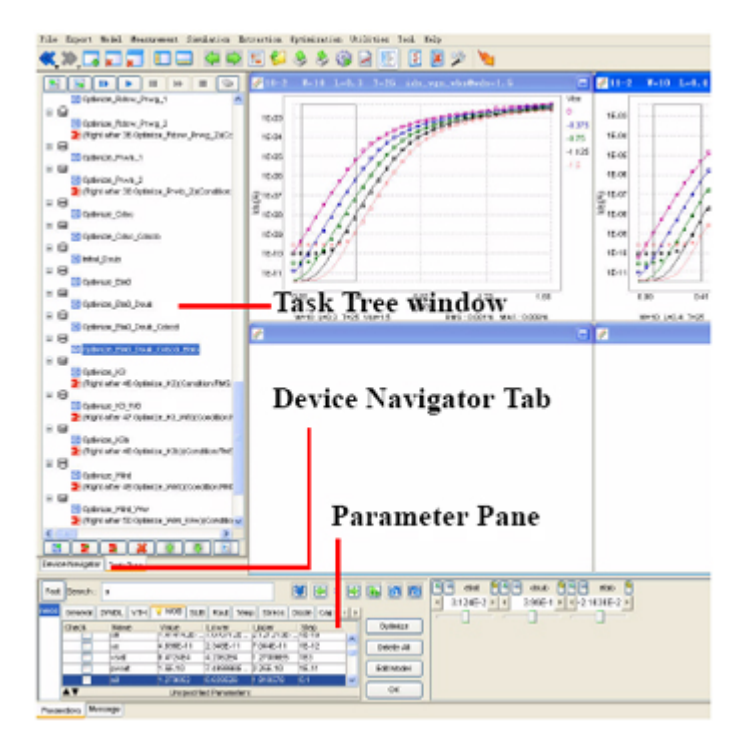

The main parts of Task Tree include upper tool bar, lower tool bar, and content panel. Following section describes the same.

<span id="page-14-1"></span>Upper Tool Bar

The upper tool bar in task tree is shown in following figure.

Upper tool bar of Task Tree

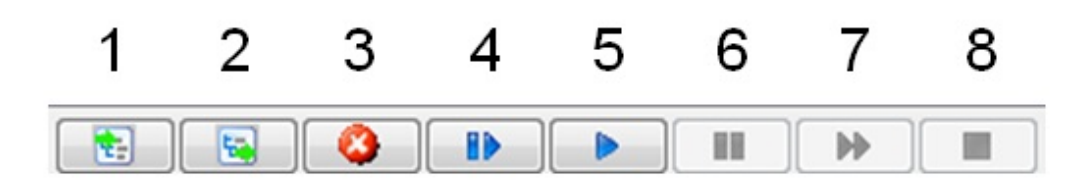

Button 1 and 2 are for file management; 3 to 7 are for Task Tree running control.

- 1. Load Task Tree: To load the Task Tree file into MBP.
- 2. Save Task Tree: To save the Task Tree file as a new file or replace the existing one.
- 3. Clear Task Tree: To clear all the contents in the Task Tree.
- 4. Step: By default, a Task Tree is executed from beginning to end continuously. If Step is checked, the Task Tree eeds in steps. It facilitates to inspect every task and diagnose problem. Press Resume to go to the next action.
- 5. Start: To start running Task Tree, e.g. begin to execute extraction process.
- 6. Pause: To pause the running task.
- 7. Resume: To resume the Task Tree from the paused point.
- 8. Stop: Stop the whole process and return to the starting point.

#### **NOTE**

- <sup>-</sup> It is easier to load built-in Task Tree to perform model extraction. MBP provides Task Tree for most of the supported models.
- Task Tree file name extension is consistent with the model type, e.g. . BSIM3v3 and . GP are Task Tree files for BSIM3v3 model and Gummel-Poon BJT model respectively.
- Pause or Stop can take effect only after the current task is over.
- $-$  The Task Tree file is bound up with project.

#### <span id="page-15-0"></span>Lower Tool Bar

The lower tool bar in task tree is shown in following figure.

Lower tool bar of Task Tree

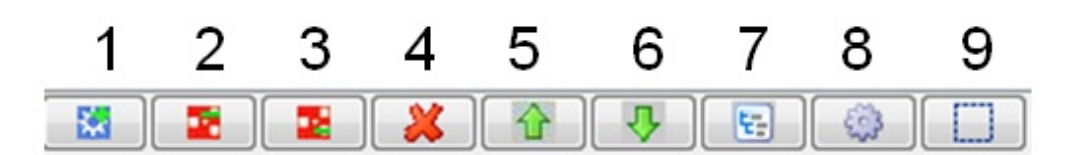

- 1. Add Task: To add a new user-defined task. The created task gets added in front of the action list.
- 2. Add CheckPoint: To add a checkpoint right before the highlighted task.
- 3. Append CheckPoint: To add a checkpoint right after the highlighted task.
- 4. Remove: To remove the task or checkpoint from the Task Tree. To do this, highlight the one to remove and click Remove.
- 5. Up: This function is to adjust execution sequence of a Task Tree. Up is to move the highlighted task upward one step.
- 6. Down: This function is to adjust execution sequence of a Task Tree. Down is to move the highlighted task downward one step.
- 7. Edit: To edit highlighted task or checkpoint. Click Edit to pop up Task Customizer for the task or CheckPoint.
- 8. Task Tree Property: To provide a choice of recording each step of task tree result.
- 9. Customize Device Selection: To customize the device selection in graphic mode.

#### <span id="page-16-0"></span>Content Panel

All tasks and checkpoints are listed and organized in the content panel in a hierarchical style. The highest level is Action. And Task, represented by blue icon, constitutes the basis of the action. Double-click a task or checkpoint to invoke corresponding configuration interface.

When running a Task Tree, it carries out in the sequence as arranged on the content panel (from top to bottom). You can simply adjust the sequence by highlighting target task and clicking Up or Down button in lower tool bar.

Unlike the task, if the name is not assigned, MBP shows the detail of a checkpoint in content panel. As shown in [Figure: Content pane of the Task Tree,](#page-16-1) the checkpoint right after task WmaxLmax\_7 is displayed as:

```
(Right after 14: WmaxLmax_7)(Condition: RMS: [false, 0.01]) 
(Action: Change Parameter Boundary: 30.0)
```
In the first parenthesis, it indicates the inserting point; in the second parenthesis, it sets a condition using RMS; the third parenthesis comprises the action that MBP takes if the condition is met.

Content pane of the Task Tree

<span id="page-16-1"></span>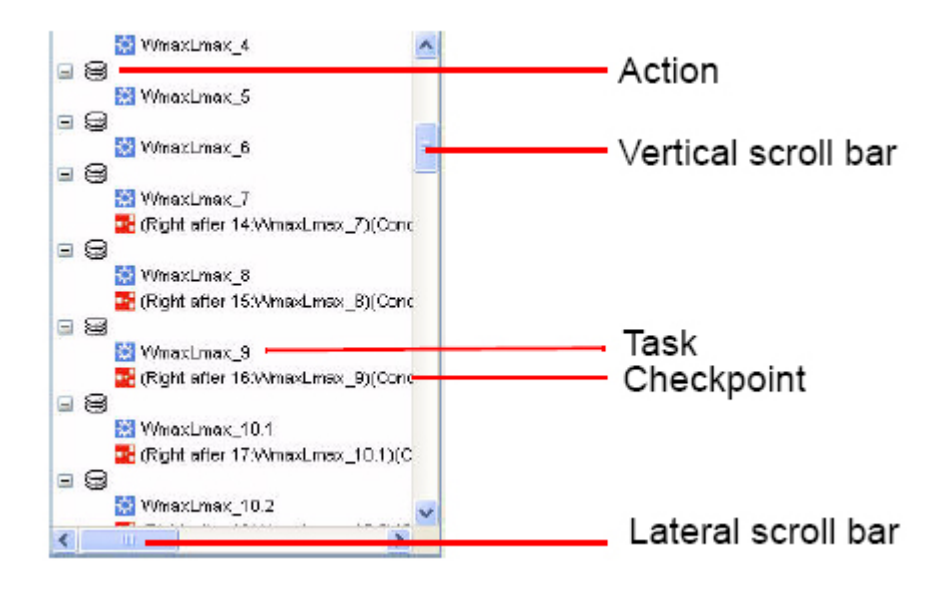

#### <span id="page-17-0"></span>Real-time Configuration

Task Tree has a nice feature of showing real-time configuration of a task. Whenever a task is selected, MBP shows real-time device, page, and curve selection information together with involved parameters of this task on screen, as illustrated in following figure. It helps in understanding and configuring the task.

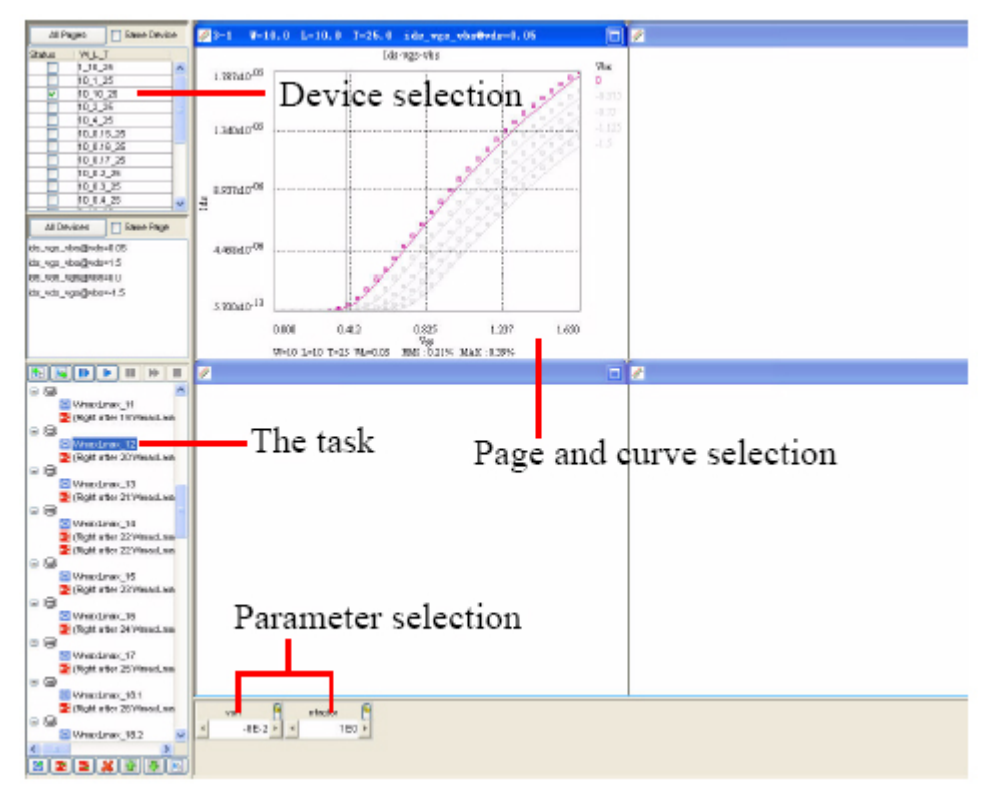

Real-time configuration of the task

The checkpoint is tied to the specific task. Do not try to use Up or Down to **NOTE** move the checkpoint.

## <span id="page-17-1"></span>Task Customization

Use task and checkpoint to configure each action in the Task Tree. To build userdefined modeling flow by Task Tree, first configure separate task and checkpoint, and then organize them together. MBP provides Task Customizer to establish or modify the task.

#### <span id="page-17-2"></span>Task Customizer Overview

To pop up Task Customizer window, do one of the following actions:

- Click a task, then click the Edit icon  $\mathbb{E}$  in the lower tool bar.
- Double-click target task.

- Click the Add Task icon  $\frac{100}{100}$  in the lower tool bar.

The Task Customizer window (shown in Figure 6.8) includes the following major parts and editing utilities:

- Task Name.
- Select data points, including Select Device, Select Page, Qualify Data and Select Region.
- Select parameter.
- Data process & Extract.
- Extensions, i.e. options related to whether to keep data points and parameters selection after performs the task.
- The Gselect, Code, Edit, Remove button and drop-down box is to edit corresponding options.

#### Task Customizer window

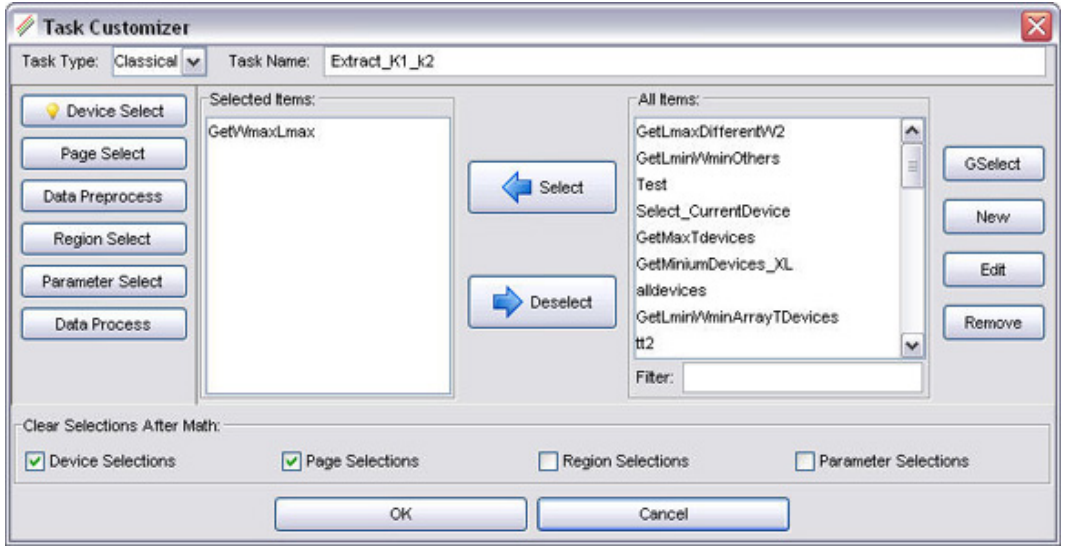

Each part is explained in detail in the following sections.

#### <span id="page-18-0"></span>Major Modules

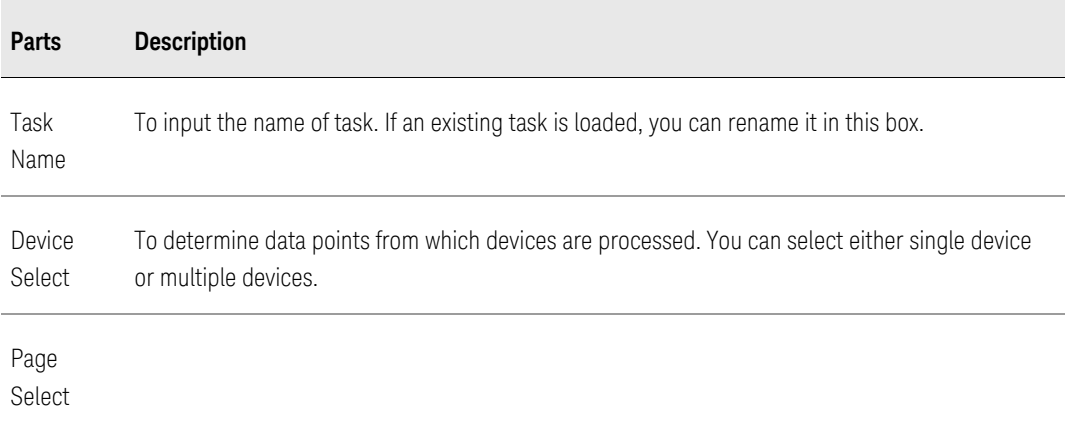

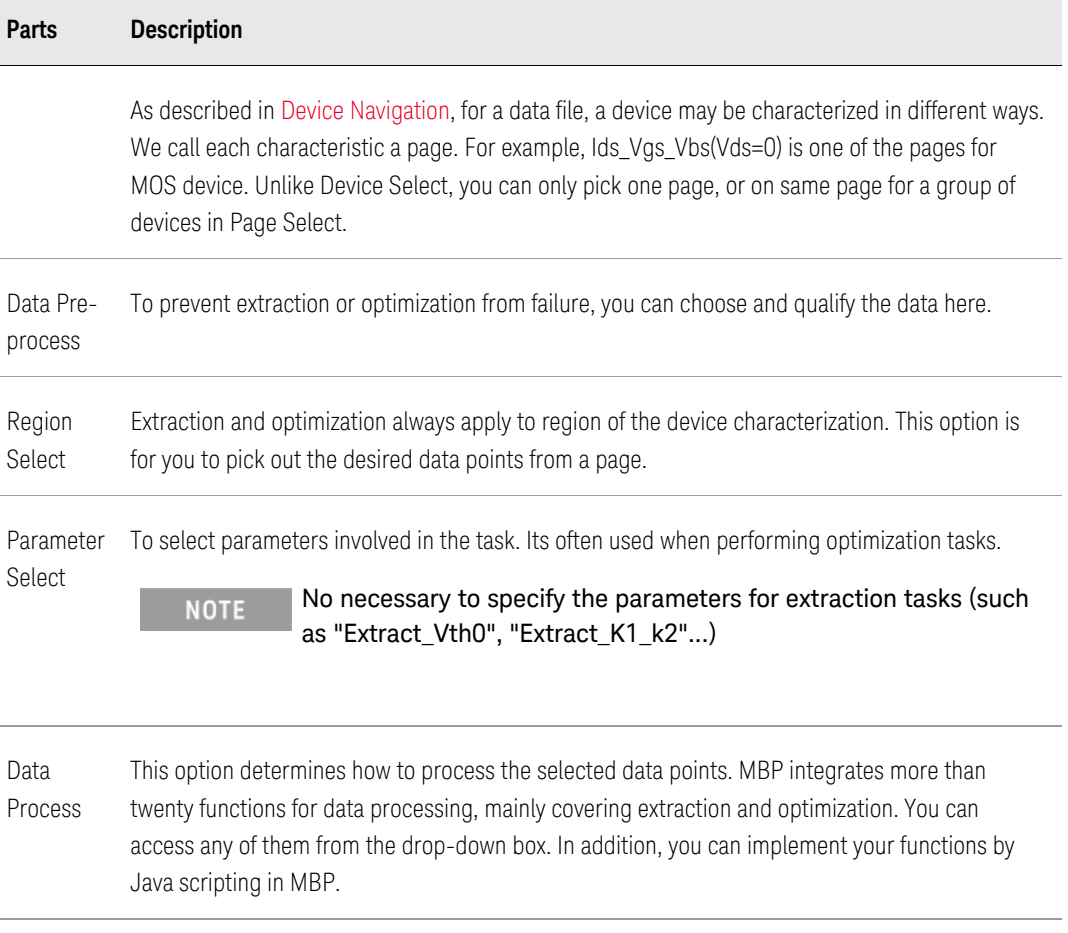

#### <span id="page-19-0"></span>Editing Utilities

Editing utilities for the task include drop-down box, GSelect, New, Edit and Remove.

#### dropdown box

All available functions are listed in the right pane. In MBP, built-in functions meet general needs for data processing and selection. You can directly select the function by double-clicking one of the items from the list, or highlight one and press Select button. And once you define new functions in the Task Customizer, it gets added to list automatically, as shown in following figure.

#### Sample list of the Select Device

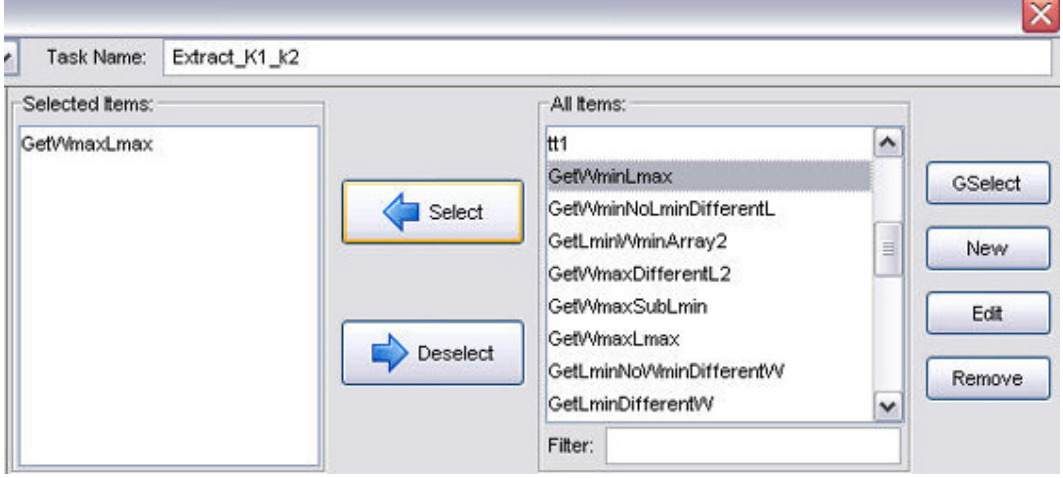

#### **GSelect**

GSelect enables you to generate functions from graphical interface. We explain this by taking GSelect in Device Select as an example: click on the GSelect button and the name of GSelect button turns into "Finish". Check target devices listed in the Device Navigator. After making the selection, press Finish. Then type the name to save current device selection, as shown in following figure. The Java code is generated automatically and this option is appended to the drop-down box.

Save device selection

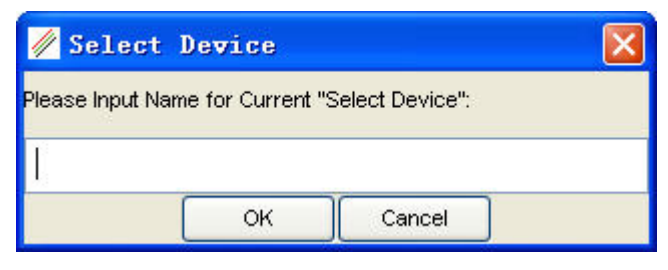

- To do GSelect of Parameter Select, bring up Optimization window.

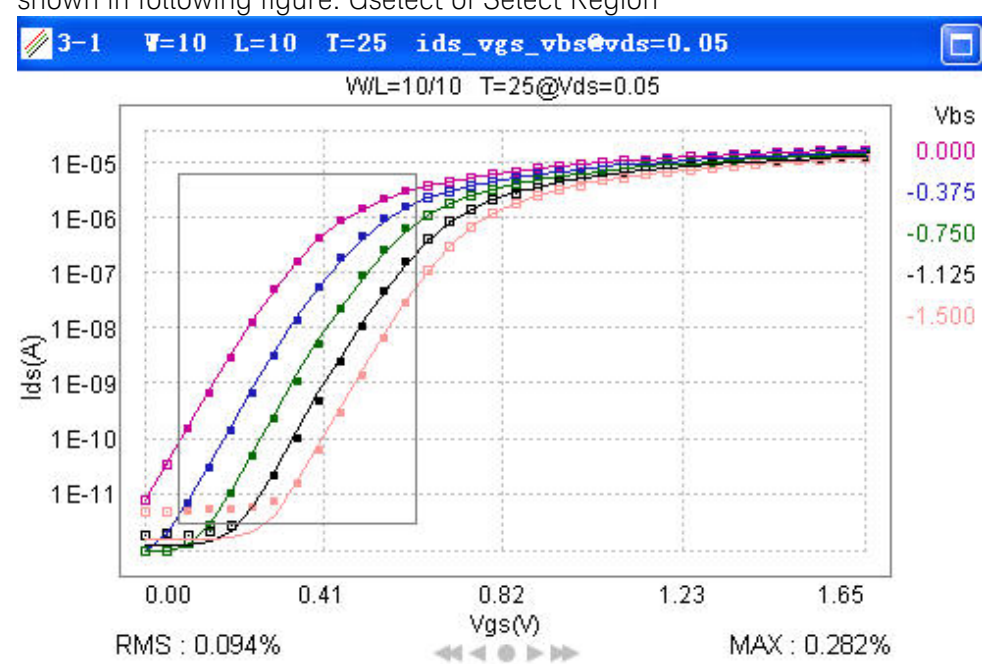

- To do GSelect of Region Select, draw the region on target page directly, as shown in following figure. Gselect of Select Region

#### New

This button is used to write Java code for the function. Specify the name and class name for the function as shown in following figure. You can either define a new function or edit the existing one, depending on the Name and Class Name typed in.

Dialog box of starting Code

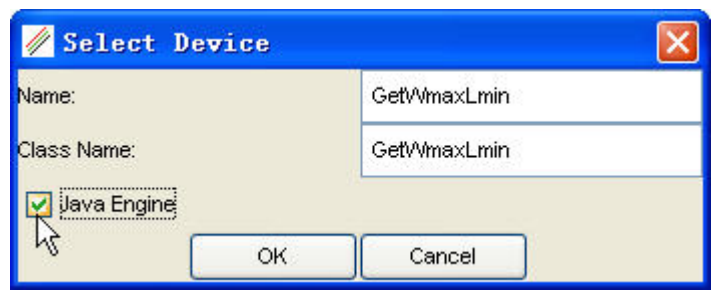

Click OK, Java programming interface appears as shown in following figure.

#### Java coding interface

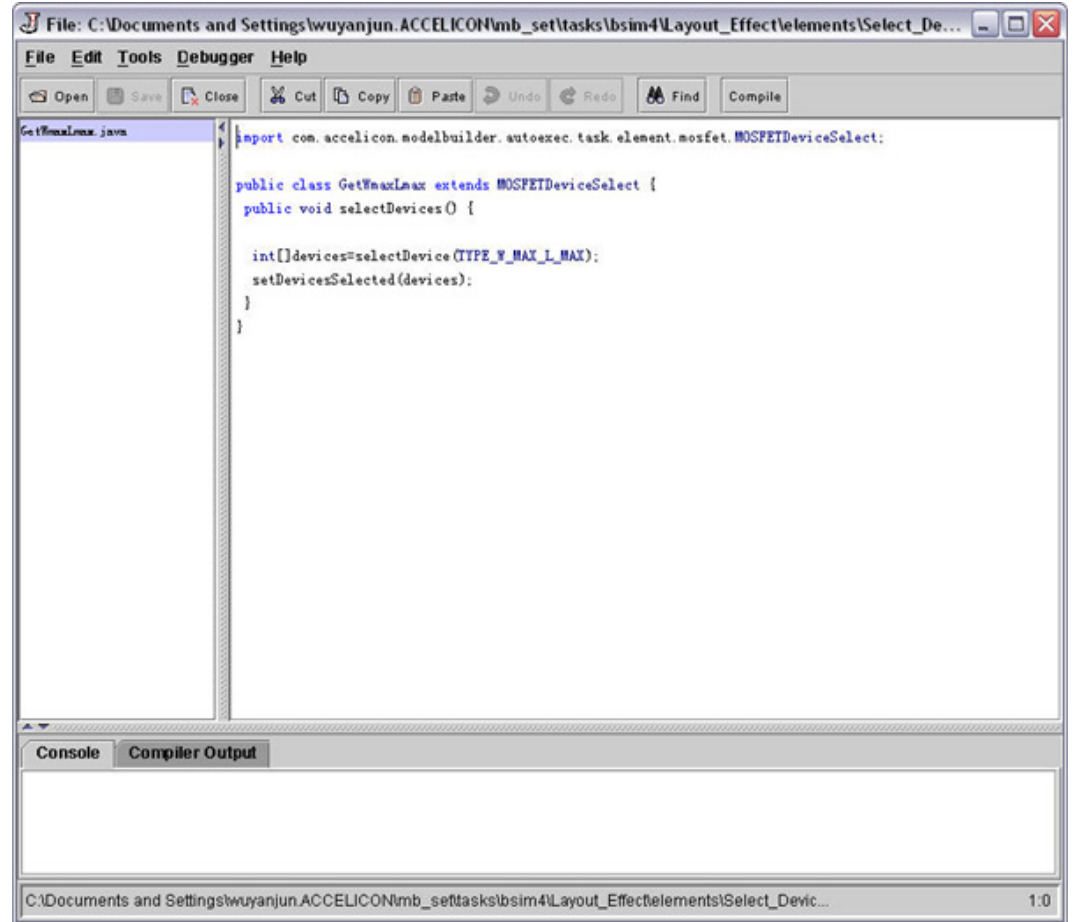

Check Java Engine to display the Java coding interface. Since MBP integrates **NOTE** compiler and debugger , it is not required to leave MBP for the coding.

#### Edit

To edit directly, access the code of selected function in drop-down box.

#### Remove

To remove the function from the list of drop-down box.

#### <span id="page-22-0"></span>Sample Task

The following figure shows a sample task of optimizing parameters VOFF and NFACTOR. Root device (the one with maximum L and W in this case) and the page of Ids\_Vgs\_Vbs at Vds=0.05V are selected. Subthreshold region (SubVth\_Vbs\_0) acts as the target region; VOFF and NFACTOR (VOFF\_NFACTOR) are parameters for fine-tuning. We choose built-in "Optimize" function to process data. Thus

during the task running, MBP's optimizer takes care of the whole optimization procedure. Since Parameter Selections is unchecked, parameters selected in this task are transferred to the next task. Other selections are cleared after completing this task.

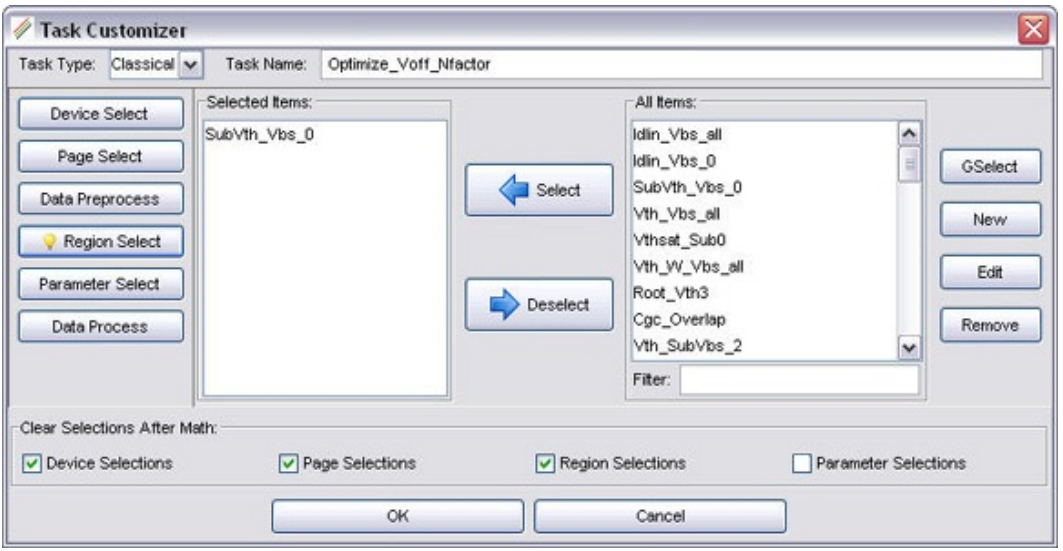

Sample task for optimizing VOFF and NFACTOR

## <span id="page-23-0"></span>Task Tree Overview

Task Tree of MBP features flexibility, automation, powerful data processing, and efficiency.

- Flexibility: The parameter extraction and optimization procedures are all open for use. It enables modeling engineer to interact with whole modeling process. You can easily create, modify, and organize every task according to their own demands. The checkpoint provides a way to execute task conditionally thus helps you to further control model extraction procedures.
- Automation: MBP already integrates complete modeling solutions to implement automated modeling. In addition, you can implement their own model extraction tasks into task tree and execute the tasks automatically.
- Powerful data processing: More than 15 functions are integrated in the task tree to process the data used in model extraction and optimization.
- Efficiency: Both beginner and experienced can benefit from the specialized features of Task tree by building their own extraction and optimization flow. Moreover, the built-in extraction and optimization methodology is proved to be applicable to general device data.

## <span id="page-24-1"></span><span id="page-24-0"></span>Managing Models

- [Binning Model](#page-24-1)
- [Corner Model](#page-28-1)
- [Generate Point Model](#page-33-0)
- [Model File Manager](#page-33-2)

## Binning Model

MBP supports binning model generation. Click Utilities > Binning, the binning generation window pops up as shown in following figure. Load point models first to generate the binning. Click Load Point Model. The Figure Binning Window with point model loaded shows a sample window with 8 point models loaded.

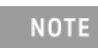

Point model recognizable in MBP means wmax=wmin and lmax=lmin in model files. Or it does not proceed with binning process.

#### <span id="page-24-2"></span>Binning Generation

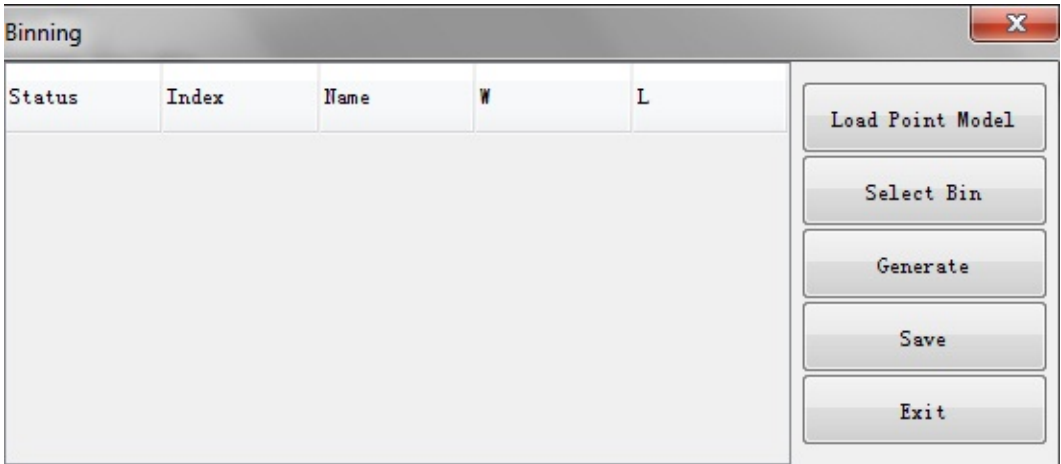

<span id="page-25-0"></span>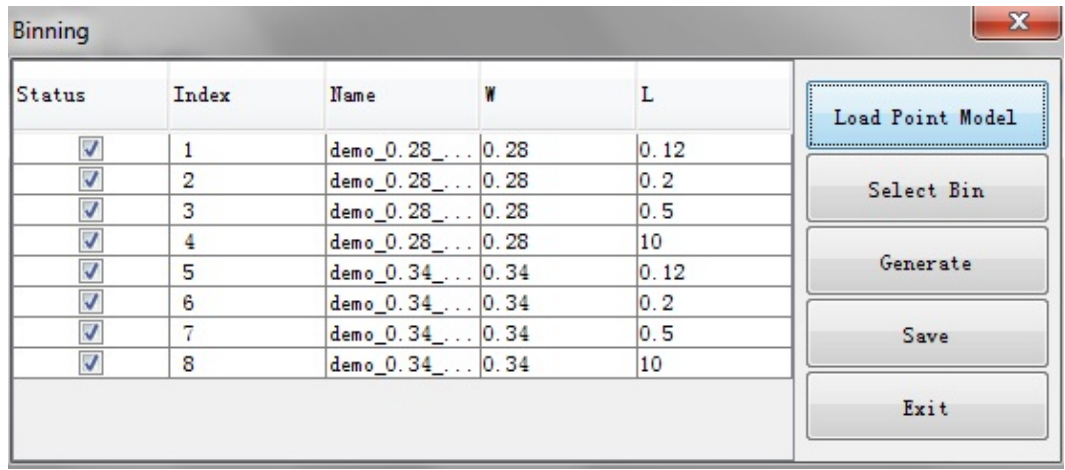

Binning Window with point model loaded

Binning region selection is done in a geometry plane. Click Select Bin and the graphical bin selection window pops up. Press and hold Ctrl, use mouse to select the bin region, a sample is shown in Figure: Bin Select Window , the 8 devices are divided to 3 bins. You can also press Auto button to let MBP auto-generate bins from every nearest 4 devices. To date, Auto function can only take effect when to every possible bin, none of 4 point models is missing. Overlapped bins are not allowed in modeling. However, in some cases, point models especially those with small sizes are too close to recognize in geometry plane. By dragging mouse over the geometry plane, you can zoom-in the covered region and draw binning region. Double-click returns the plane to the origin.

**NOTE** 

If selected binning region covers more than 4 point models in geometry plane, MBP always calculates binning parameters only from the four point models located in the corner.

#### Bin Select Window

<span id="page-26-0"></span>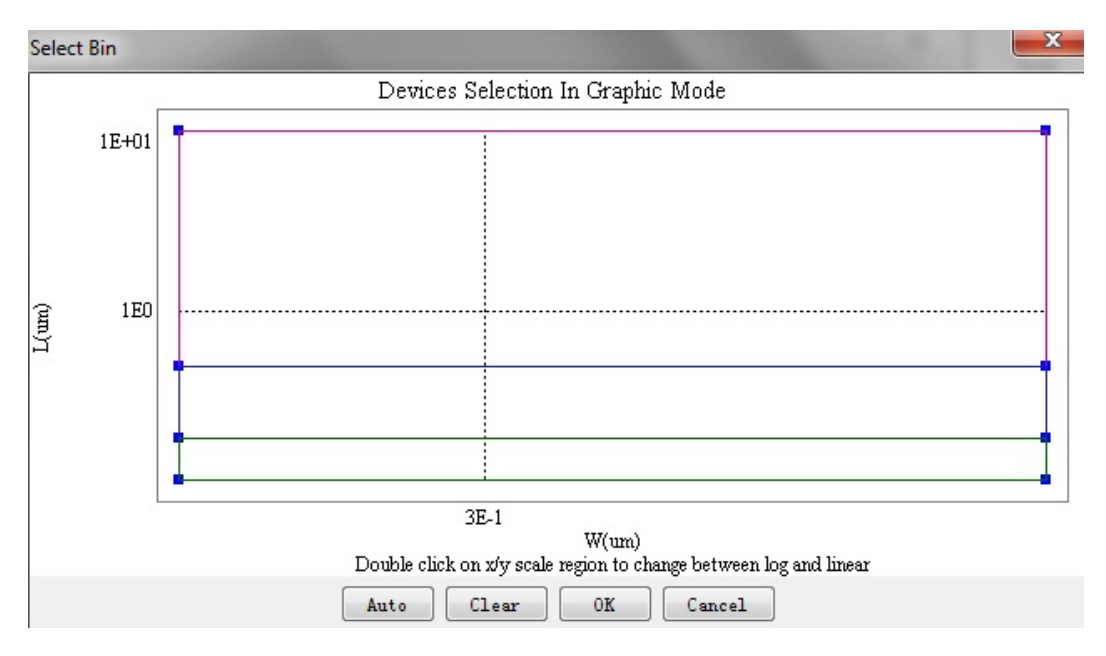

If you do not have the point models that can perfectly occupy every corner of each bin, MBP provides options to create pseudo bin, you can select models of other devices for this bin as the pseudo model, as shown in Figure-Pseudo Bin Window. Click OK after the bin selection is done. After the bin selection is done, click Generate, put in the bin model name and click OK. To keep the generated binning model by pressing Save button. You can choose to expand bin boundary as shown in Figure: Bin boundary expansion.

<span id="page-26-1"></span>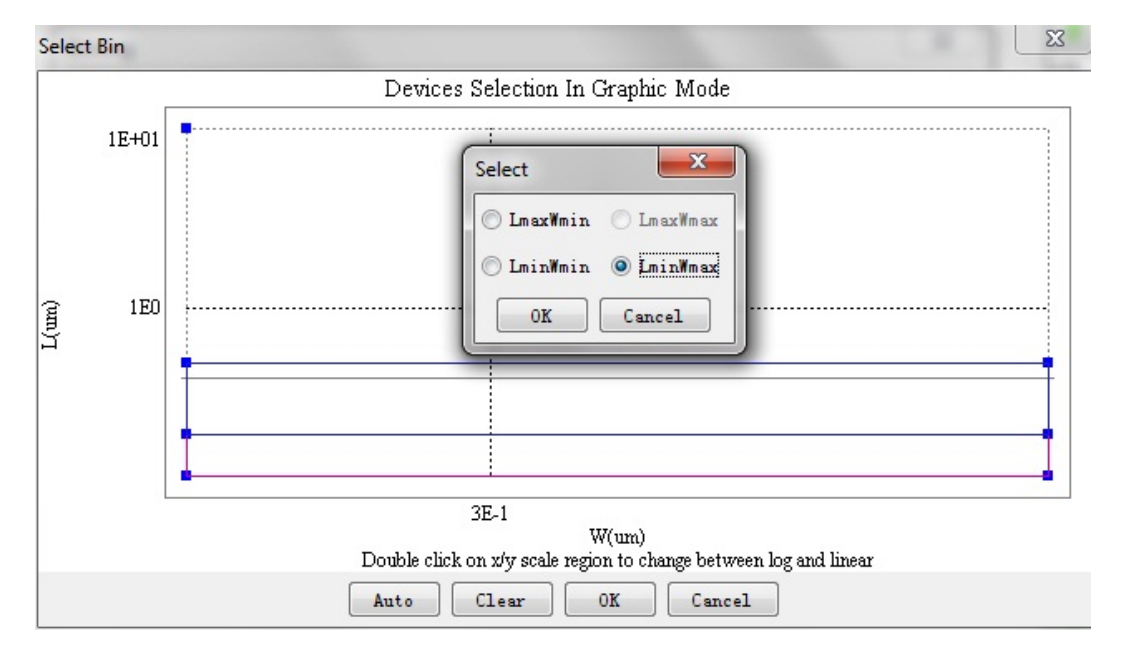

#### Pseudo Bin Window

#### Bin boundary expansion

<span id="page-27-0"></span>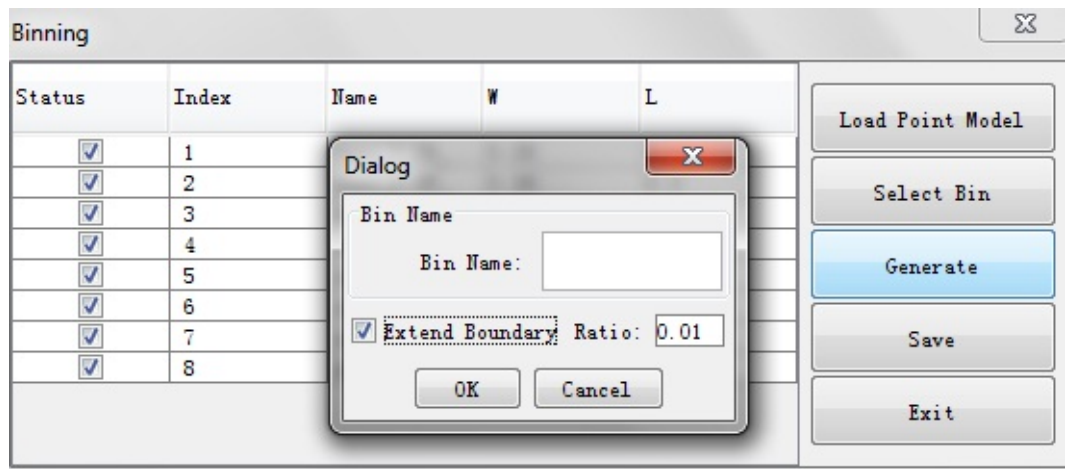

Then, you can load saved bin model and bring up the parameter window to show all the binning model parameters. The following figure for Bin Model shows an example binning model parameter window. In addition, you can choose to expand bin boundary for generated bin model in this step.

<span id="page-27-1"></span>Parameter Window for Bin Model

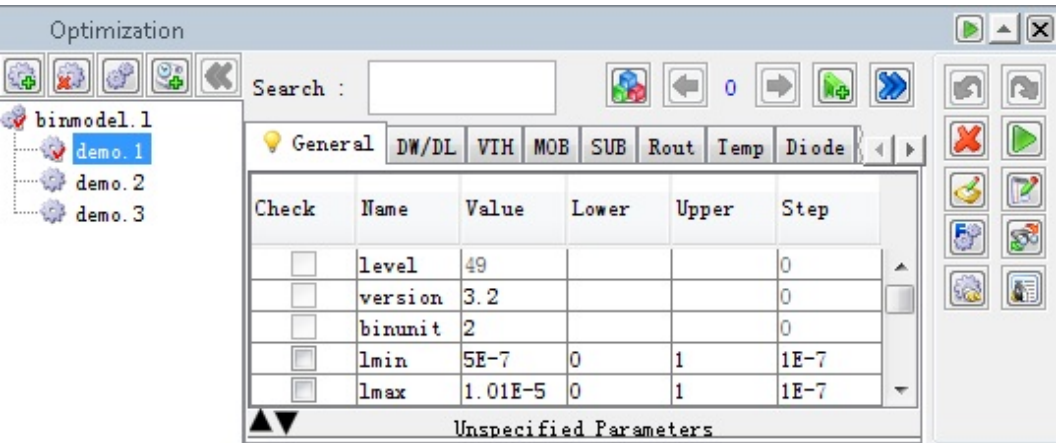

MBP even support binning process to MOS models included in a subcircuit. After a group of point subcircuit models are loaded, MBP parses all MOS point models automatically. You can select elements to form the bin, as shown below.

<span id="page-28-0"></span>Subcircuit bin model selection

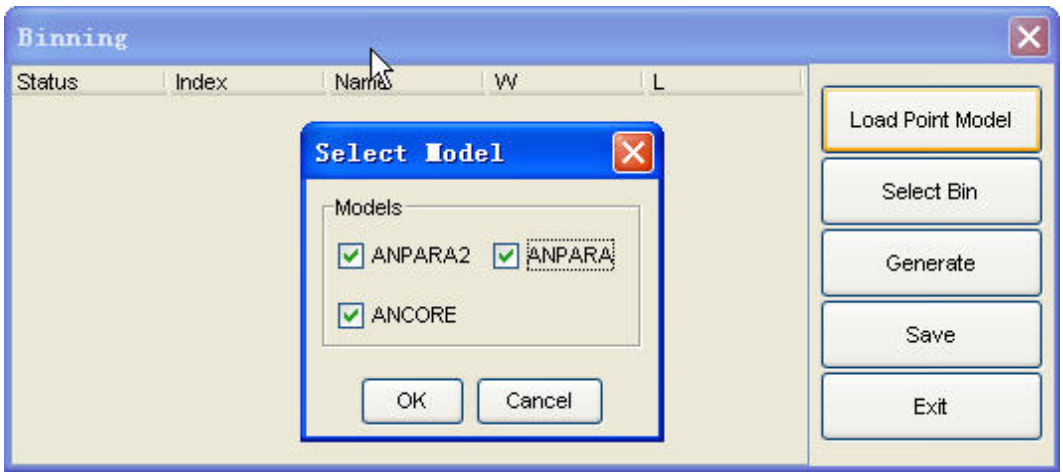

If more than one MOS elements in a subcircuit model are to bin simultaneously, MBP assume that they have the same size point models.

## <span id="page-28-1"></span>Corner Model

The Corner Model module is designed to facilitate modeling engineer to generate corner models. It finally offers a model library which contains all corners specified. We will use an example to explain the steps to generate corner model.

1. Click Utilities > Corner Model from the main menu to open the window shown in following figure. Choose the SPICE simulator first: hspice or spectre . There are two methods to construct the corner model library: from one or

several model cards, or from an existing model library by adding the model in it. We choose the former one as the example. Guidance for starting with the corner model

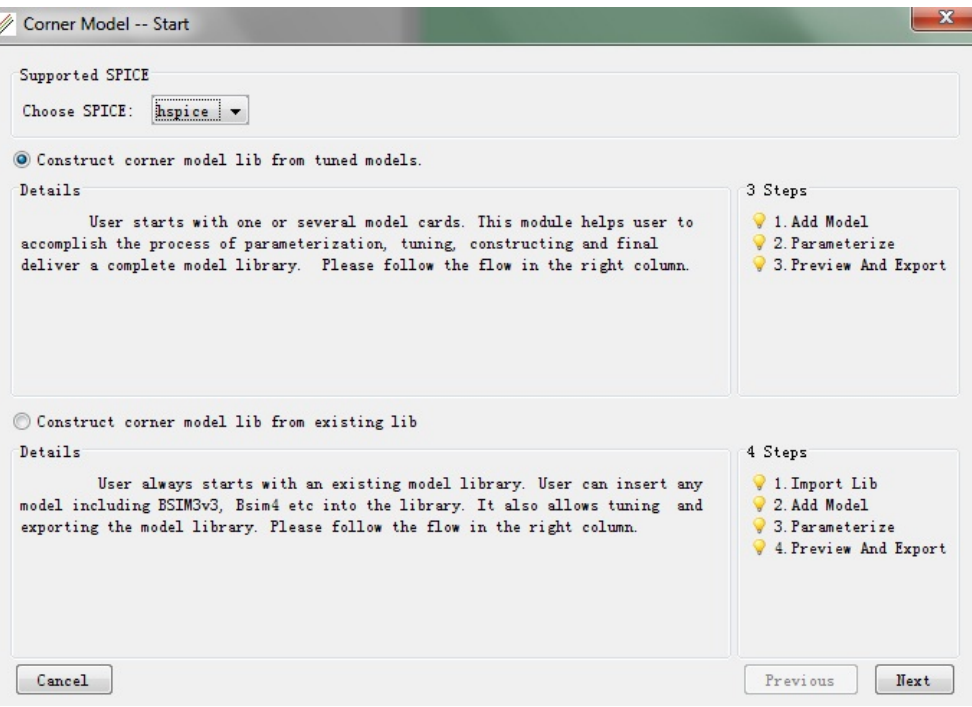

2. Add models. It allows to either load a single model card, or load one NMOS and PMOS model cards together. After loading model card, the window is shown in following figure. Set model library structure / Corner Model -- Add Model (Step 1 of 3)  $\mathbb{Z}$ 

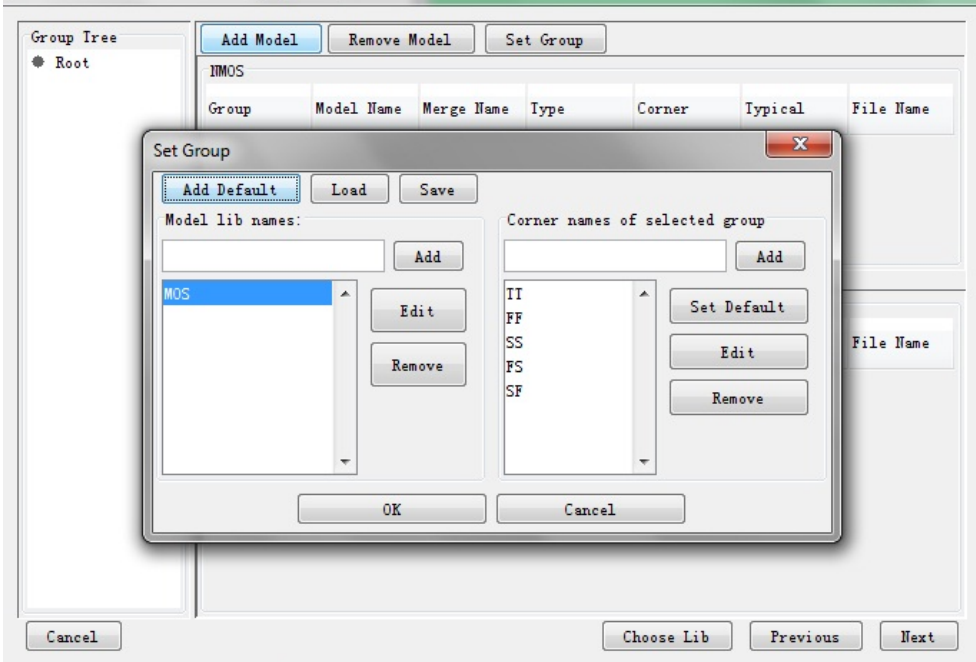

3. Specify the whole model library structure, as shown in [Figure: Set Model](#page-30-0)  [Library Structure](#page-30-0) In the left column of the window, type in the name of the library for putting core model cards. In the right column, edit the corners. Here, you can also click Load Default button to get built-in mode library

template. After this step, the model library is initially established. Click OK button. MBP now analyzes this model library automatically and show its structure by tree view in the leftmost pane. To understand what exactly Group and Corner mean, refer to the tree view illuminated in the next step.

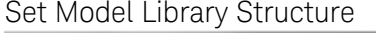

<span id="page-30-0"></span>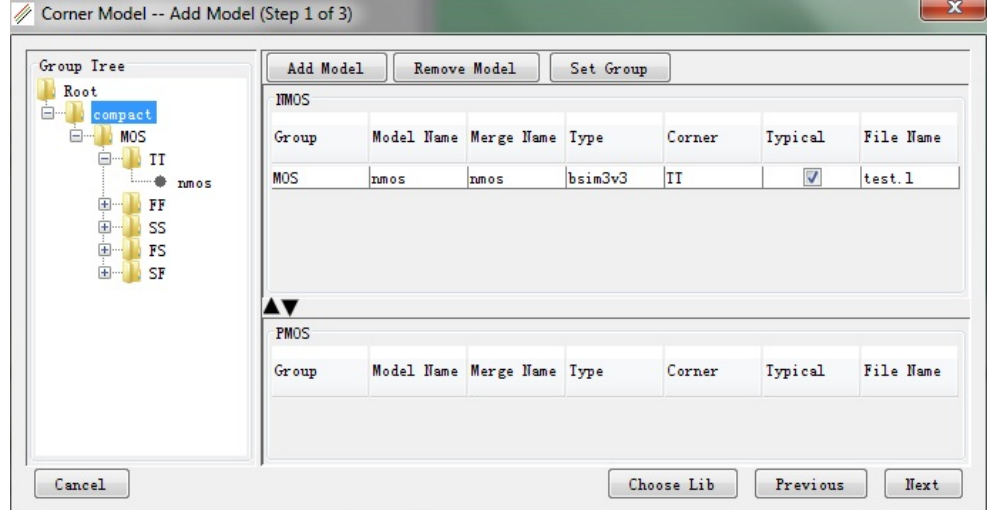

4. Go to the next step, a window pops up as shown in following figure. Select the parameter from the bottom pane for parametrization. MBP also offers a set of skew parameters by default, which can be invoked by Set Default or Apply Defaultbutton. Set Model Library Structure

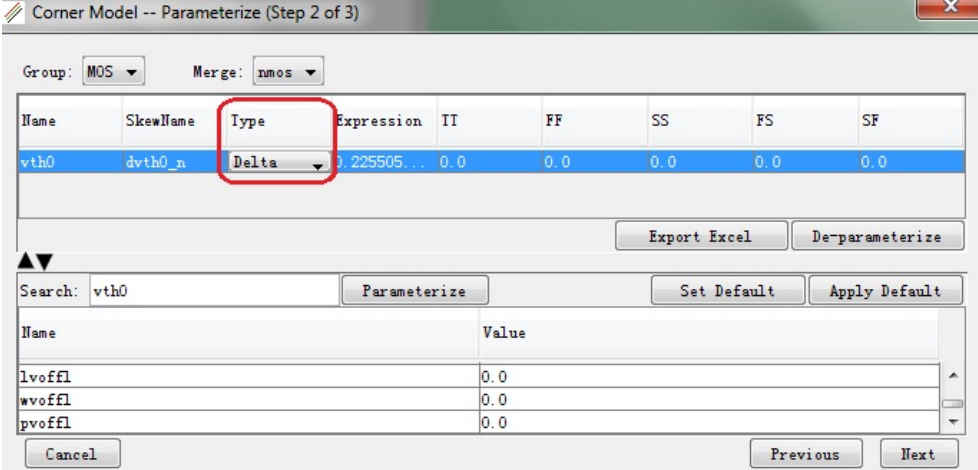

During parametrization, select Type of skewing parameters. Lets take vth0 as the example to explain the definition to "Type" of skew parameters (Table: Definition to the TYPE of skew parameters).

- Type Delta for dyth0 n means in the corner model vth0 gets expressed as vth0=original\_vth0\_value+dvth0\_n and dvth0\_n can be skewed.
- Type Absolute for dvth0\_n means in the corner model vth0 gets expressed as vth0=dvth0\_n and dvth0\_n can be skewed.
- Type Ratio for dvth0\_n means in the corner model vth0 gets expressed as vth0=original\_vth0\_value\*dvth0\_n and dvth0\_n can be skewed.

Type DRatio for dvth0\_n means in the corner model vth0 gets expressed as vth0=original\_vth0\_value(1+dvth0\_n)\* and dvth0\_ncan be skewed. Table: Definition to the TYPE of skew parameters

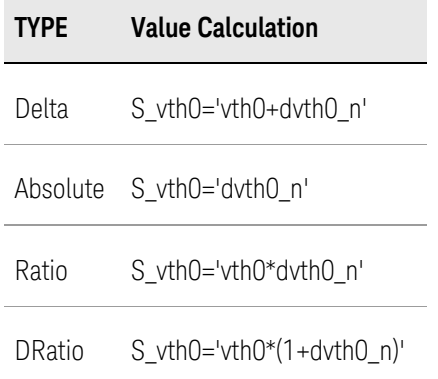

- For these parameter which does not exists in all bins, MBP will add the parameter into the model and set it to "0"

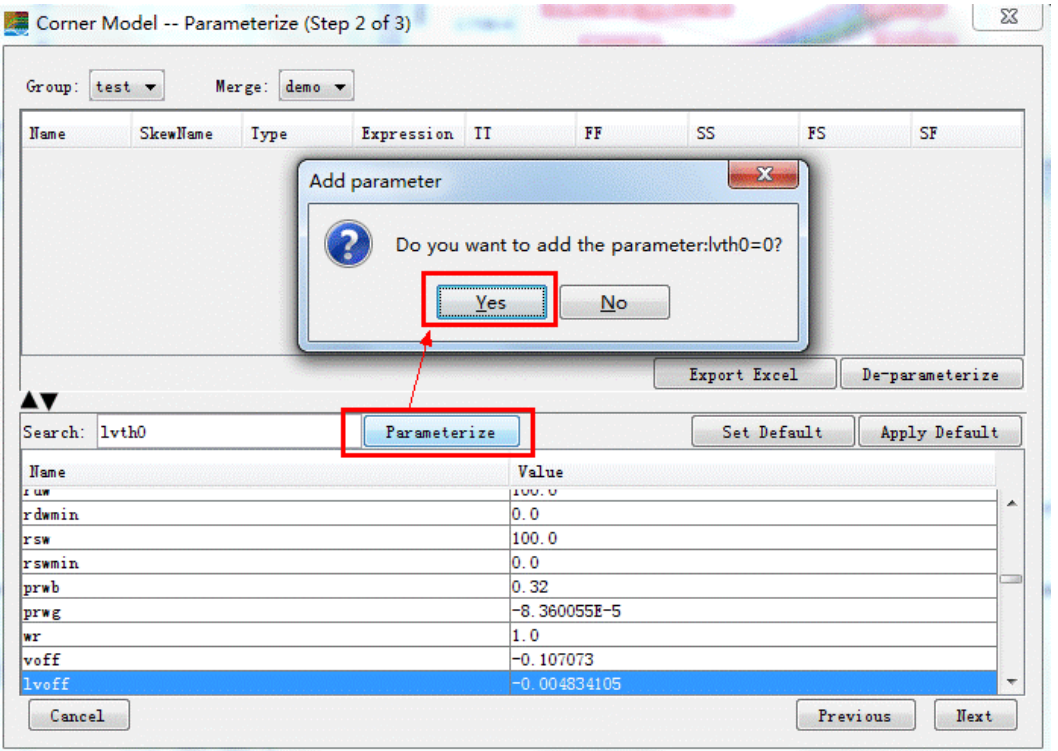

5. Set initial skew parameters. Type in values as the start of skew parameters, as shown in following figure.

<span id="page-31-0"></span>Set skew parameters for FS and SF corner

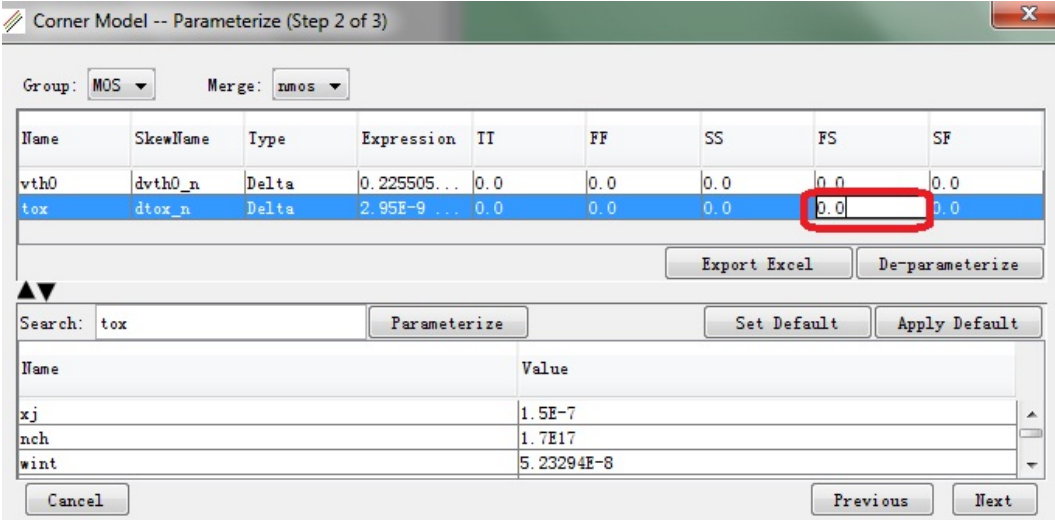

6. Then MBP prints out the complete model library for your review, as shown in following figure. By this, it can be clearly seen how this model library is organized. You can go back to rebuild the model library until the satisfying result is obtained. Finally, export the model library directly.

<span id="page-32-0"></span>Output corner models

| Corner Model -- Preview And Export (Step 3 of 3) |                         |               | $\mathbf{x}$ |
|--------------------------------------------------|-------------------------|---------------|--------------|
| Preview                                          |                         |               |              |
| .enai bb                                         |                         |               | ▲            |
| .lib FS                                          |                         |               |              |
|                                                  |                         |               | ≣            |
| .param<br>$+dvth0_n = 0$                         | $dt$ ox $n = 0$         |               |              |
| .lib 'preview_path' MOS                          |                         |               |              |
| .endl FS                                         |                         |               |              |
|                                                  |                         |               |              |
| .lib SF                                          |                         |               |              |
| .param                                           |                         |               |              |
| $+dvth0_n = 0$                                   | $dt$ ox $n = 0$         |               |              |
| .lib 'preview_path' MOS                          |                         |               |              |
| .endl SF                                         |                         |               |              |
|                                                  |                         |               |              |
| .lib MOS                                         |                         |               |              |
| . model nmos. 1 nmos                             |                         |               |              |
| *** Flag Parameter ***                           |                         |               |              |
| $+level = 49$                                    | $version = 3.2$         | $binumit = 2$ |              |
| $+$ mobmod = 1                                   | $\texttt{compound} = 3$ | $ngsmod = 0$  | ٠            |
|                                                  |                         |               |              |
| Cancel                                           |                         | Previous      | Export       |

**NOTE** 

Above content describes how to build a corner model. As for how to tune a corner model to fit ones own target, refer to the document Model Tweaking in MBP Modeling Guide.\*

## <span id="page-33-0"></span>Generate Point Model

For your convenience, MBP also offers a tool of generating point model from a binning model. The instance parameter, including W, L and T, for each point model comes from measurement data. Do one of the following to specify instance parameters:

- Open a project with full set of measurement data and a binning model already, then click Utilities > Point Model, select device size from the table or by G\_Select.
- Open or create a project with a global or binning model only, then click Extraction > Point Model, use tool bar at the bottom of the window to edit measurement data, as shown in following figure. By pressing Generate, point models are saved to designated directory. The file names of point models are suffixed with W and L value, such as snmos\_1\_10.l in this case.

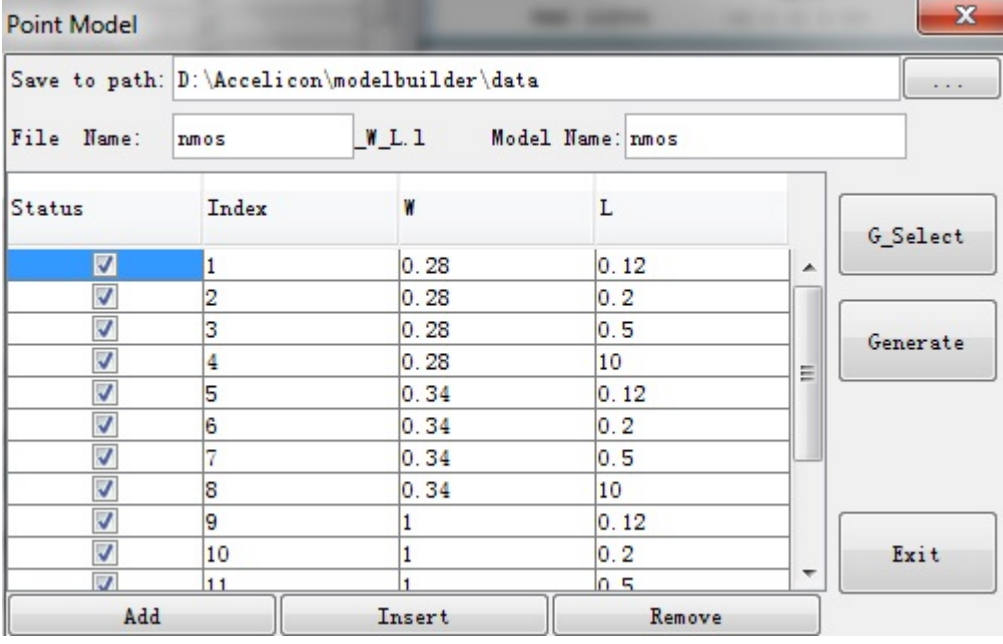

#### <span id="page-33-1"></span>Generate point models

## <span id="page-33-2"></span>Model File Manager

Model Manger in MBP provides an efficient platform to manage model files. You can start up the window as shown in following figure by clicking Utilities > Model File Manager from the main menu.

## Model file manager

<span id="page-34-0"></span>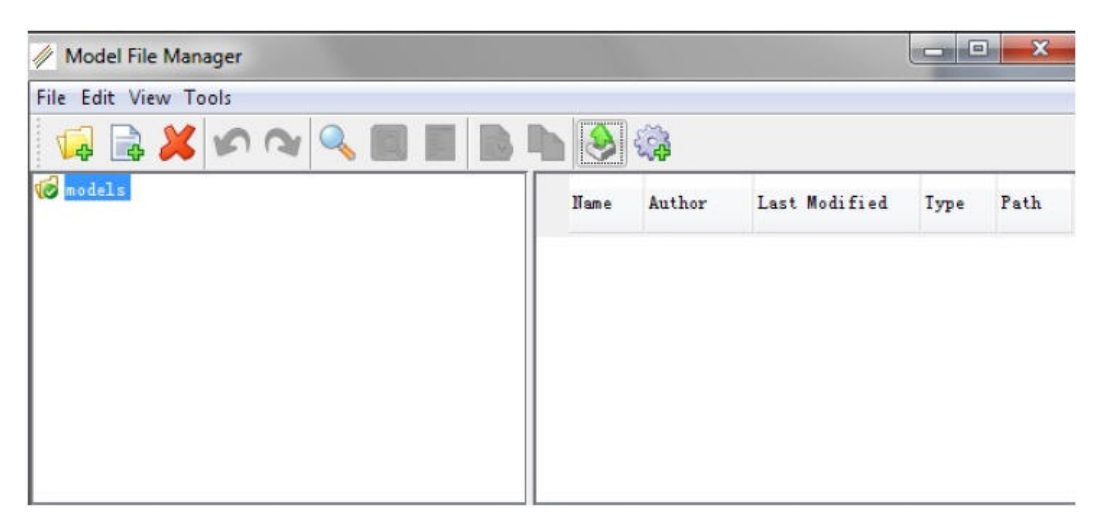

## <span id="page-35-2"></span><span id="page-35-1"></span><span id="page-35-0"></span>Tweaking Models

- [Binning Model Tweak](#page-35-1)
- [Model Tweaking](#page-41-0)

## Binning Model Tweak

#### General

With process variation or the requirement of fitting a specific target, instead of tuning a model totally from the beginning, tweaking is used as a fast way of achieving corresponding model. For a binning model, modeling engineer should always keep continuity from bin-to-bin. MBP integrates binning tweak capability to meet such request.

MBP mainly supports the following three ways of tweaking a binning model:

- Change bin model directly, or say tune model parameters in each bin section.
- Change point model. That is breaking the binning model to point models. After tuning parameters of point models, redo the binning.
- Extend bin. It supports rescaling bin region and also inserting new binning region.

After loading any binning model, those options are available by right-clicking on the model node as shown in following figure.

#### $\left[\begin{smallmatrix}\mathbb{G}_{\mathbf{0}} \\ \mathbb{G}_{\mathbf{0}}\end{smallmatrix}\right]\left[\begin{smallmatrix}\mathbb{G}_{\mathbf{0}} \\ \mathbb{G}_{\mathbf{0}}\end{smallmatrix}\right]\left[\begin{smallmatrix}\mathbb{G}_{\mathbf{0}} \\ \mathbb{G}_{\mathbf{0}}\end{smallmatrix}\right]\left[\begin{smallmatrix}\mathbb{G}_{\mathbf{0}} \\ \mathbb{G}_{\mathbf{0}}\end{smallmatrix}\right]$ Search:  $\frac{1}{2}$   $\frac{1}{2}$   $\frac{1}{2}$ R. 回 pmos\_k  $\boxtimes$ D Set bin boundary DWDL VTH MOB SUB Rout Temp Diode Cap Stress  $\left\| \cdot \right\|$  $\vee$  pl.1 o pl.2 To Point Mode Value Step  $\lvert \mathcal{S} \rvert$  $\mathbb{Z}$ Name Lower Upper of pl.3 Extend bin level 49 O ٨ Ø 國 **C** pl.4  $3.2$ version Ю  $\mathbb{C}^3$  pl.5 binunit  $\overline{0}$ 12  $\checkmark$  $\rightarrow$  pl.6 binflad lo 0  $\Rightarrow$  pl.7 **Unspecified Parameters** Parameters Message

#### Select Binning Solution

#### - Set bin boundary

For a binning model, one often extends the maximum channel width and length to an extent to verify the simulation of Wmax/Lmax device. For example, model is extracted from Wmax/Lmax=10um/10um device. However, in final binning model, we get bin boundary of Wmax/Lmax=10.1um/10.1um. This option allows you to set maximum width and length and back.

- To point mode

Convert the loaded bin model to point models, and newly generated point models are right the original bin boundary points. After this operation, you can tune the bin boundary point models directly.
$-$  Extend bin

Change to extend bin dialog. In this dialog, you can re-scale the bin region or generate a binning model which makes all the target devices including the new inserting points as bin boundary point devices.

Following are the methods to tweak a binning model:

- 1. Select a parameter (eg. Vth0) and then parametrize it (vth0='0.5+dvth0'), you can tune the parameter 'dvth0' directly;
- 2. Tune bin parameter directly.
- 3. Convert to point mode, then tweak the point model directly
- 4. Generate a new binning model which makes all the target devices as one of the bin boundary points. Then, the issue has been converted to tweak the new binning model.
- 5. Expand bin boundary.

Binning model tweak

#### Change binning model directly

Both 1) and 2) are the methods used to tweak a binning model directly. In this way, you can tweak a binning model just like tune a global model. The main advantage of this idea is convenient and easy to understand. The followings are the detail flow of tweaking a binning model directly.

#### Determine the new target device and target values

<span id="page-36-0"></span>To define the new target devices and target values, activate the module of corner tweak. Through this module, MBP can display the target values of both the newly defined target devices and the original devices. After active the corner tweak window and define the target (has been introduced in the chapter of corner tweak), you can switch to the tweak interface as shown in following figure. In this interface, you can add new target device through click Add device button or select on Graph button. By double-click the detail information of instance parameter and \_DES, you can change the value of device geometry and target.

#### Tweak Interface

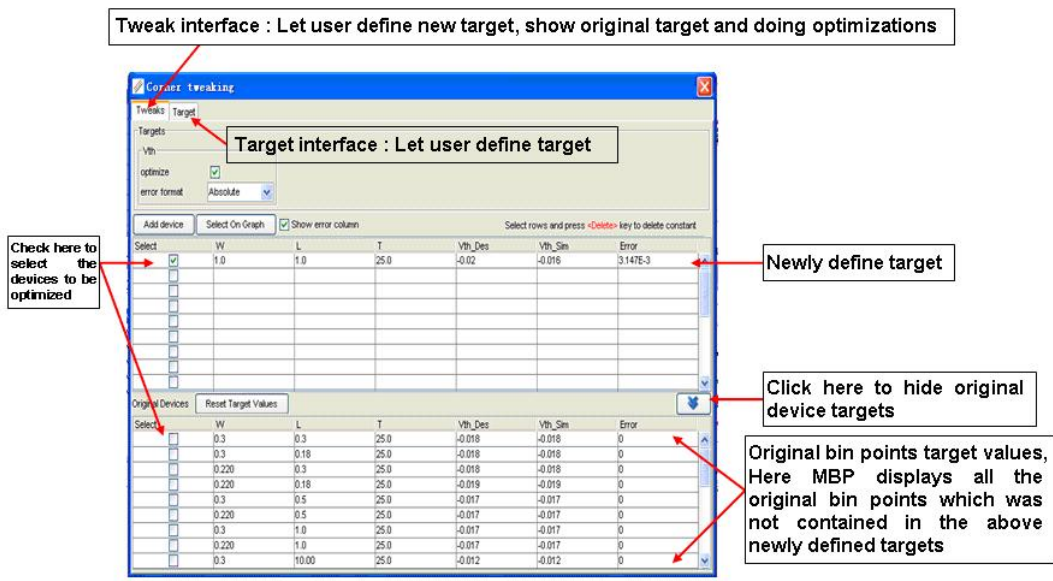

**NOTE** 

- $-$  If a device, which is just a point model of bin model added, the point should be removed from the table which shows the bin points.
- $-$  The target design value (ex: vth\_Des) of original bin point device cannot be changed, the value is from the original bin model.
- $-$  The function of the button reset target values in the above [Figure: Tweak interface](#page-36-0) is to set the simulation value as the target value for the original devices instantly.

#### Determine which bin gets tweaked

Obtain the geometry of the target devices (the devices selected to be optimized) then check which bin contains these devices. And these bins are the ones which gets tweaked.

#### Select tweaking parameters

According to the target value and the bins to be tweaked, you can select the parameters to tweak this binning model. In the process of selecting tweaking parameters, you can do the followings:

- Add: This section describes how to add a parameter to the model.
	- Non-binable parameter: This parameter is added to all bins. (E.g. tox)
	- Bin-Core parameter: This parameter can only be added to the current selected bin. When the parameter is added, MBP calculates current bin point values and then update the reference parameters of other bin. (E.g. vth0)
- L/W/P parameter: This parameter can only be added to the current select bin. When the parameter is added, calculate current bin point values and then update the reference parameters of other bin. (E.g. lvth0)
- Remove: This section describes how to remove a parameter from the model.
	- Non-binable parameter: This parameter is removed from all bins. (E. g. tox)
	- Bin-Core parameter: Remove the parameter from the select bin. Then MBP calculates the current bin point values and then update the reference parameters of other bin. (E.g. vth0)
	- L/W/P parameter: Remove the parameter from the select bin. Then MBP calculates the current bin point values and then update the reference parameters of other bin. (E.g. lvth0)
- Parametrize: It can only be used on non-binable and bin-core parameters.
- Optimize: If the same bin parameters are selected from different bins, then optimizer does not work, else it works.

#### **Optimize**

Checking the optimize function as shown in following figure, you can do optimization.

#### Target Select

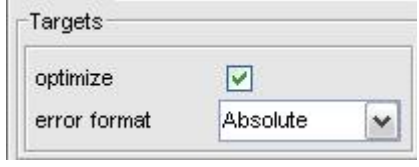

#### Save newly generated model

Check if the tweaking binning model can satisfy your requirement. If yes, you can save the newly generated model directly and if no, tweak this binning model furthermore.

#### Change bin point models

3) is the method to tweak a binning model through tuning bin point models. It is essentially the way to tweak a binning model. The following introduces the detailed flow of tweaking a binning model through tuning the bin point models.

Change to point mode and determine the new target devices and target values

The second method mainly focuses on the bin-point models. Change to point mode first, once you break binning model to point models, MBP generates a set of point models with each bin boundary point is a point model as shown in following figure. Then, define new target devices and target value just as the way used in \*change binning model directly.

#### Point Models

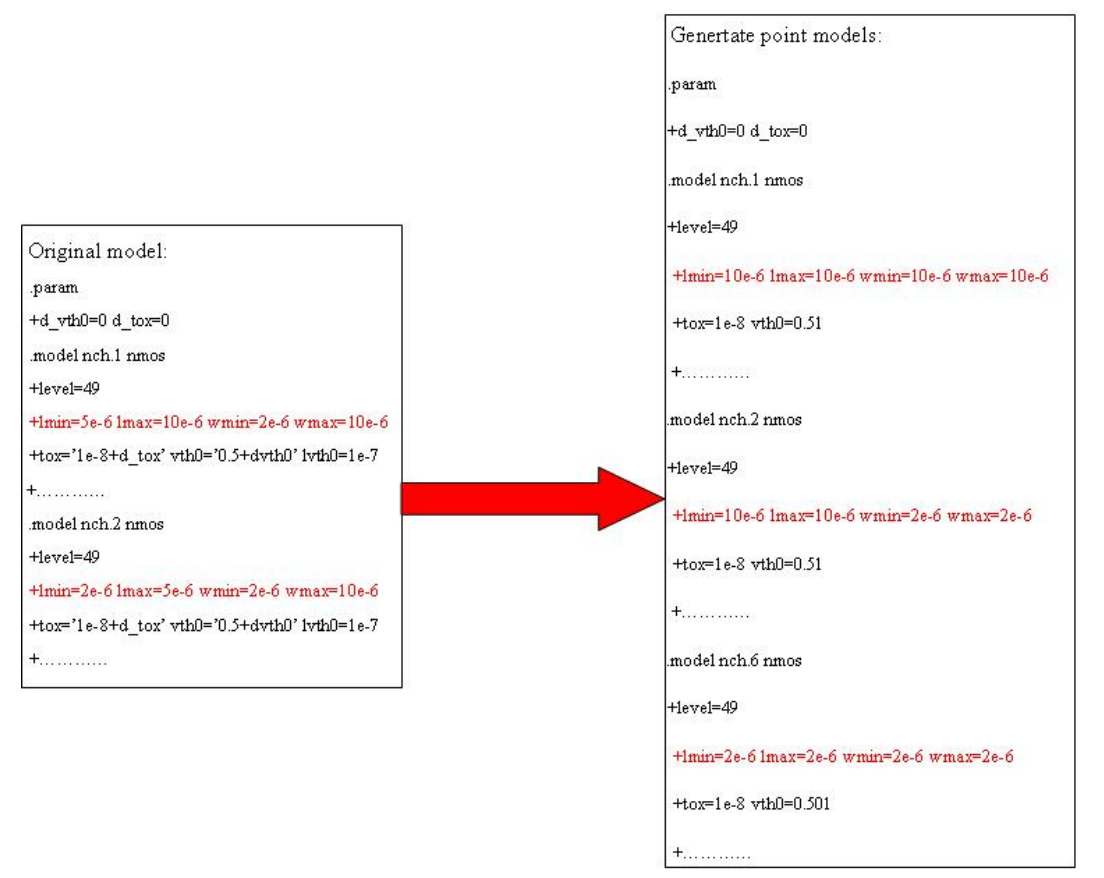

#### Determine which point model gets tweaked

Similar to the way used in change binning model directly, obtain the geometry of the target devices (the device selected to be optimized), then check which instance of the point model parameters are exactly equal to the target devices. These point models are the ones which gets tweaked.

#### Select tweaking parameters

According to the target value and the point models to be tweaked, select the parameters to tweak these point models. In the process of selecting tweaking parameters, you can do the followings:

- Add parameter: If a bin-core parameter is added to a point model, add this parameter to other points at the same time as well;
- Remove parameter:
	- If a bin-point model parameter is removed from a point model, all the reference points must delete this parameter at the same time as well;
- Select parameter:

- If one non-binable parameter is selected, then the same parameter in other point models cannot be selected again (E.g. tox). If it is a binable parameter, then we can select and change the same parameter of each point model (E.g. vth0).

#### Optimize

Checking the optimize function, you can do optimization.

#### Save newly generated model

Check if the tweaking point models can satisfy your requirement. If yes, you can save the newly generated model directly and if no, tweak these point models furthermore.

#### Extend bin

Both 4) and 5) are the methods used to tweak a binning model through extending bin. In this way, you can tweak a binning model by adding more point models or extend bin boundary. It mainly has two advantages: On one hand, you can expand the bin boundary of the current model to cover more devices (as the red point in fig. 5.); On the other hand, he can also generate a new binning model which makes all the target devices including the newly inserted devices are bin boundary point devices. Therefore, you can tune all the parameters of target devices to the expected value (as the blue point in Figure: Extend Bin). The followings are the detail flow of tweaking a binning model through extending bin.

#### Determine the new target devices and target values

Similar with that of the above 1 and 2 methods, the first step is to determine the new target devices and the target values through corner tweak module. Normally, if we use the function extending bin, the target device is often not the bin boundary point devices or is out of binning boundary.

#### Determine which bin/point model should be tweaked

This process is also similar with that of the above 1 and 2 method, you can tweak this binning model through tweaking the binning model directly or tweaking the point model.

#### Select tweaking parameters

Please see the details from the above 1 and 2 methods.

#### Optimize

Checking the optimize function, you can do optimization.

#### Save newly generated model

<span id="page-40-0"></span>Check if the tweaking model can satisfy your requirement. If yes, you can save the newly generated model and if no, tweak these point models furthermore.

#### Extend Bin

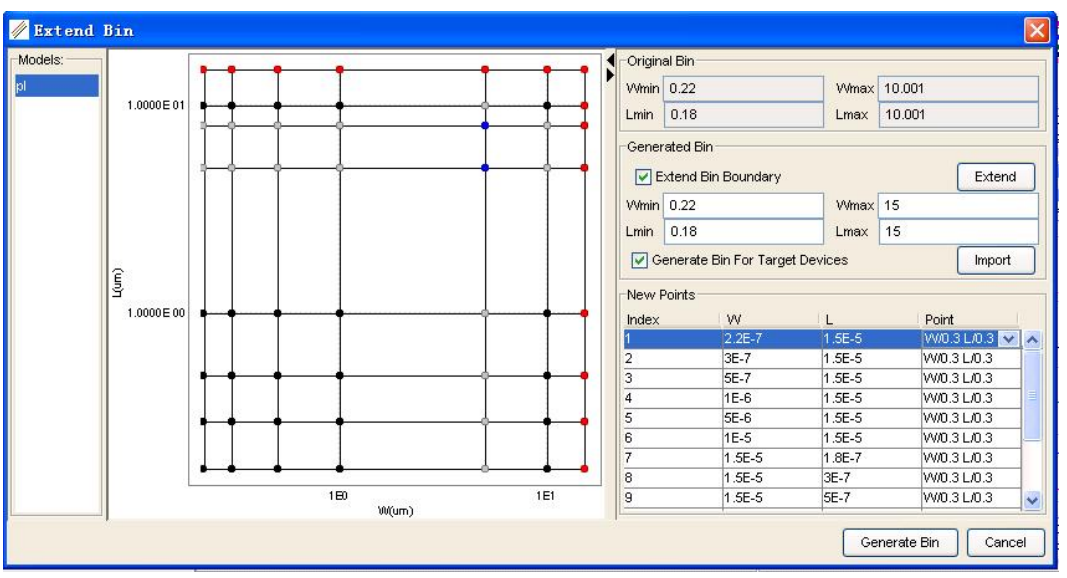

**NOTE** 

- In [Figure: Extend Bin](#page-40-0) the black bin points are the original bin points, the blue ones are the newly inserted target devices which are not the bin boundary points, the red ones are the extended bin boundary generated points and the grey ones are the psedo points.
- $-$  The use of the extend button in the figure is to extend the bin boundary to fit the new target, also, you can determine which point model can be used as the model for the extended points.
- The use of the **import** button in the fig is to provide you the tip that the blue points are originated from corner tweak. Also you can activate corner tweak module to re-edit the target information.

# Model Tweaking

#### General

The model card is tied to the actual fabrication process used to manufacture the device. Even a well developed fabrication process results in variations in the devices produced. These variations are likely to affect the device characteristics and circuit behavior. To account for the variations in a semiconductor device fabrication process, based on an initial set of typical and comer device models, re target the process dependent model parameters by fitting the process fluctuation.

The smart model tweaking module integrated with MBP enables easy model re targeting, adjustment of global or binning models according to new specification. Both model cards and model libraries are well supported. We have an individual chapter on the binning tweak. This chapter mainly focuses on tweaking a global model.

#### Global model tweaking

Starting with a global model card, the main flow is as follows:

- Define the tweaking target
- Define target devices for tweaking
- Tweak the model to fit tweaking target of target device

Click Extraction > Model Tweaking to activate the key frame for model tweaking, within which you can interact with re targeting process.

#### Define the tweaking target

The process specification may include typical values and deviation values for specific electrical quantities, such as threshold voltage (Vth), drain saturation current (Idsat), etc, what we call tweaking target . We cite typically included targets Vth and Idsat as the example to append tweaking target in MBP.

- 1. Click cross sign to add a tweaking target
- 2. Assign the name to this target,Vth for example
- 3. Choose one built-in algorithm to achieve above target from this drop-down list. The Vth gm means to get the Vth with max GM method.
- 4. Determine the input for performing the algorithm. For Vth\_gm, specify bias and sweeping conditions, like constructing a virtual Ids\_Vgs\_Vbs curve at Vbs=0 and Vds=Vdlin.
- 5. Click Apply button to confirm the configuration.
- 6. Repeat steps from 1-5 to add Idsat as tweaking target. Tweaking target definition

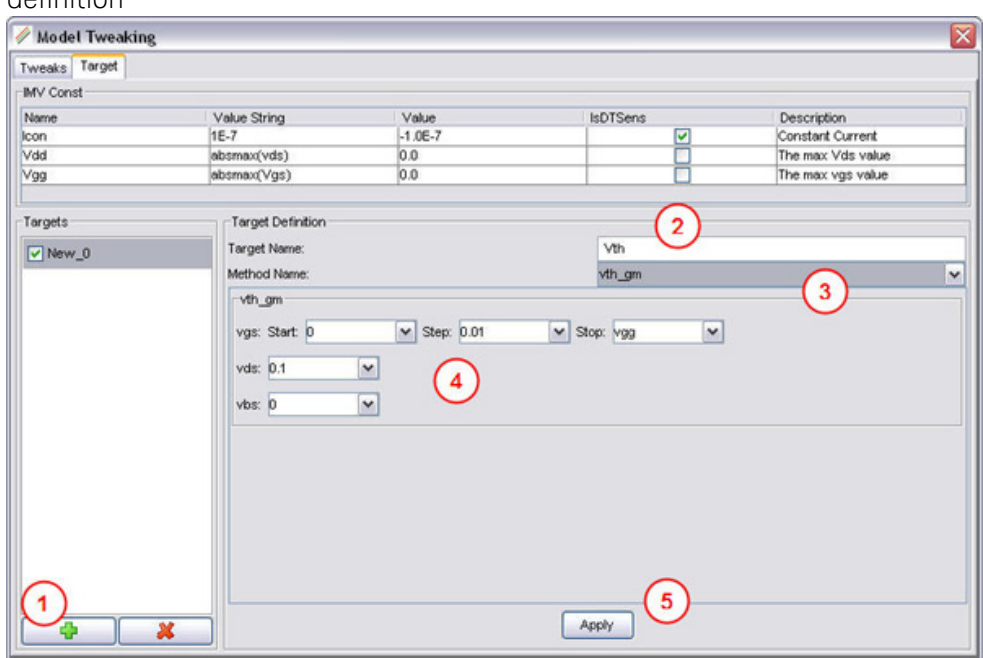

To be stressed, IMV const represents constant values that you can refer in configuring bias conditions. It shares origin with IMV Pages, that defined in imv\_const.ini under MBP HOME\jef\usr\imv\device\mosfet. If you do not want to refer any value from it, just type in the figure directly.

Here, ISDTSens is the flag to determine if this IMV constant is sensitive to the model type (nmos or pmos). For P-type devices, checking ISDTSens means the value string gets multiplied by '-1'. Refer to the table1 for details (we have set value string of icon as 1E-7). For NMOS devices, whether checking ISDTSens makes no difference.

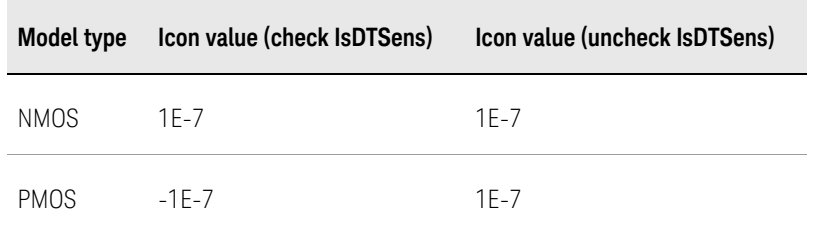

Table 1 Sample Icon settings

#### Define target devices

After defining tweaking targets, switch to tweaks pane as shown in Figure :Adding target devices. Press Add device button to make target device on the list. Then edit the device to requested size and condition, like changing W L and T in this case. Right-click on the table pops up instance parameter list. MBP allows you to save or load device information.

Following device information, MBP shows the design target (e.g. vth\_Des and Idsat\_Des, suffixed by \_Des), simulated value (e.g. vth\_Sim and Idsat\_Sim), and their difference (e.g. Error). You can choose the error format from the drop-down list, as shown in Figure :Error format.

You are only allowed to edit design target. The simulated value and error response instantly once you tune model parameters

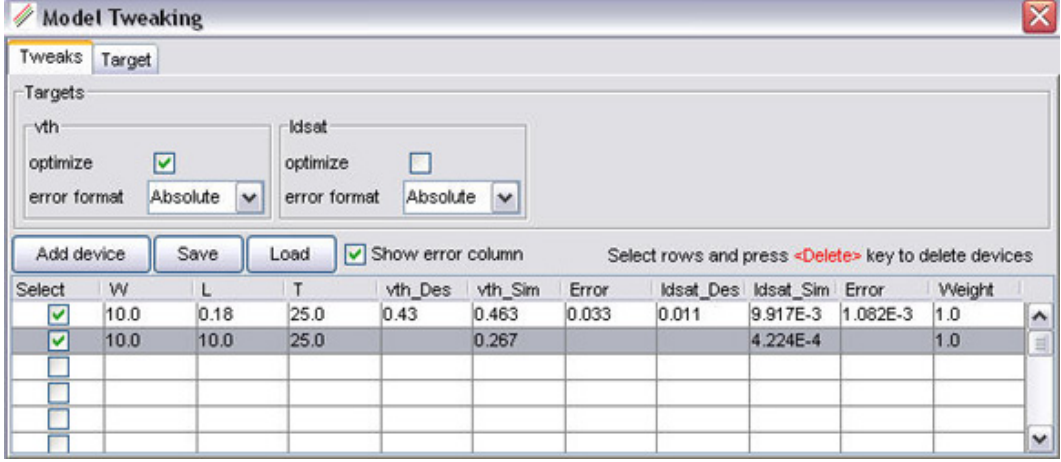

Adding target devices

.

Error format

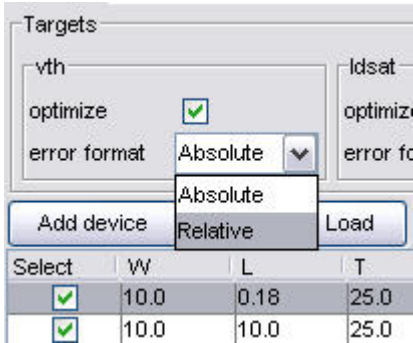

Tweak the model

Select proper parameters from the Optimization/Parameter window, then you can start model tweaking.

MBP provides both manual tune and semi-automated tune. For the latter, make sure that the design targets are set, parameters are selected, the optimized items for tweaking target are checked and the select items for target device are chosen. Then, press optimize button in the Optimization window, MBP invokes internal optimizer and get the solution in a few seconds.

Tweak the model

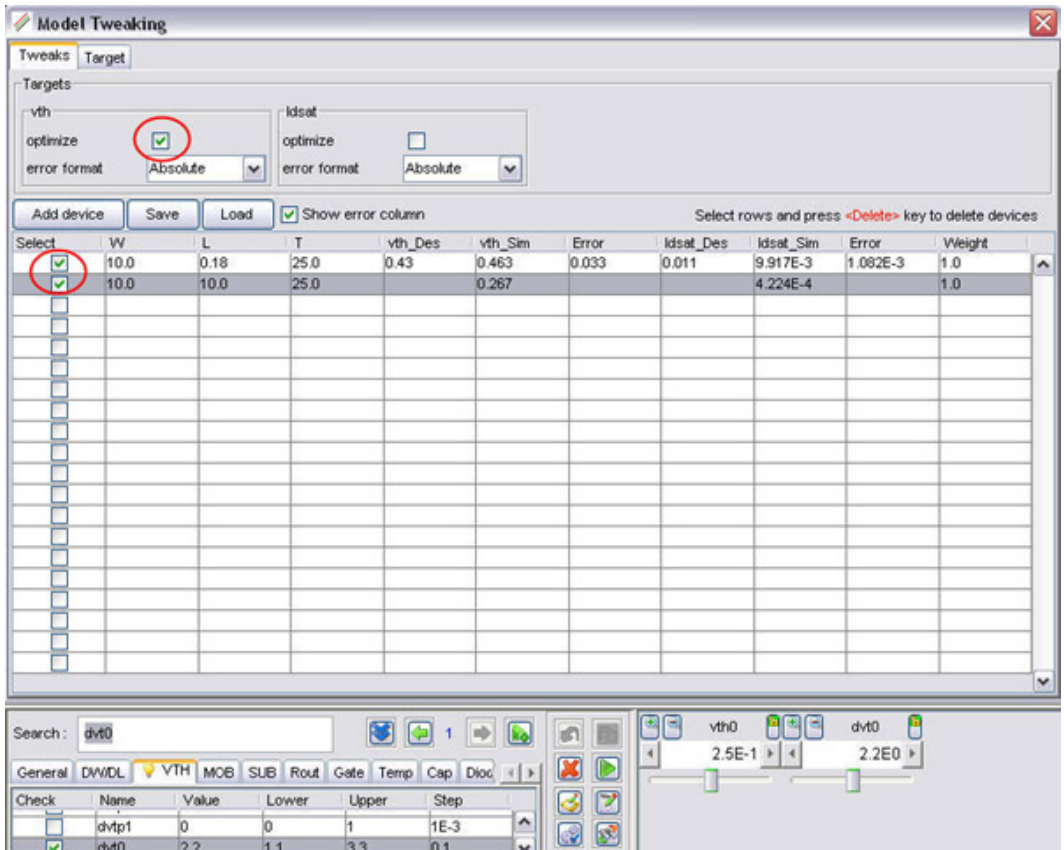

Once more than one target devices are set for semi-automated tune, you can differentiate the importance among devices by specifying the Weight item. Higher weight value with the device generally promises higher accuracy.

# BSIM3v3 Modeling

This chapter is to give guidelines on how to extract BSIM3v3 DC model. We provide information on the following topics:

- [BSIM3v3 Overview](#page-53-0)
- [Device Requirements](#page-54-0)
- [Measurement Conditions](#page-59-0)
- [Extraction and Optimization of BSIM3v3 Model](#page-55-0)
- [BSIM3v3 DC Modeling](#page-47-0)
- [Binning Method](#page-45-0)

# <span id="page-45-0"></span>Binning Method

All above discussion is focused on global model. By implementing of single-piece equation with physical major parameters and all geometry parameters built in, global model can cover a wide range of geometry with reasonable accuracy. However, due to some fabrication-related issues and there are occasions the device physics is too complicated to understand, to extract a global model that is accurate over the entire geometry range is often difficult. To improve the accuracy for certain device sizes, bin model parameters are normally used. MBP also provide a complete flow for binning model extraction.

To bin is to calculate geometrical parameters to encompass all sizes of interests, as given below:

$$
P = P0 + \frac{LP}{L_{eff}} + \frac{\text{WP}}{\text{W}_{eff}} + \frac{PP}{L_{eff} \times \text{W}_{eff}}
$$

P stands for the binned model parameter, P0 is the zero-order term of the parameter, LP, WP and PP are its corresponding three binning parameters, account for the length dependence of P0, the width dependence of P0, and the cross term dependence of both the length and width respectively.

An exemplar binning strategy that breaks devices width-length space into 12 subregions

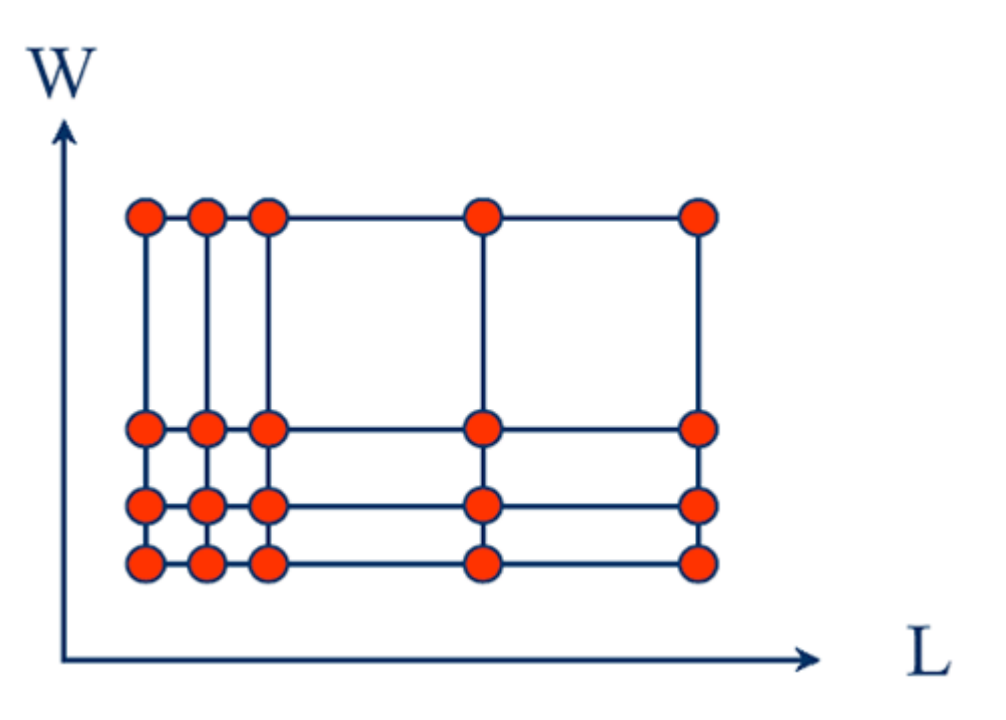

Not all the parameters are binnable, we list part of non-binable parameters in Table 12.

Non-binnable I-V model parameters for BSIM3v3

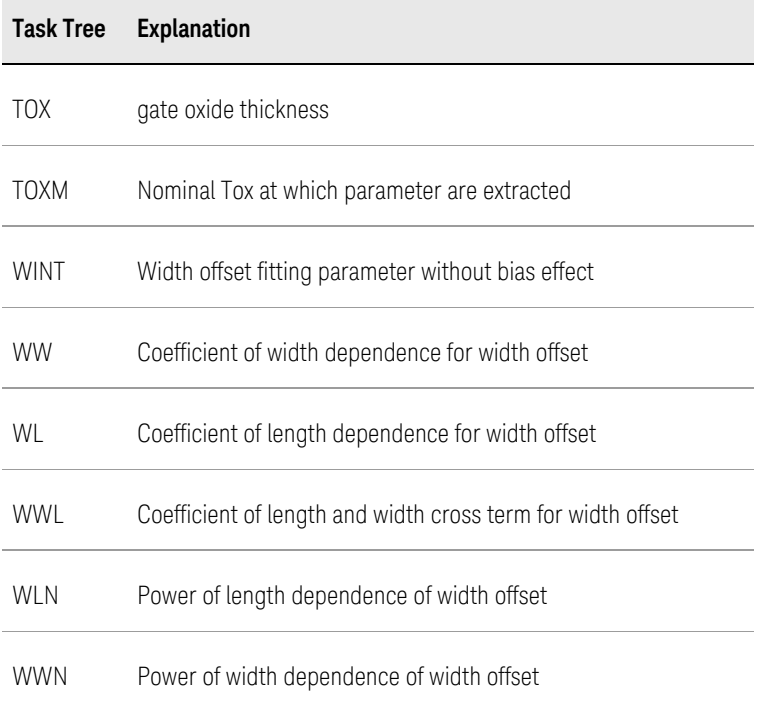

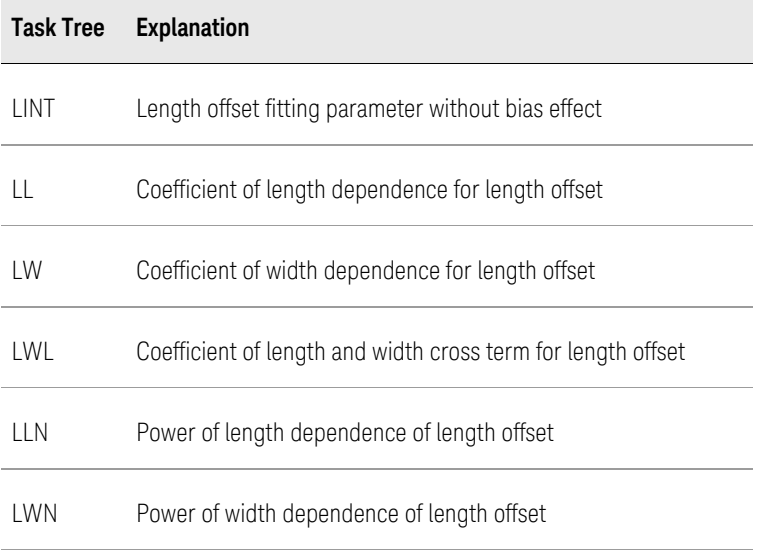

A general procedure to generate binning model is as follows:

- 1. Extract model parameters that cannot be binned, such as LINT, WINT.
- 2. Extract point models separately for each devices.
- 3. Create bin model subregions. Extract a complete set of model parameters for each bin. Use Utilities-Binning of MBP to do it.
- 4. Check the continuity of the parameter at all bin boundaries, since binning may result in discontinuity in device characteristics as the device geometry varies. Optimize P0, PL, PW, and PP for certain parameters if necessary.
- **NOTE**
- As for how to use MBP to generate binning model, refer to [Utilities](http://edadocs.software.keysight.com/display/mbp2017/Utilities).
- Although easier for extraction and more accurate for certain device sizes, binning parameters are un-physical parameters that describe un-physical scaling behavior. It should be only used for special cases.

# <span id="page-47-0"></span>BSIM3v3 DC Modeling

We present a compact flow in this section to demonstrate pmos global model extraction by using MBP.

#### Do Measurements

Refer to [Measurement](http://edadocs.software.keysight.com/display/mbp2017/Measurement) for detailed information on how to carry out measurements.

#### Load Measurement Data

Load all measured data into MBP. Acquaint with device geometry and bias condition through Device Navigator. To be noted, always set right model type before loading data.

Select model type

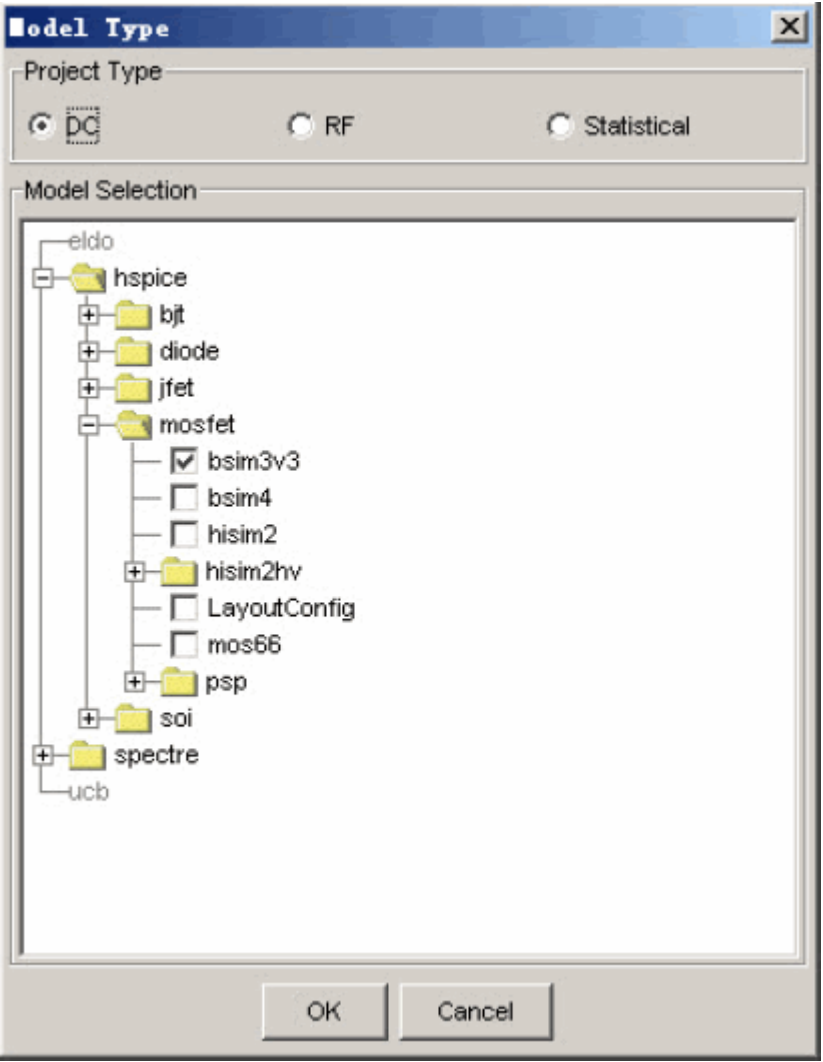

#### Load measured data

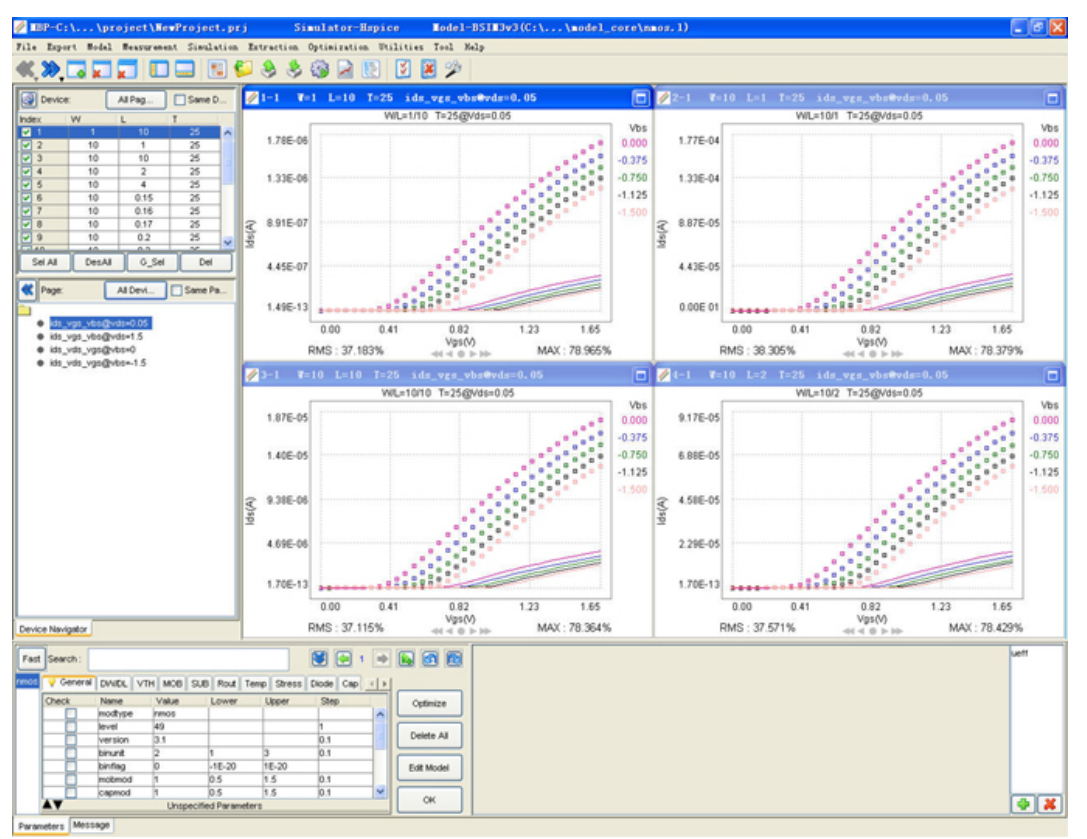

#### Check Measured Data

To prevent bad data from impacting subsequent extraction and optimization, it's better to do measurement QA first. Select Extraction > Data Check. See whether these measured data follow the right physical trend. If not, pick out those unreasonable data, do measurements again, or delete it from the Device Navigator.

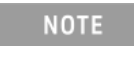

#### MQA (Model Quality Assurance) is more efficient and powerful in Measurement QA, also developed by Keysight.

#### Set Process Parameter

Click Model > Set model options to input process parameters. Process parameters affect device characteristics markedly. And since they are referred in extraction, assure their accuracy.

#### Set process parameters

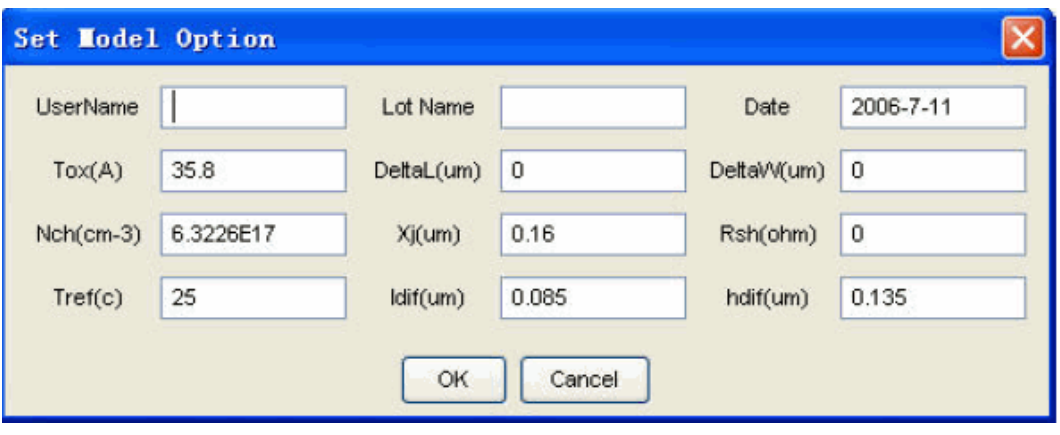

# Use the Task Tree to Extract Initial Model

Select Extraction > Task Tree to launch Task Tree window. Load built-in extract. BSIM3v3 and start auto extraction. After a few minutes, an initial model file with improved fittings is displayed.

The Task Tree extract\_conplex. BSIM3v3 is applicable to extracting global model. It has certain requirements on measurement data, that is at least 8 devices with proper size distribution is needed. Make sure that measurement data meets requirements, or extraction procedure may even be halted.

The extract\_complex. BSIM3v3 includes efforts and experience of our modeling experts. Different built-in Task Trees have different applications, as listed in Table 11. Proper checkpoints set to handle specific situations, you can easily achieve satisfying fittings with performing extraction.

| <b>Task Tree</b>            | <b>Explanation</b>                                                                                                    |  |
|-----------------------------|----------------------------------------------------------------------------------------------------|--|
| autobin.<br>BSIM3V3         | or binning model generation. It starts with one point/global model and finishes with full set<br>of point models, determined by geometry sizes of loaded devices. |  |
| autobin_temp.<br>BSIM3V3    | The supplement to autobin.BSIM4 tree for temperature coefficient extraction.                                                                                      |  |
| extract_CggCgc.<br>BSIM3V3  | For CV related parameters extraction.                                                                                                    |  |
| extract complex.<br>BSIM3V3 | For global model extraction. Generic DC parameters are extracted and optimized. Binning<br>parameters are included in final extracted model.                      |  |
| extract hv.<br>BSIM3V3      | Providing a starting model for our built-in HV modeling methodology.                                                                                              |  |

Table 11 Built-in Task Tree for extracting BSIM3v3 model

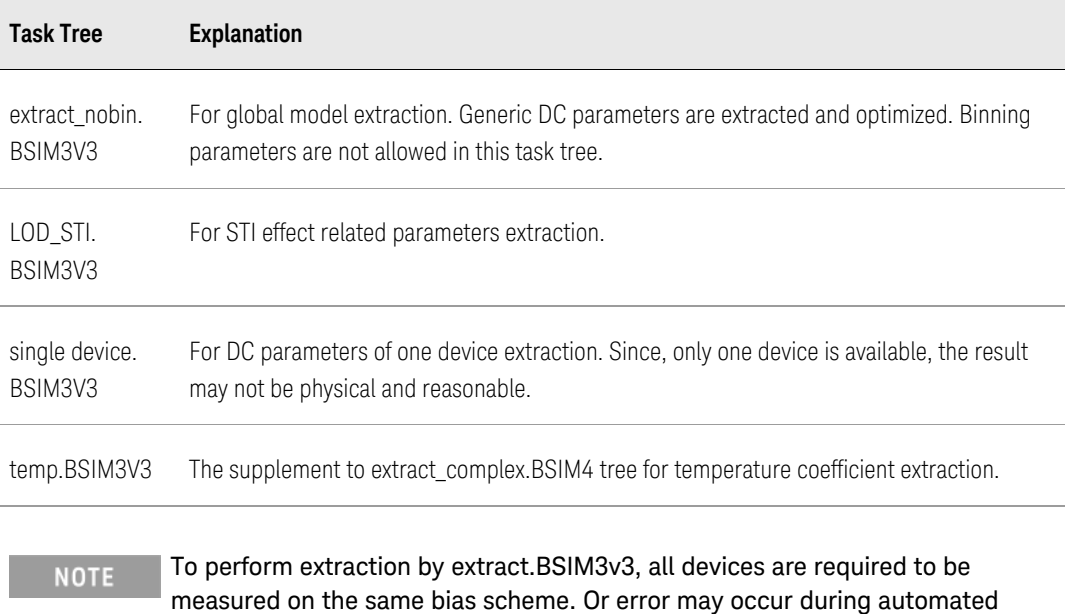

extraction in MBP.

Refer to the [Task Tree](#page-7-0) for running a Task Tree.

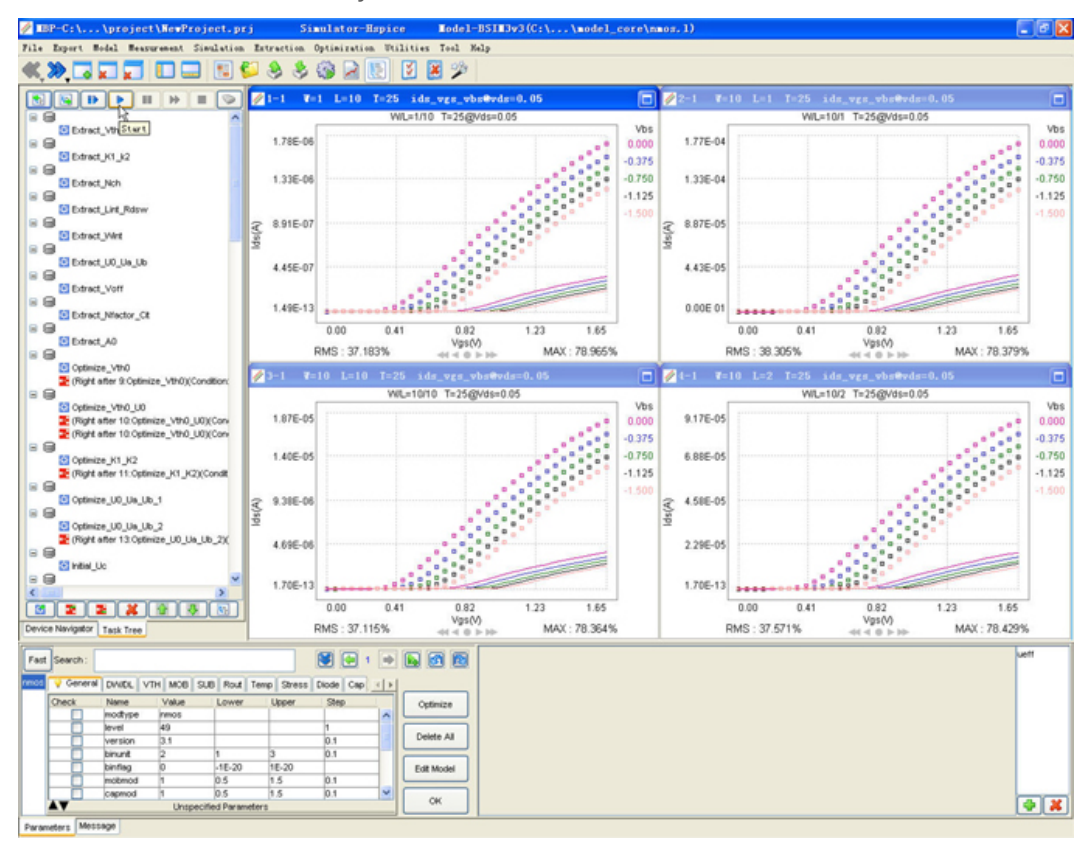

Extract the initial model by the Task Tree

#### **Otimization**

Subtle adjustment to model is always needed after auto-extraction. You can choose one of the following two ways for optimization:

#### Use the Task Tree for optimization

Actually, reload extracted initial model (to let MBP reset parameter boundary) and run extract. BSIM3v3 again, it probably shows good fittings, since extract. BSIM3v3 also includes the complete flow of optimization. However, each data from different process has its own specialty. To ensure an efficient optimization process, you can establish a new Task Tree from extract.BSIM3v3.

#### Use the Optimization

Locate the page and region not fitted well, launch Optimization window, optimize parameters dominate selected region. to do it manually or by optimizer, as shown in following figure. By this method, one gets experienced in BSIM3v3 modeling. Refer to the extraction routine for understanding BSIM3v3 model parameters. Refer to [Optimization](http://edadocs.software.keysight.com/display/mbp2017/Optimization) optimization operation.

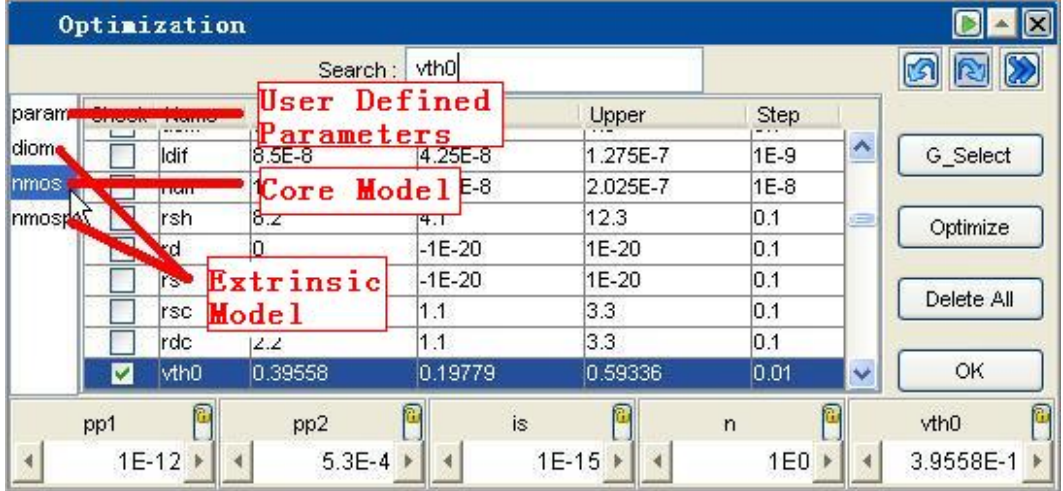

Model parameters optimization

#### Optimization on IMV pages

MBP provides a useful feature by optimizing model parameters directly on IMV (intermediate variables) pages. An example of Idlin\_L is shown in following figure. Apparently, IMV pages help you to know the entire trend and are of more physical meanings. This makes optimization more efficient and more accurate compared to separate IV pages. After MOS data loaded, MBP generates all IMV pages automatically. You can easily select the desired pages from IMV table.

#### The IMV page is displayed on **active** window. **NOTE**

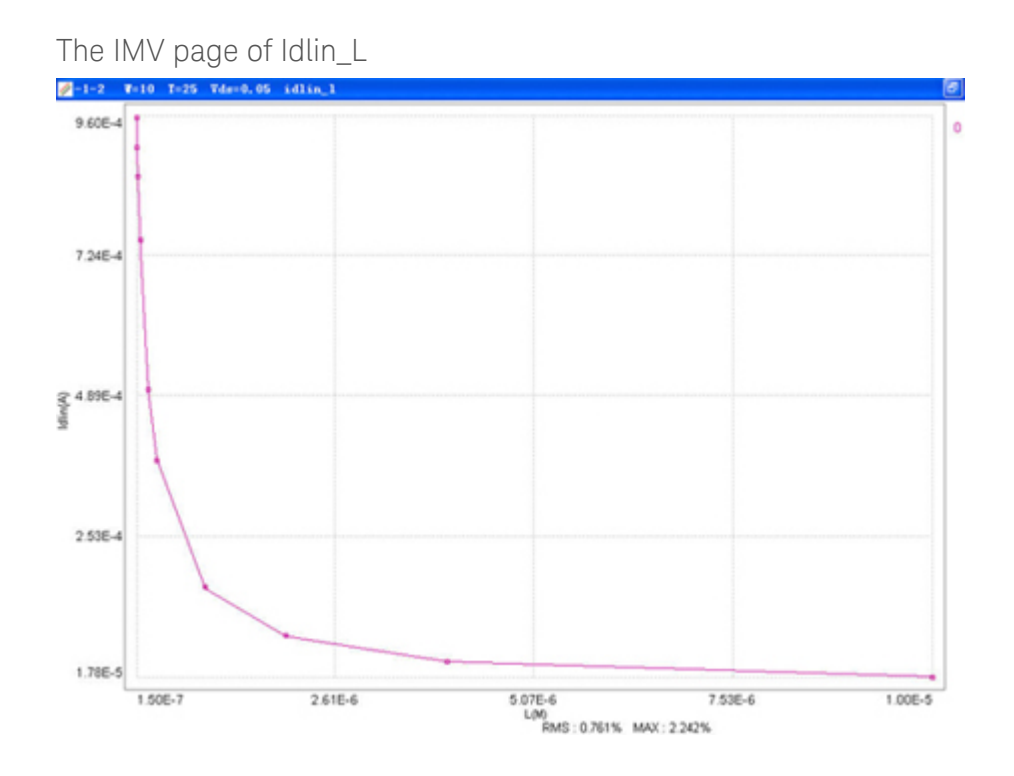

#### Extract Temperature coefficient

Above extraction and optimization are for reference temperature. To model temperature behavior, load data taken under high, low, and room temperature together and extract temperature coefficient.

#### Export Model File

After the model is fine-tuned, you can export the model to a SPICE model file. This model file is compatible with HSPICE. It is recommended to save the model file for every update.

#### <span id="page-53-0"></span>BSIM3v3 Overview

BSIM3 model is the industry-standard MOSFET model for deep-submicron digital and analog circuit designs down to 0.18 m technologies, developed by the BSIM Group at the University of California at Berkeley. It adopts a single-equation to describe device characteristics in various operating regions. This eliminates the discontinuity in the I-V and C-V characteristics. BSIM3 has evolved through three versions. BSIM3v1 and BSIM3v2 contain many mathematical problems so these are largely replaced by a third version, BSIM3v3. BSIM3v3 eventually grew into further variations with minor differences. It accounts for the following physical effect in MOSFET as:

- Short channel effects
- Narrow channel effects
- Non-uniform doping effects in both vertical and lateral directions
- Mobility reduction due to vertical field
- Bulk charge effect
- Velocity saturation
- Drain-induced barrier lowering (DIBL)
- Channel length modulation (CLM)
- Substrate current induced body effect (SCBE)
- Subthreshold conduction
- Source/drain parasitic resistances

More information on BSIM3 can be found at: [http://www-device.eecs.berkeley.edu.](http://www-device.eecs.berkeley.edu.bsim3) [bsim3](http://www-device.eecs.berkeley.edu.bsim3). The version described in this section is BSIM3v3.2.

# <span id="page-54-0"></span>Device Requirements

BSIM3v3 is a scalable model that its model parameters apply to transistors of various lengths and widths. In other words, accurately modeled BSIM3v3 model correctly predicts device behavior in all operating regions for all the allowed device geometries called global model. For a proper extraction of global model, measurement data from a set of devices with different size is required.Devices

- 1. Wmax/Lmax: such as 10/10, used to extract to parameters which are independent of short and narrow channel effects and parasitic resistance.
- 2. Major Length Array: such as 10/10, 10/1, 10/0.7, 10/0.5, 10/0.3, 10/0.25. These devices are used to extract parameters that are related to the short channel effects.
- 3. Major Width Array: such as 10/5, 1/5, 0.5/5, 0.4/5, 0.3/5. These devices are used to extract parameters that are related to the narrow width effects.
- 4. Minor Length Array: such as 0.3/5, 0.3/1, 0.3/0.7, 0.3/0.5, 0.3/0.3, 0.3/0.25. These devices are used to adjust short channel effects related parameters.
- 5. Minor Width Array: such as 10/0.25, 1/0.25, 0.5/0.25, 0.4/0.25, 0.3/0.25. These devices are used to adjust narrow width effects related parameters.

For MBP, the minimum set of devices should comprise 8 devices for extraction, marked with red color in following figure. Four of them locate at the corner, including one device with long, wide channel (Wmax/Lmax); one device with short, narrow channel (the smallest device in designed process); one device with long, narrow channel and one device with short, wide channel. The other four devices locate on the major length array, major width array, minor length array, and minor width array respectively. They should embody short and narrow effects in I-V characteristics more or less. More devices with different sizes surely contribute to more accurate extraction.

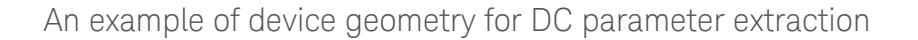

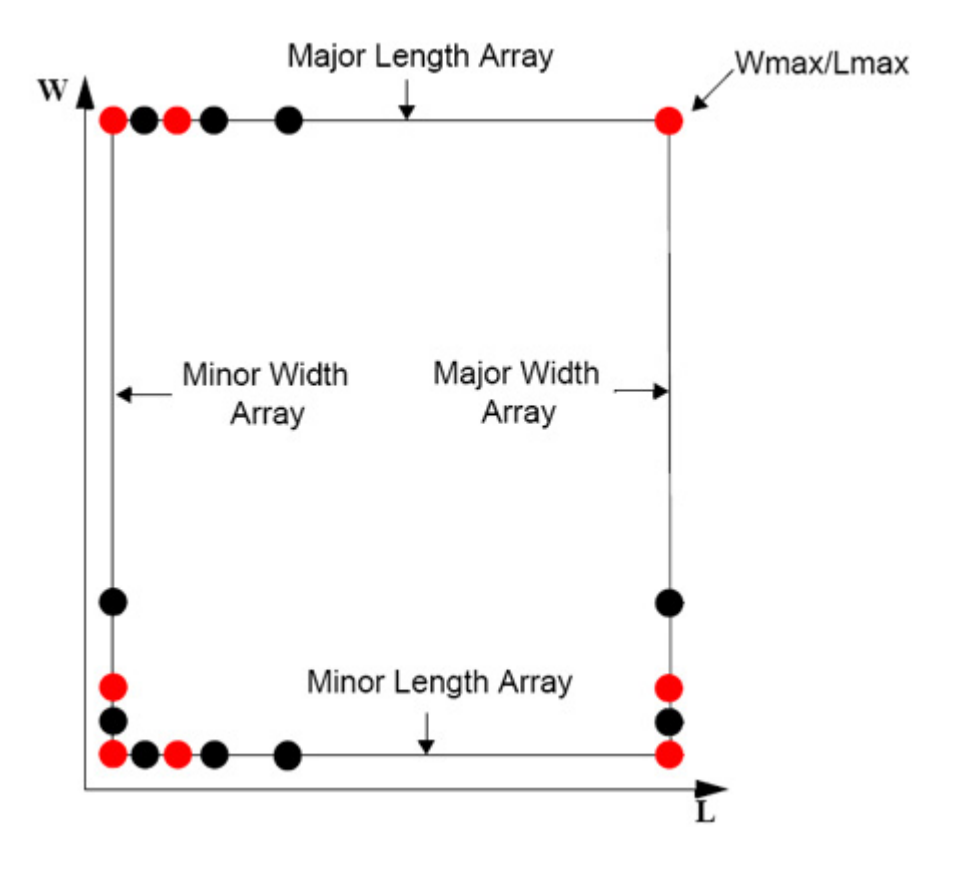

# <span id="page-55-0"></span>Extraction and Optimization of BSIM3v3 Model

Actually, modeling engineer could never take extraction and optimization apart. The optimization is often concomitant with the extraction. So we integrate them into a unified procedure. This section includes two parts:

- Suggested extraction and optimization procedure
- One example on BSIM3v3 model extraction and detailed explanation on referred modules.

#### Extraction Routine

To extract BSIM3v3 parameters correctly, we recommend you to follow the steps in tables below

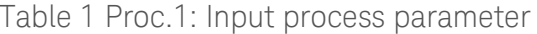

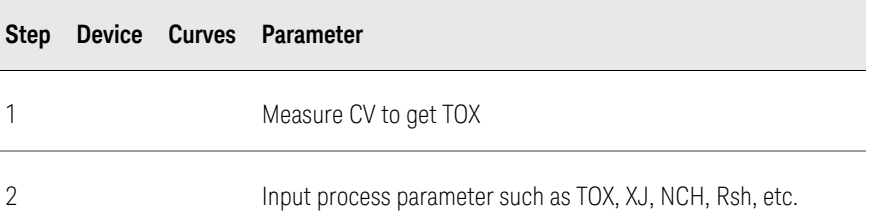

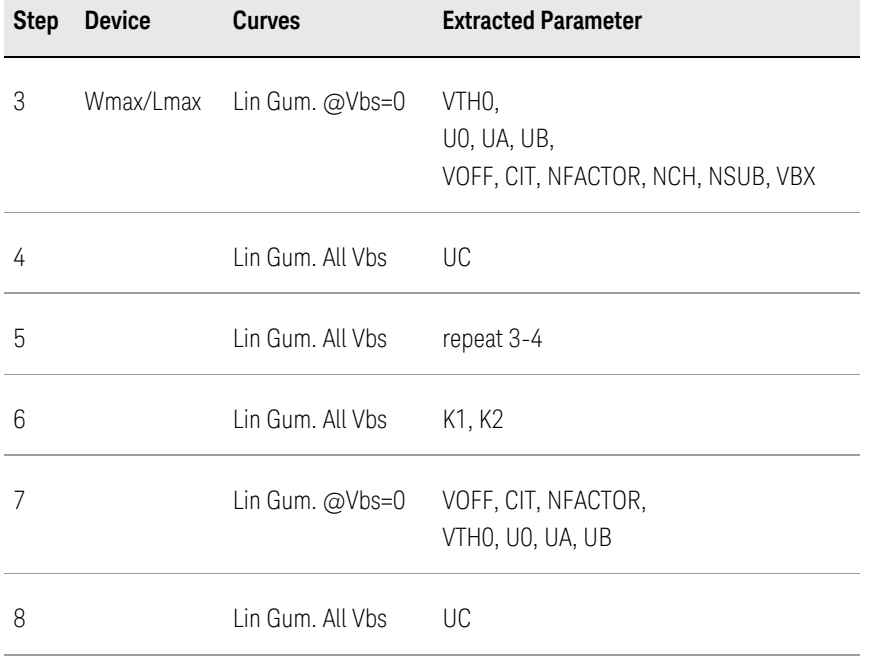

Table 2 Proc. 2: Basic parameters for Vth, subthreshold region and mobility

# Table 3 Proc. 3: Narrow width related parameters

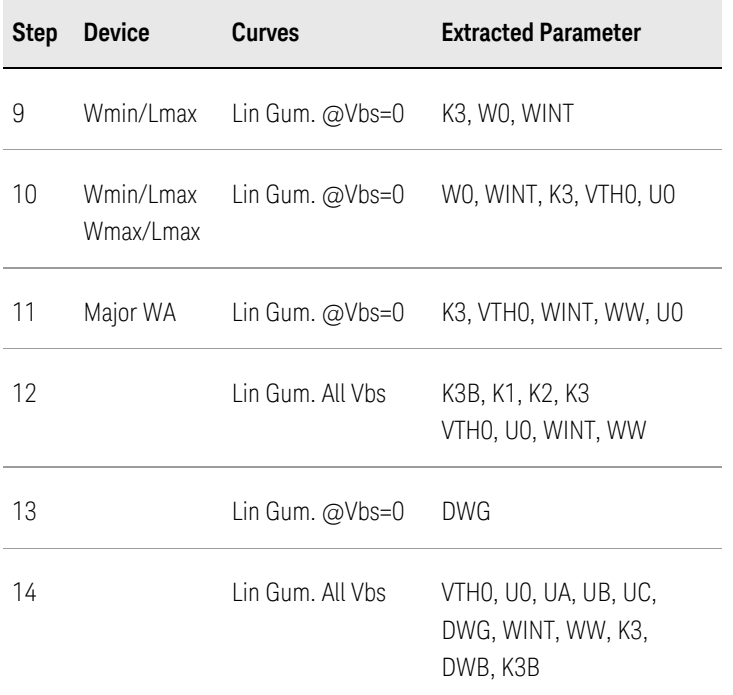

# Table 4 Proc. 4: Short Channel related parameters

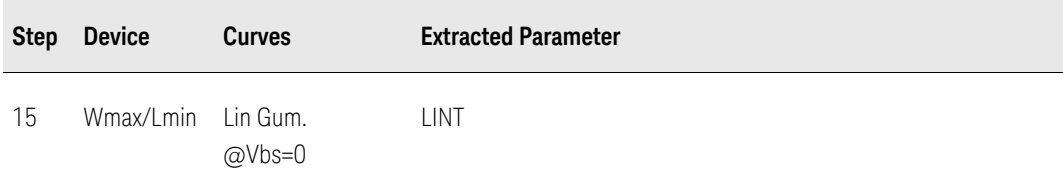

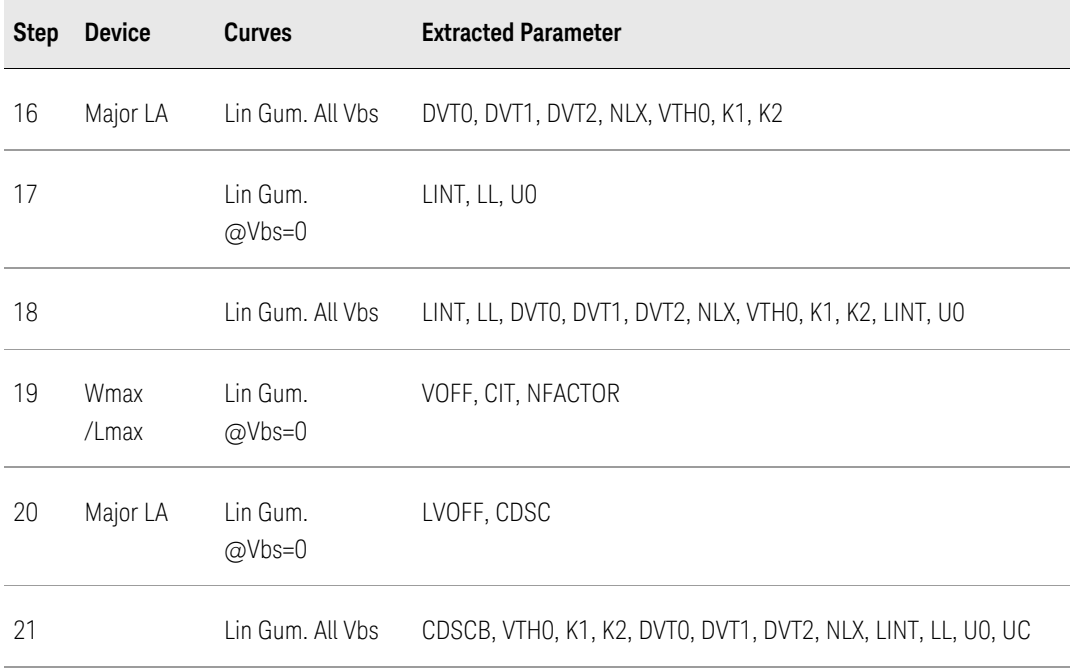

Table 5 Proc. 5: Series Resistance related parameters

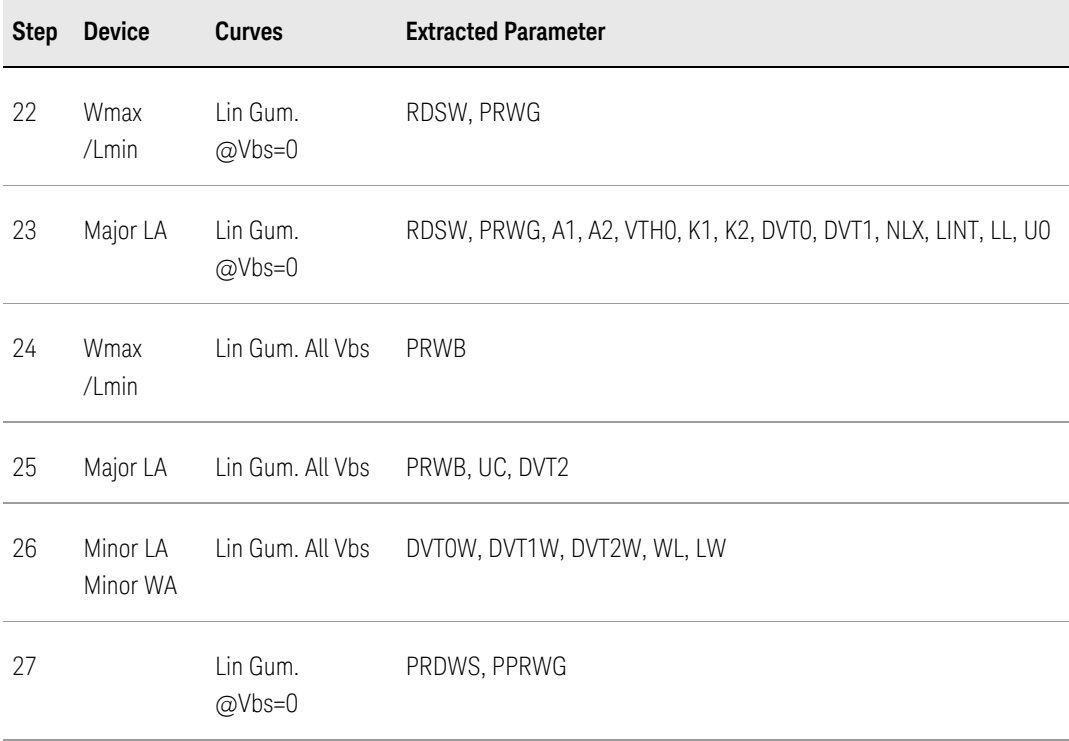

# Table 6 Proc. 6: Narrow width related parameters (II)

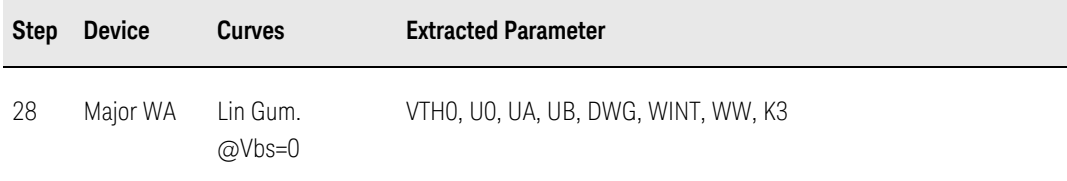

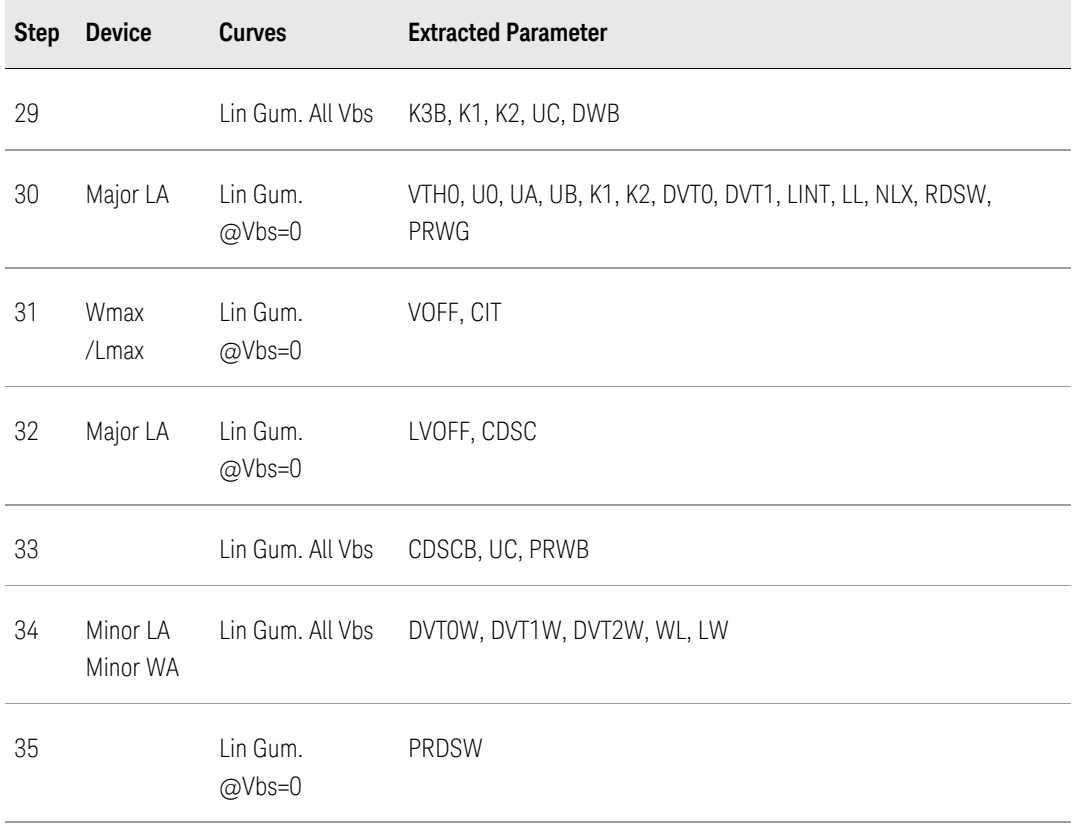

# Table 7 Proc. 7: Parameters for subthreshold region (II)

| <b>Step</b> | <b>Device</b> | Curves           | <b>Extracted Parameter</b>                 |
|-------------|---------------|------------------|--------------------------------------------|
| 36          |               |                  | Major LA Sat Gum. @Vbs=0 CDSCD, DSUB, ETAO |
| -37         |               | Sat Gum. All Vbs | CDSCD, DSUB, ETAO, ETAB                    |

Table 8 Proc. 8: Parameters for I-V model

T.

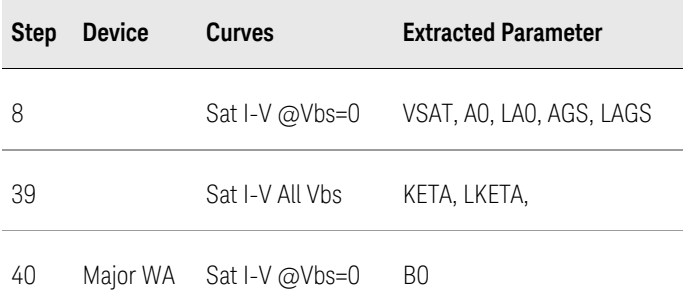

# Table 9 Proc. 9: Parameters for Rout

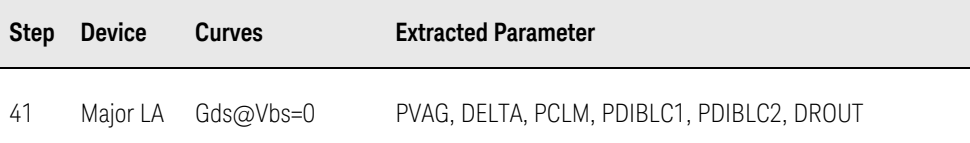

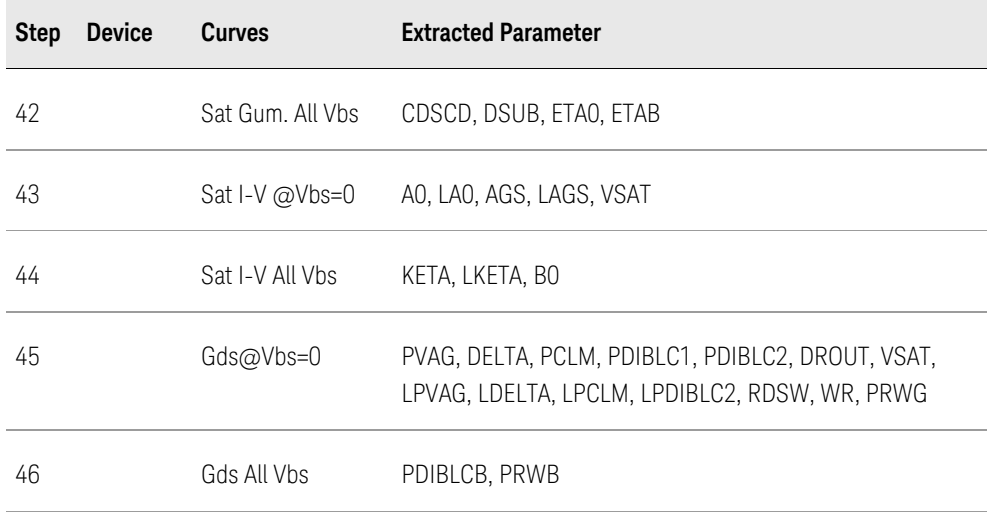

# Table 10 Proc. 10: Further optimization

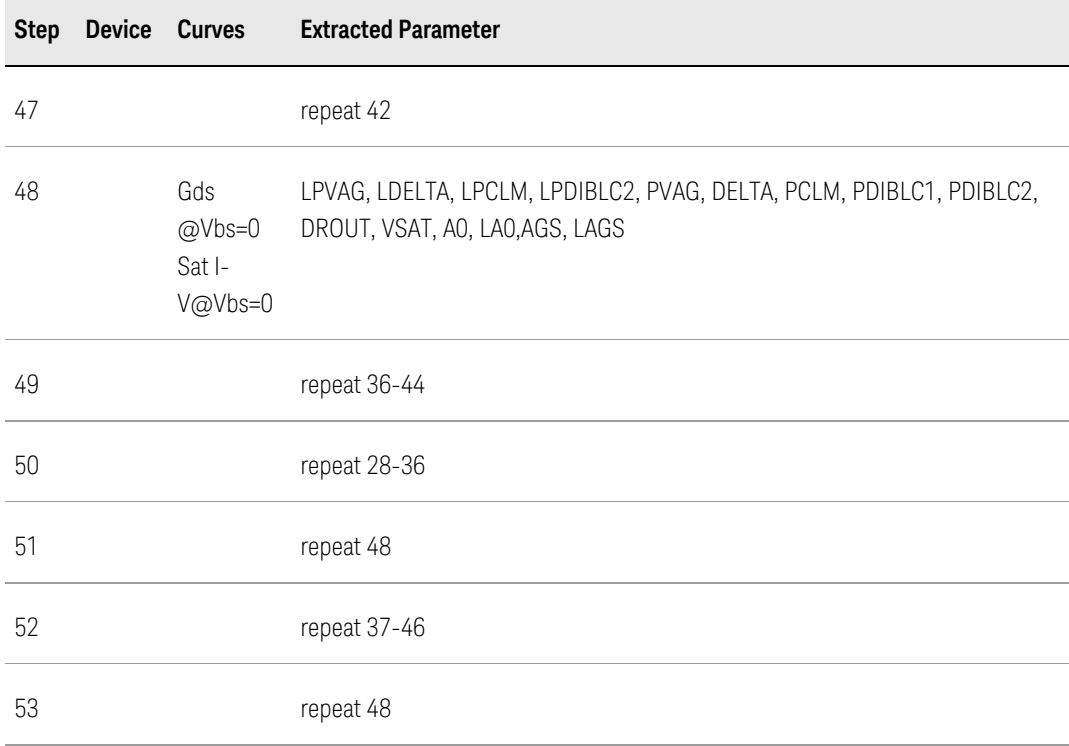

This procedure is for reference. In some cases, no need or not possible to **NOTE** extract all the parameters, leave them as default value and skip corresponding steps. Also, you can reorganize it, depending on your experience and request.

# <span id="page-59-0"></span>Measurement Conditions

We recommend you to take the following data type for each device:

Data Sets Vdsmax=Vdd\*1.1 Vbsmax=-Vdd\*1.1 Vgsmax=Vdd\*1.1

- Linear Characteristics Vgs=0 to Vgsmax by 0.1 (or 0.05 if Vdd in 1.2V) Vds=0.05 (or 0.1) Vbs=0 to Vbsmax in 4 or 5 steps
- Saturation Characteristics Vgs=0 to Vgsmax by 0.1 (or 0.05 if Vdd in 1.2V) Vds=Vdsmax Vbs=0 to Vbsmax in 4 or 5 steps
- I-V Characteristics Vds=0 to Vgsmax by 0.1 (or 0.05 if Vdd in 1.2V) Vgs=Vth to Vgsmax in 5 steps Vbs=0, Vbsmax
- Saturation I-V Characteristics Vds=Vgs=0 to Vgsmax by 0.1 (or 0.05 if Vdd in 1.2V) Vbs=0 to Vbsmax Vgsmax in 4 or 5 steps
- Substrate Current Vds=0.5\*(Vdd\*1.1), 0.75\*(Vdd\*1.1), 1\*(Vdd\*1.1) Vgs=0 to Vgsmax by 0.1 (or 0.05 if Vdd is 1.2V) Vbs=0
- These bias schemes are recommended but not necessary. You can take your **NOTE** own measurement setup, e.g. setting Vdsmax=Vdd and taking more steps in I-V characteristics.

# <span id="page-61-0"></span>Diode Modeling

Diode is the most fundamental non-linear element of electronic circuits. This chapter describes how to model a diode. It provides information on the following topics:

- [Diode DC Modeling](#page-64-0)
- [Diode C-V Modeling](#page-61-0)

# Diode C-V Modeling

The C-V behavior of diode is modeled using a space charge capacitance (dominant at reverse biasing) and a diffusion capacitance (dominant at forward bias). The later is usually measured using network analyzer, we provide guidelines on space charge capacitance modeling in this section.

Measuring C-V Data

Perform C-V measurement according to the following steps:

Start CV measurement

Go to Measurement > CV, the Measurement Monitor appears.

Specify the file name and directory for saving measured data

#### Set CV measurement

Click Setup, set Device type as D(diode), add devices for measurement. The bias condition is required to cover not only reverse region but also forward region, typically from 2 to 0.2V, as shown in following figure.

Set bias condition for diode CV measurement

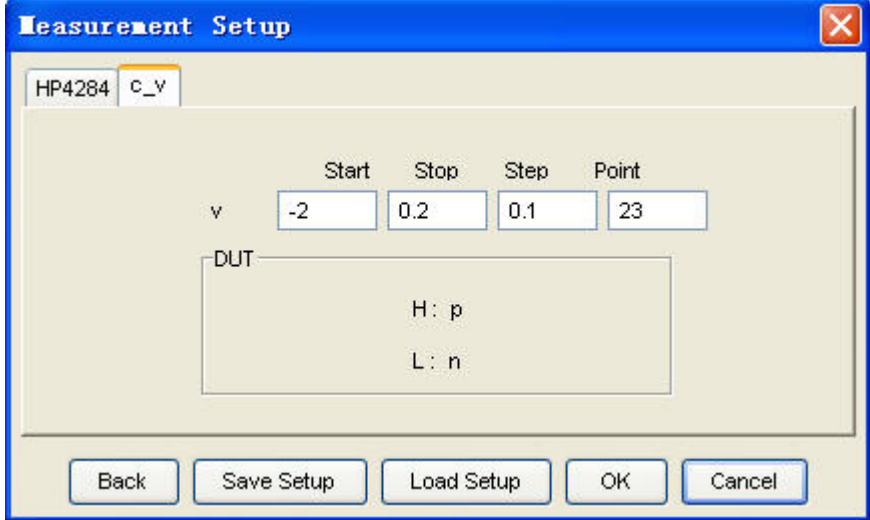

#### Do zero

Do Zero before starting CV measurement to eliminate open parasitic capacitance. Put probe heads a little above diode pads when doing zero. Click Measure to execute CV measurement

#### Save measured data

Refer to Chapter 6 for detailed Measurement operation.

As mentioned in Diode I-V Modeling, measure the two diode devices with **NOTE** different sizes for both area related parameters and side wall related CV parameters.

#### AC Diode Model Extraction

Follow the steps below to perform CV extraction:

#### Load measured C-V data

First, select model type as diode. Load C-V data of both area diode and finger diode together.

#### Extract C-V parameters

Define the space charge capacitance of the diode using:

$$
C = CJ_{\text{eff}} \cdot \left(1 - \frac{V}{PB}\right)^{-MJ} + CJSW_{\text{eff}} \cdot \left(1 - \frac{V}{PHP}\right)^{-MSSW}
$$

CJ, PB(VJ), and MJ are junction zero-bias depletion capacitance, junction built-in potential, and junction exponential factor respectively; CJSW, PHP, and MJSW are corresponding parameters for sidewall junction.

During extraction, for area diode, formula is reduced to:

$$
C \approx C J_{\text{eff}} \cdot \left(1 - \frac{V}{PB}\right)^{-M} = CJ \cdot AREA \cdot M \cdot \left(1 - \frac{V}{PB}\right)^{-M}
$$

For finger diode, formula is reduced to:

$$
C \approx CJSW_{\text{eff}} \cdot \left(1 - \frac{V}{PHP}\right)^{-MSSW} = CJSW \cdot PJ \cdot M \cdot \left(1 - \frac{V}{PHP}\right)^{-MSSW}
$$

Bring up the Task Tree window, load diodeCVExtractor.Diode as task tree file and execute extraction as shown below. All the above CV parameters are well extracted.

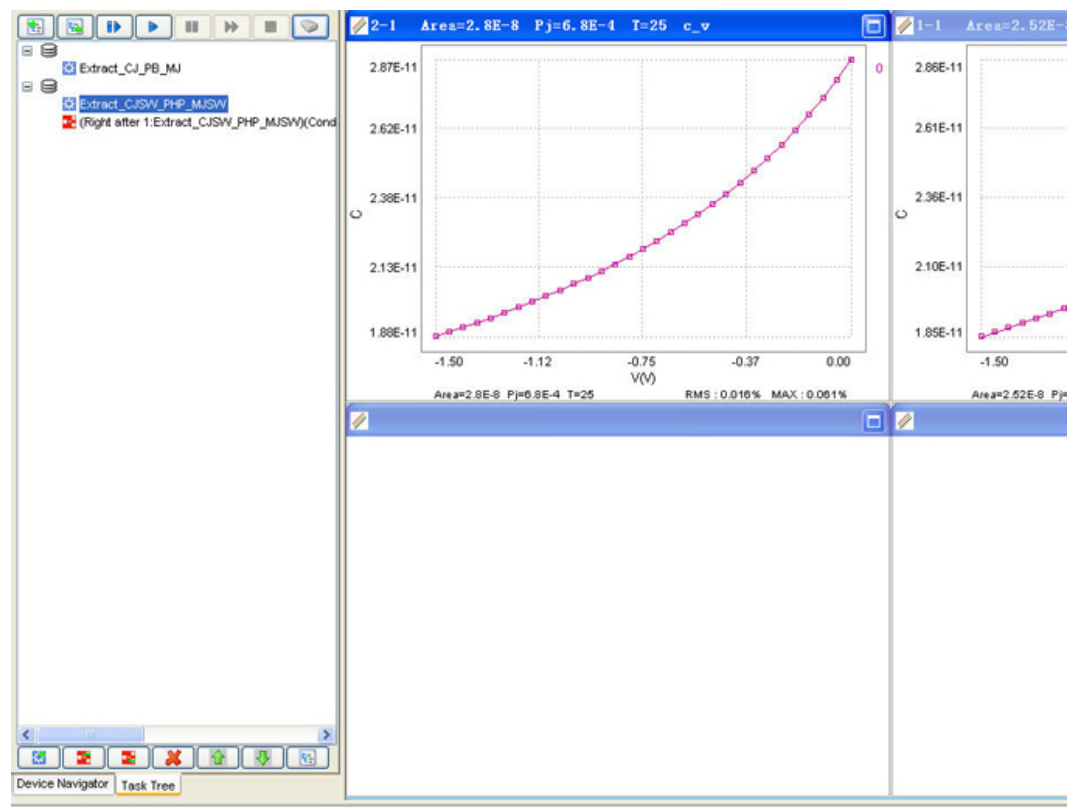

#### Diode C-V parameters auto extraction

#### Optimize C-V parameters

Our optimizer has good effects on the CV parameters optimization. Select CV parameters and data region (usually the whole region if no bad data exist) to do auto optimization, as shown in following figure. However, since junction capacitance is always small, note your RMS settings. Optimizer does not work with zero RMS, as we explained in [Equation Viewer.](http://edadocs.software.keysight.com/display/mbp2017/Equation+Viewer)

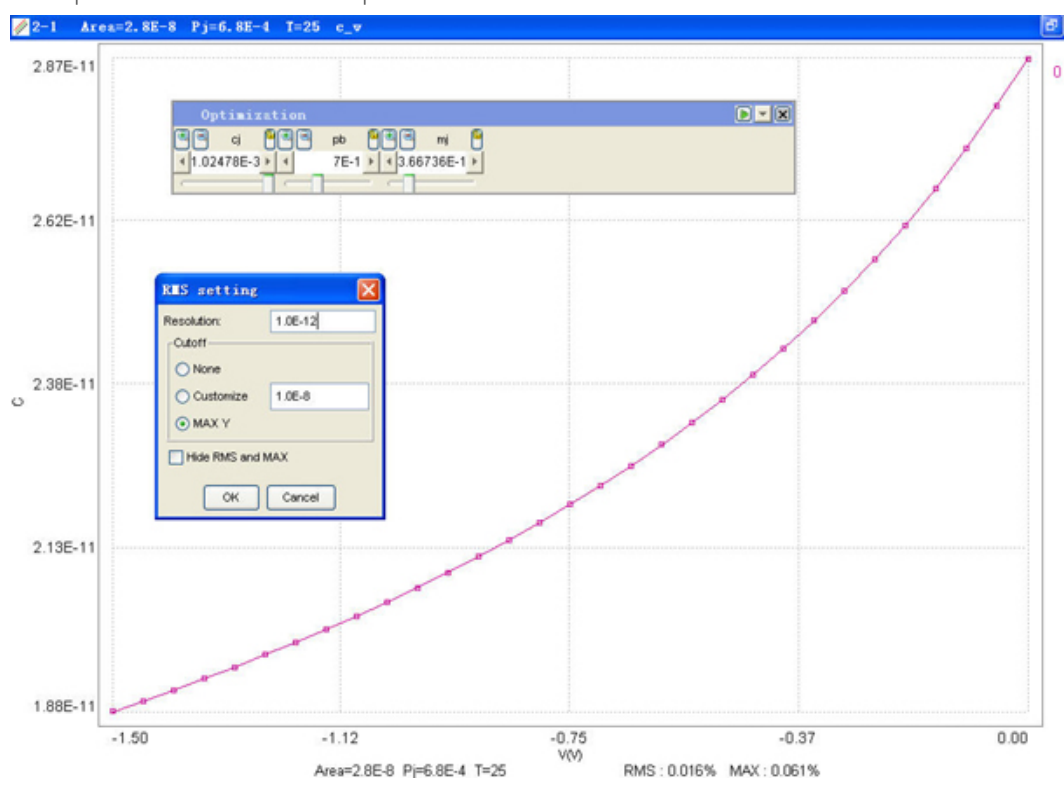

#### CV optimization with our optimizer

#### Export model file

Save model file to the designated location.

Equipped Task Tree diodeExtractor. Diode combines DC and AC extraction for **NOTE** diode devices.

# <span id="page-64-0"></span>Diode DC Modeling

Measuring I-V Data

The I-V measurements of the diode includes forward part and reverse part.

Forward I-V

Normally the forward bias is from 0 to 1.2V or to a voltage the current reaches expected value, such as 10 mA.

#### Reverse I-V

To model reverse characteristics, applying voltage till to the breakdown voltage (BV) or larger.

**NOTE** 

Unlike MOS and BJT measurements, bias conditions for diode measurement mainly depend on its operation region and ones experience.

<sup>-</sup> Ideally, at least two geometries for diode measurements: one area diode with a large area to perimeter ratio and one finger diode with a large perimeter to area ratio must be present. If only one diode is available, extract parameters related to area and set perimeter related parameters as default.

#### Diode DC Model Extraction

Do the following to perform DC extraction:

#### Load measured I-V data

In the first step, select model as diode. And then, load both area diode data and finger diode data, if available, into MBP. Extract DC parameters

Shipped diodeDCExtractor.Diode is for modeling diode DC behavior. Load diodeDCExtractor.Diode into MBP to extract DC parameters, as illustrated in following figure.

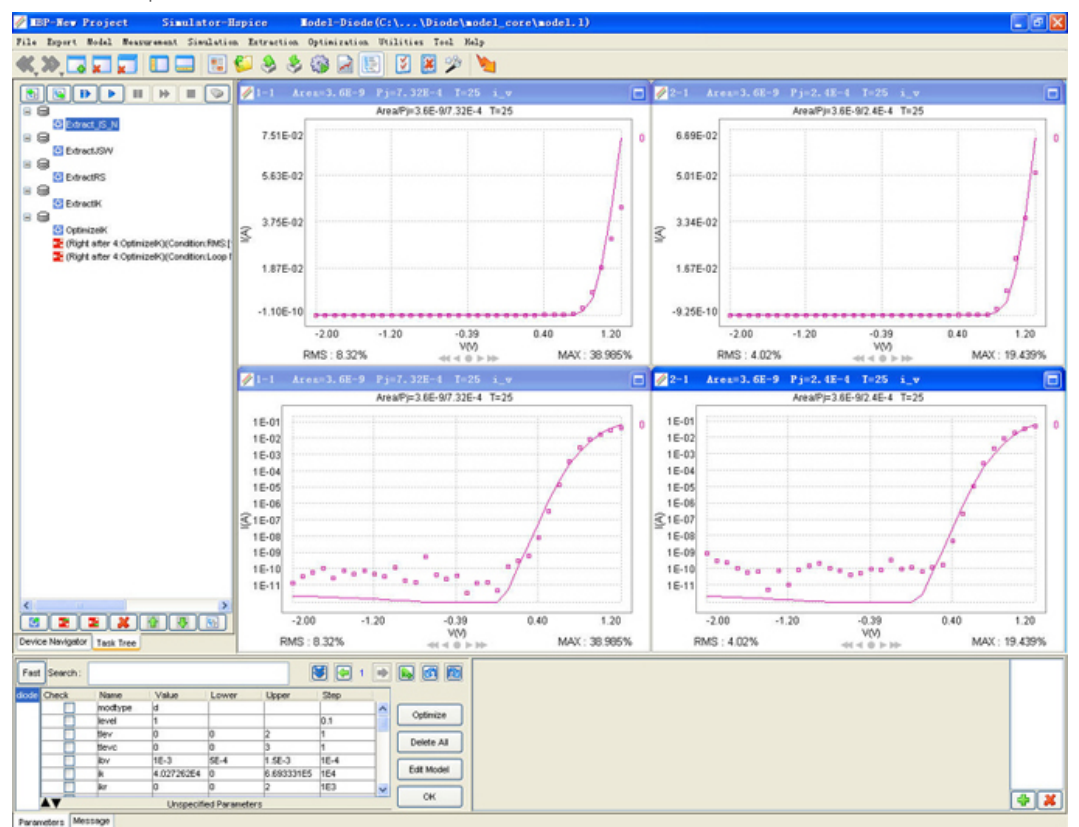

Diode DC parameters auto extraction

We illustrate extraction procedure of diodeDCExtractor.Diode as follows:

- Extract IS and N, from linear part of area diode I-V plot, see Figure: Extract [IS and N](#page-66-0).
- Extract JSW, from linear part of finger diode I-V plot, see Figure: Extract [JSW.](#page-66-1)
- Extract RS, from high current part of I-V plot, where current deviates from ideal exponential curve due to series resistance in the diode and high injection effect as well, see [Figure: Extract RS](#page-66-2).
- Extract IK, from transition part of I-V plot, where current begins to deviate from ideal exponential curve due to high injection effect and series resistance in the diode as well, see [Figure: Extract IK](#page-67-0).

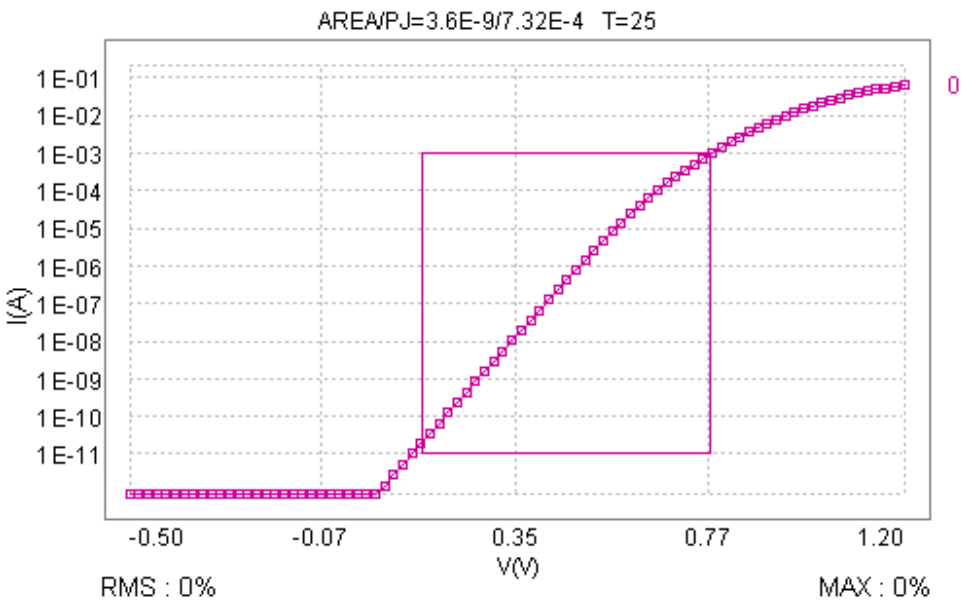

<span id="page-66-0"></span>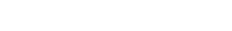

Extract IS and N

<span id="page-66-1"></span>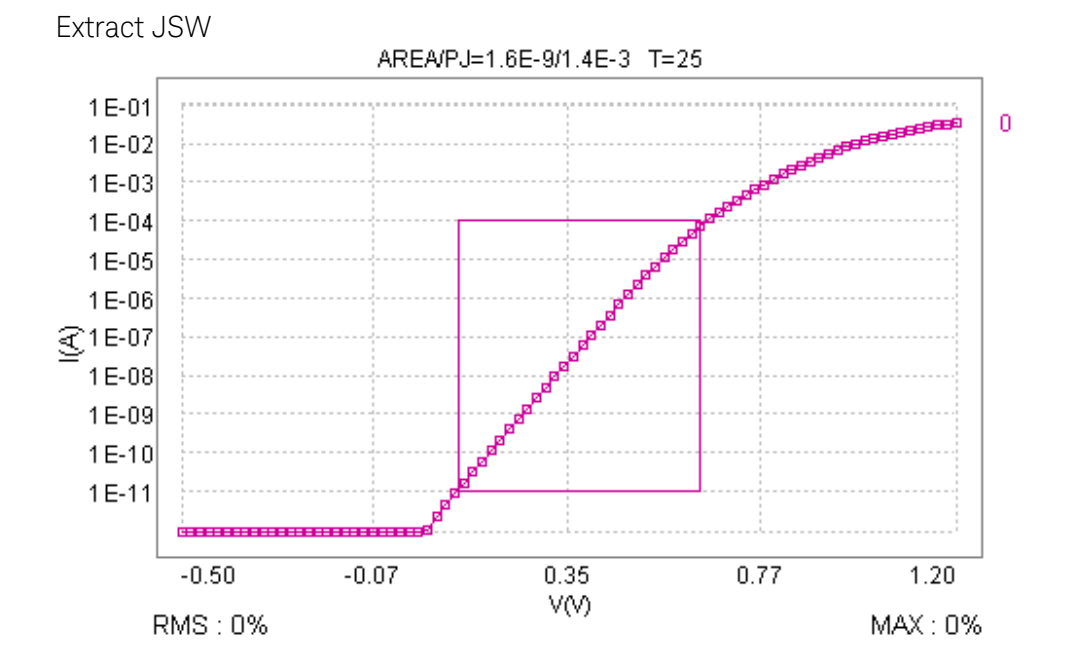

<span id="page-66-2"></span>67 Modeling

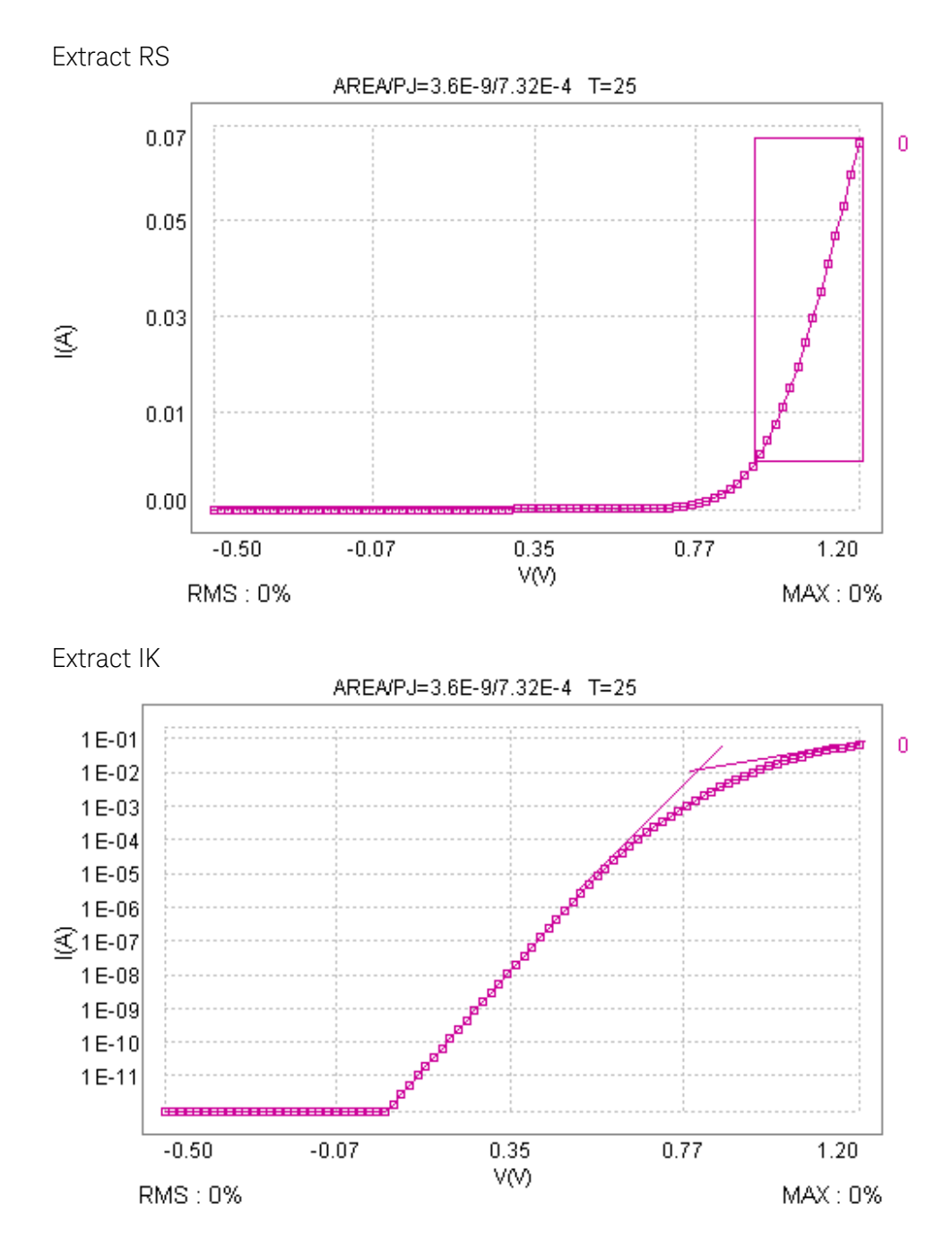

#### <span id="page-67-0"></span>Optimize DC parameters

Change the plot to the proper scale to view effect on parameters more clearly, such as X-Lin, Y-Log for optimizing IK. As shown in Figure-Diode I-V parameters optimization, open Optimization window, select parameters and target data points and then let the optimizer to do optimization, until we get the best fitting results.

Export model file Save the model file to the designated location.

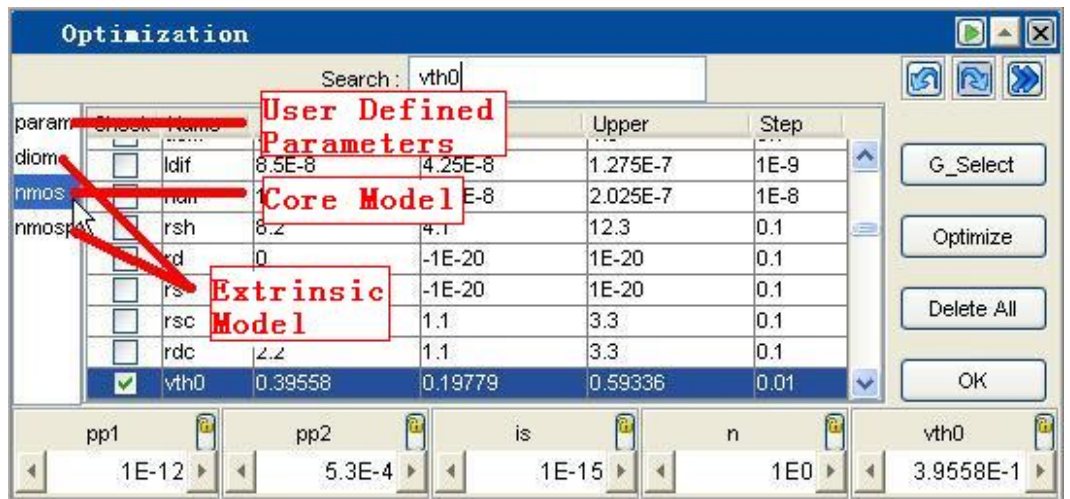

Diode I-V parameters optimization

# Gummel-Poon BJT Modeling

This chapter describes DC modeling of bipolar transistors (BJT) in MBP including the following parts:

- [AC Measurement of BJT](#page-69-0)
- [DC Measurement of BJT](#page-71-0)
- [Introduction to Gummel-Poon model](#page-76-0)
- [Gummel-Poon AC Model Extraction](#page-77-0)
- [Gummel-Poon DC Model Extraction](#page-78-0)

# <span id="page-69-0"></span>AC Measurement of BJT

#### BJT Junction Capacitance Data Set

In this section, we only discuss measuring space charge capacitors of BJT.

- Cbe (capacitance of B-E junction) versus Vbe
- Cbc (capacitance of B-C junction) versus Vbc
- Ccs (capacitance of C-S junction) versus Vcs if Vertical BJT
- Cbs (capacitance of B-S junction) versus Vbs if Lateral BJT

All these measurements follow the similar scheme, that is the junction is reverse biased, and recommended voltage range is 2V, 0.2V with step=0.1V.

#### Measuring C-V Data

Refer to the guidelines of measuring I-V data.

Start CV measurement

Go to Measurement > CV, Measurement Monitor appears.

Specify the file name and directory for saving CV data Set CV measurement

Differ from IV measurement, it is not required to configure node assignments. As seen in following figure, simply connect high port and low port to right node according to the instructions.

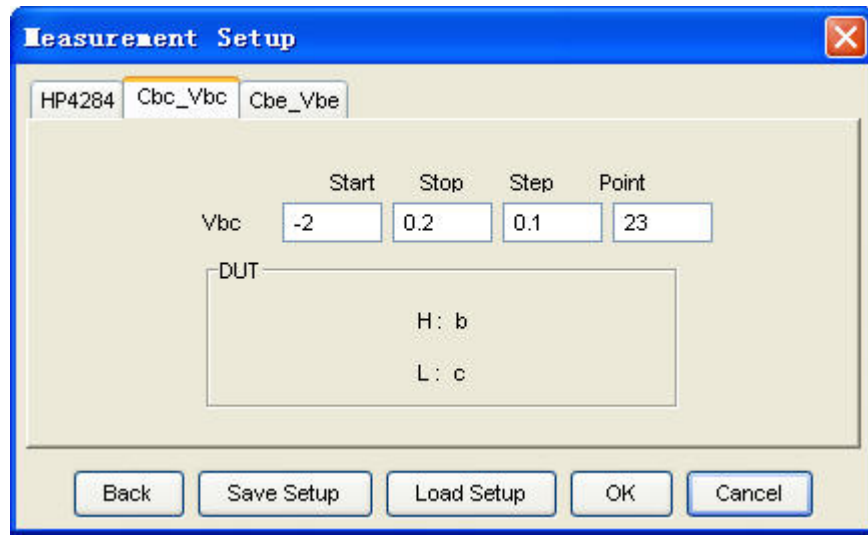

#### Instrument connection for BJT CV measurement

#### Do Measurements

To compensate parasitic capacitance of the measuring system, open calibration, i. e. zero, is recommended to be done before performing CV measurement, as shown in following figure. Then click Measure to execute CV measurement.

Strictly speaking, zero is recommended to be done before each measurement, not only before a series of measurements.

Zero calibration

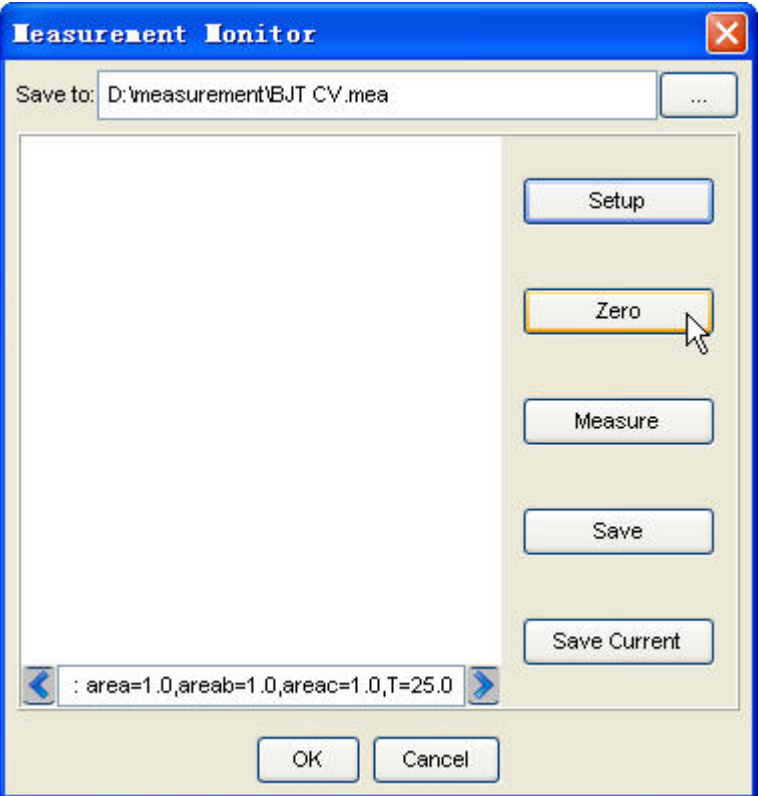

# <span id="page-71-0"></span>DC Measurement of BJT

Standard BJT Data Sets

There are four operating modes of a BJT as shown in [Figure: Operating modes of a](#page-71-1)  [npn BJT.](#page-71-1) The bias conditions covers the forward and reverse region for DC extraction. Further more, the flyback method is proposed to measure RE and RC.

<span id="page-71-1"></span>Operating modes of a npn BJT

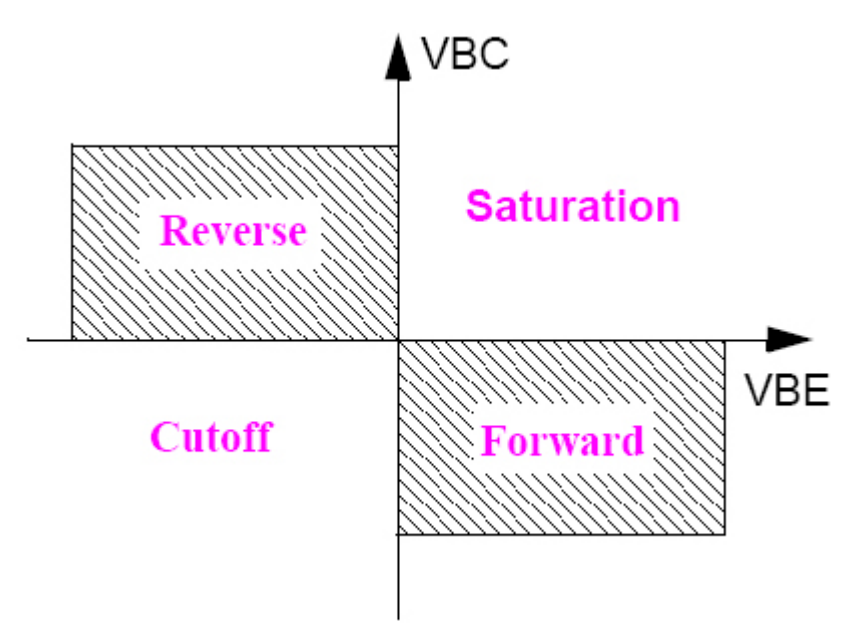

Forward measurement

Forward Gummel: Measure Ic and Ib, sweep Vbe for Vbc=0, as shown below. An exemplar Forward Gummel

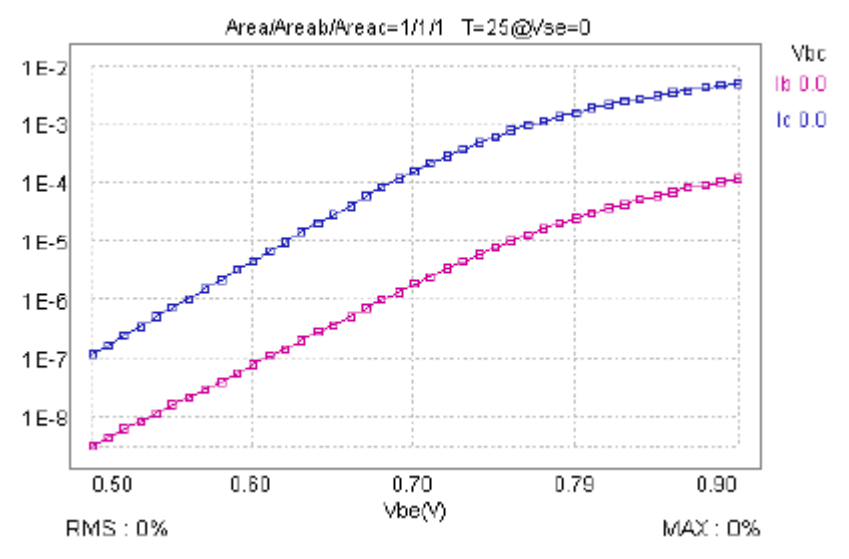
Forward Output: Measure Ic, sweep Vce for each discrete value of Ib, as shown below. An exemplar Forward Output

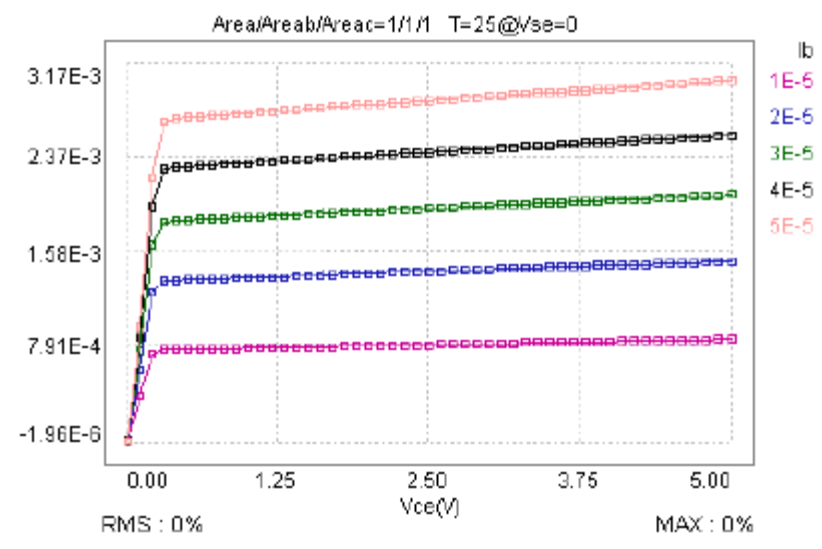

Forward Beta: Measure Beta, sweep Vbe for each discrete value of Vce, as shown below. An exemplar Forward Beta

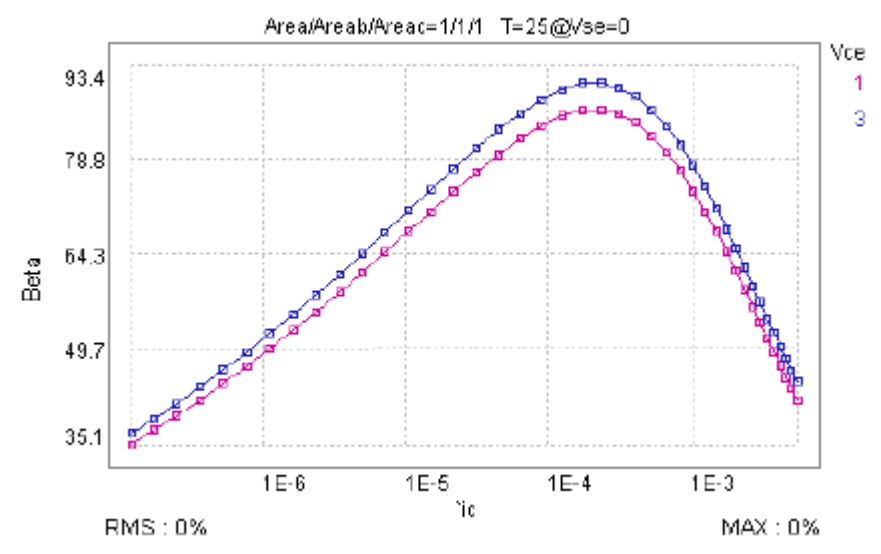

Reverse measurement

- Forward Beta: Measure reverse Beta, sweep Vbc for each discrete value of Vec

To do reverse measurement, simply exchange emitter and collector node and take the similar bias scheme. We show a sample with all reverse characteristics as shown below. An example of reverse characteristics

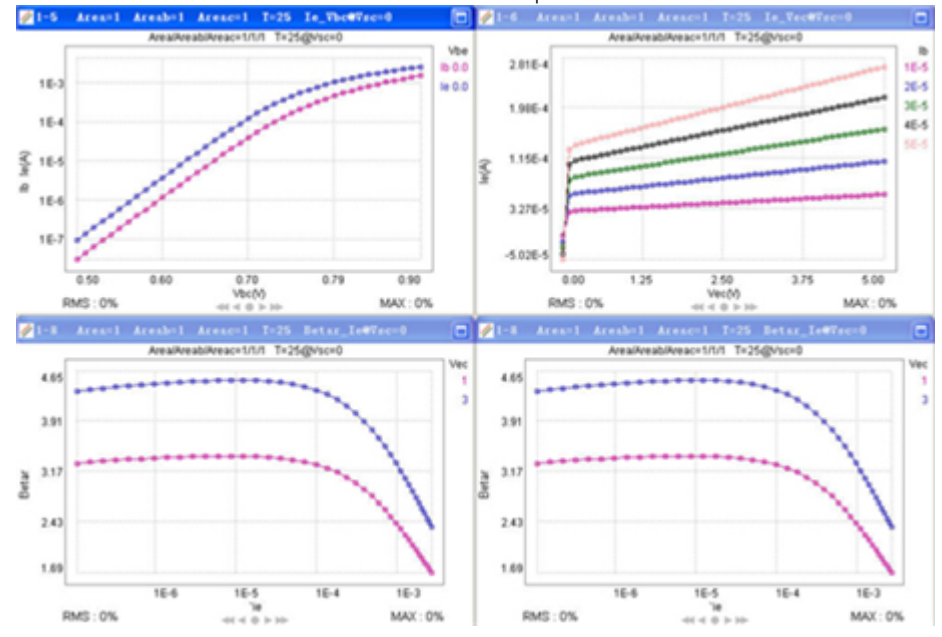

Re flyback

- $-$  Set  $lc=0$
- Sweep Ib
- Measure Vce versus Ib
- Re can be extracted as the slope of Vce\_Ib plot

Rc flyback

- $-$  Set  $Ie=0$
- Sweep Ib
- Measure Vce versus Ib
- Rc can be extracted as the slope of Vce\_Ib plot

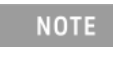

The bias condition for BJT measurement is up to device characteristics and IC designers interest as well. Focus on those regions where BJT is operated.

Measuring I-V Data

Follow the following steps to perform measurement:

Start IV measurement

Go to Measurement > IV, Measurement Monitor pops up. Specify the file name and directory for saving measured data.

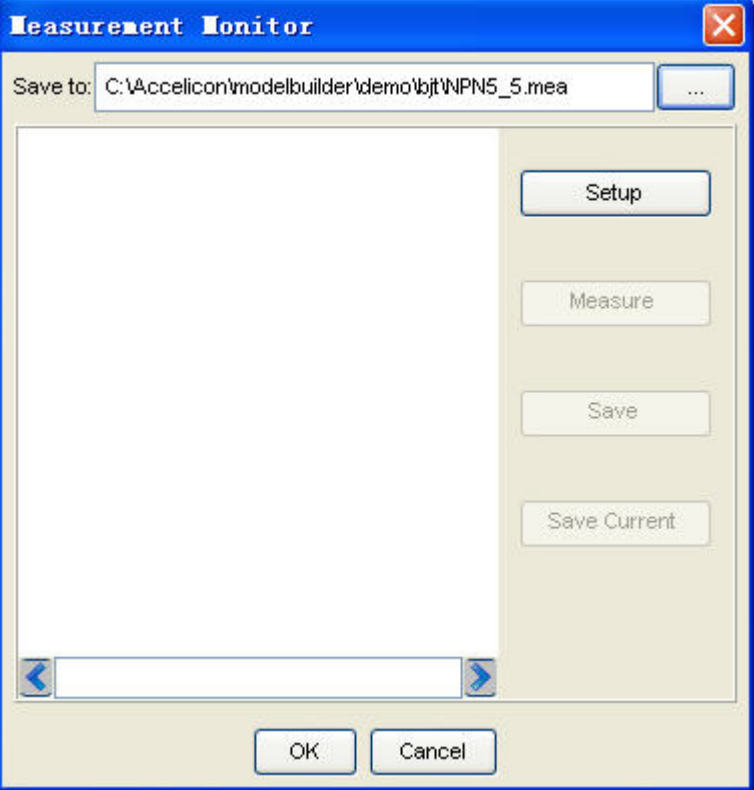

Measurement monitor window

### Set DC measurement

Click Setup, select the Device type (npn or pnp) and Meter model respectively. Select the I-V curve to measure in the Analysis frame, then click Add or Insert to add device, as illustrated in following figure, click OK to confirm the setup. Measurement Setup window appears.

# General Setup window

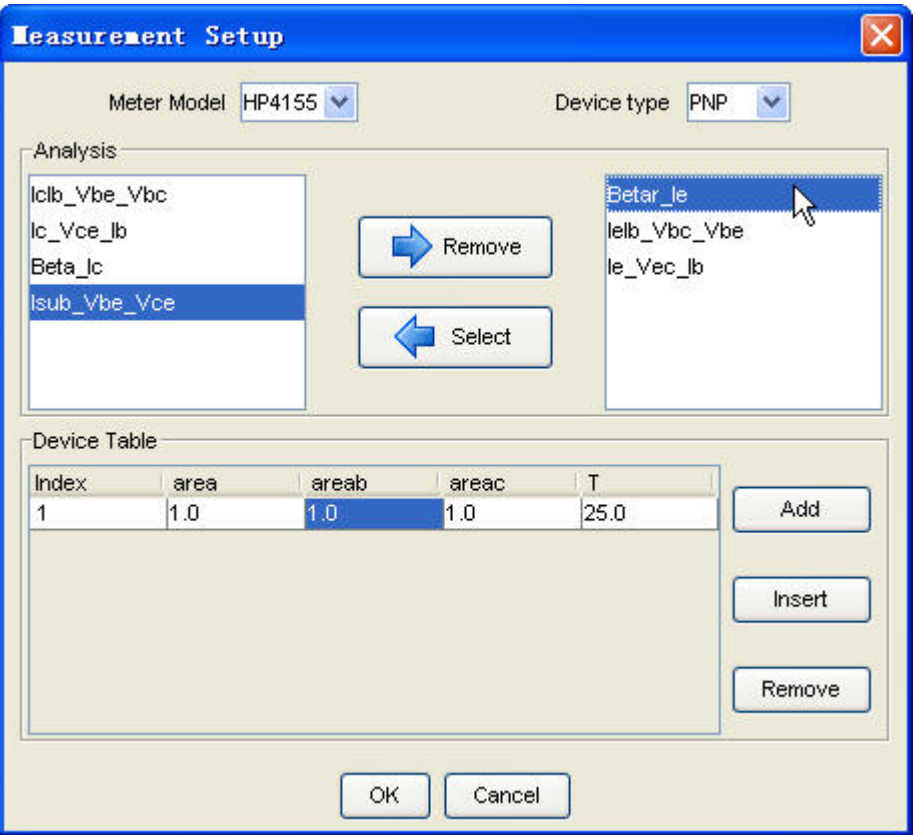

Set connection (Figure: Connection setup) and bias conditions (Figure: Bias condition setup), respectively.

# Connection setup

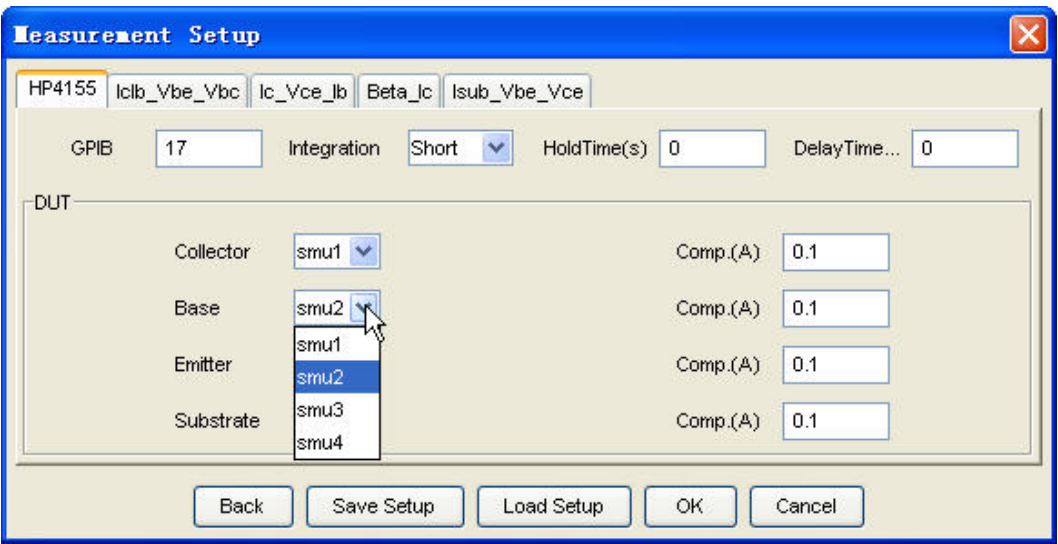

#### Bias condition setup

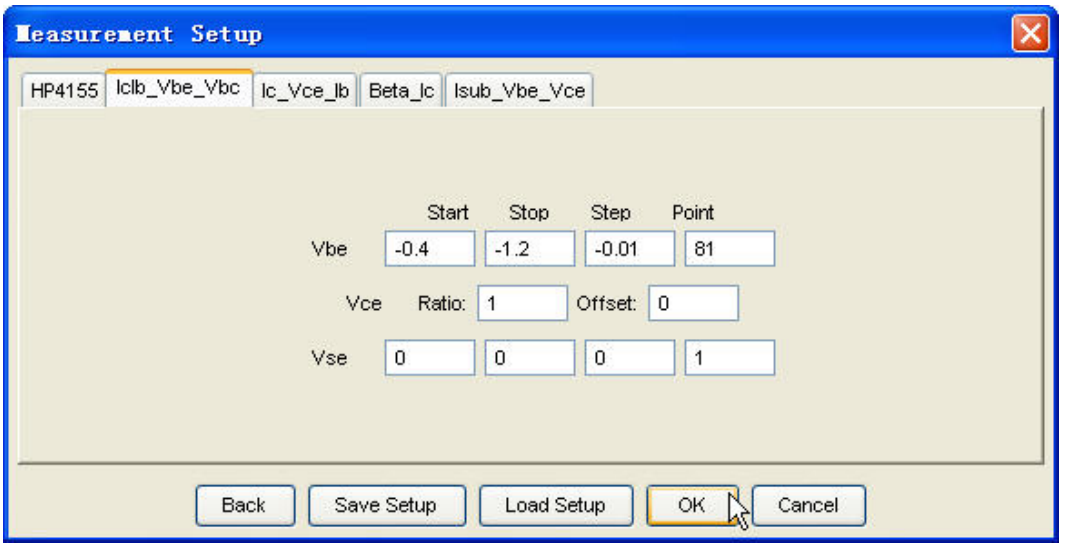

#### Do measurements

Click Measure button in Measurement Monitor to execute IV measurement. Refer [Measurement](http://edadocs.software.keysight.com/display/mbp2017/Measurement) for detailed Measurement setup and operation.

# Introduction to Gummel-Poon model

Gummel and Poon developed the Gummel-Poon model. It has been the industry standard BJT model for more than 20 years. By introducing the integral charge control concept, this improved model adds several important features to the famous Ebers-Moll model. It inherently considers the base width modulation (Early effect) through using the normalized majority base charge. Further on, a currentdependent base resistance RB was introduced. Later, the model was extended to include the Kirk effect. Charge storage effects are modeled in GP model with the help of three capacitors: Base Emitter junction capacitors (CBE(=CJE+CDE)), Base Collector junction capacitance (CBC(=CJC+CDC)) and substrate capacitance (CSUB), The following Equivalent Gummel-Poon DC Model shows the equivalent circuit of the Gummel-Poon model.

Equivalent Gummel-Poon DC Model

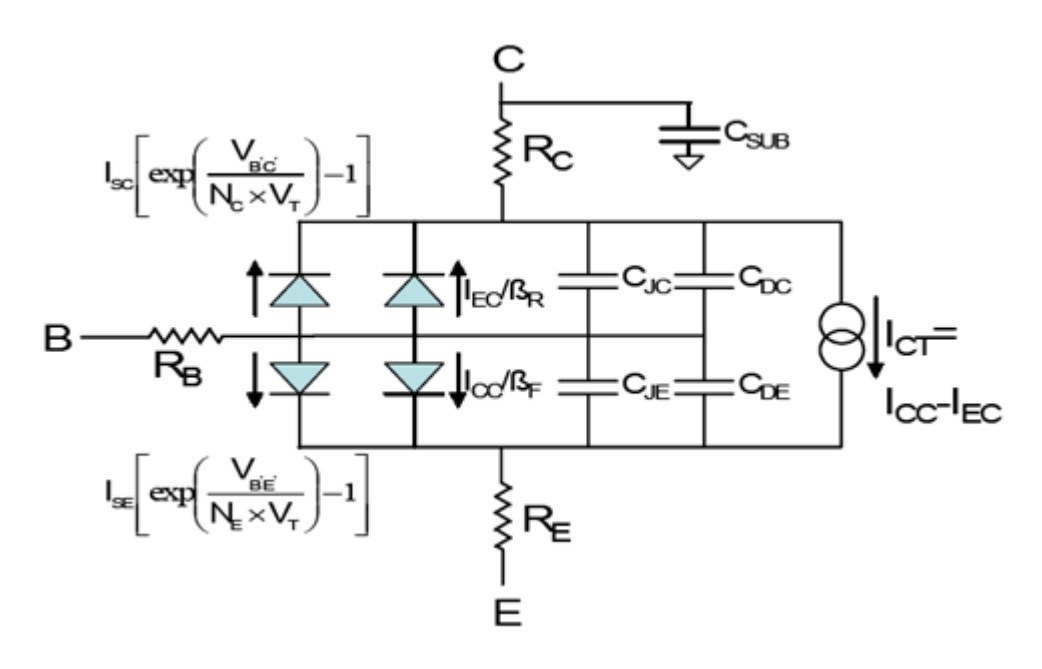

Gummel-Poon AC Model Extraction

GP CV parameters extraction in MBP proceeds like extracting junction capacitance parameters of separate three p-n junctions. For a BJT device, it has B-E junction, B-C junction, and C-S junction (vertical structure) or B-S (lateral structure). We can describe CV behavior for each junction with the same formula:

$$
C_j = \frac{C_{j0}}{\left(1 - \frac{V_j}{V_{j0}}\right)^{M_j}}
$$

Cj0, Vj0, and Mj are junction zero-bias depletion capacitance, junction built-in potential, and junction exponential factor respectively. So, you can take the same extraction strategy to B-E junction, B-C junction, and C-S/B-S junction respectively. In MBP, extractorCV. GP does all the extractions for you, as shown below.

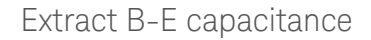

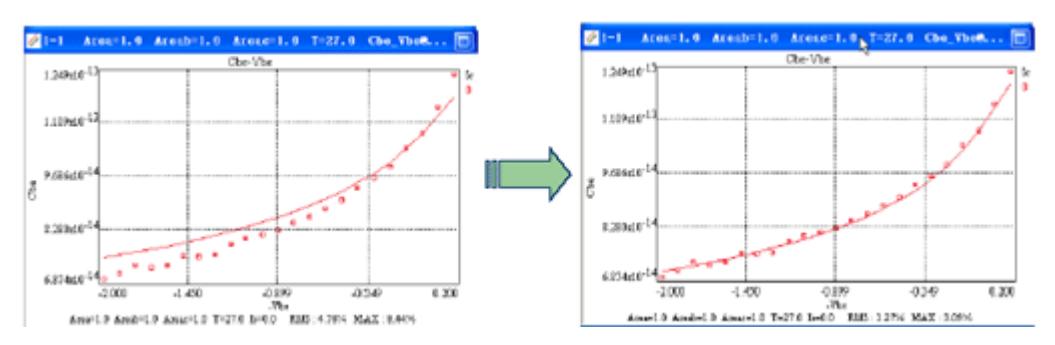

Extract B-C capacitance

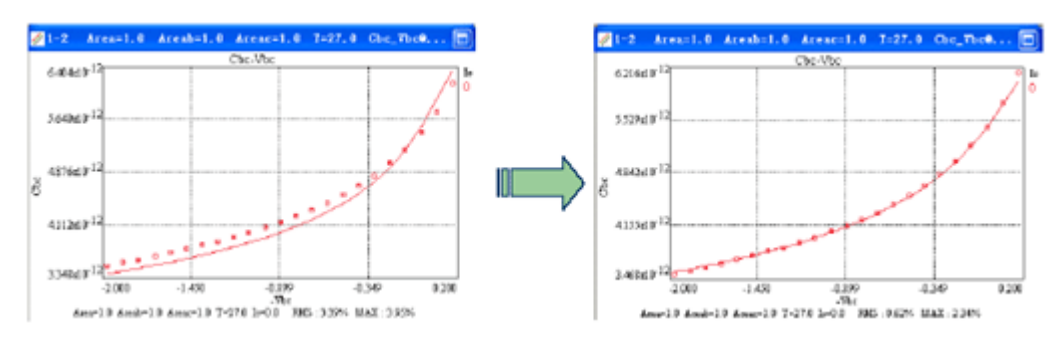

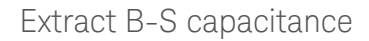

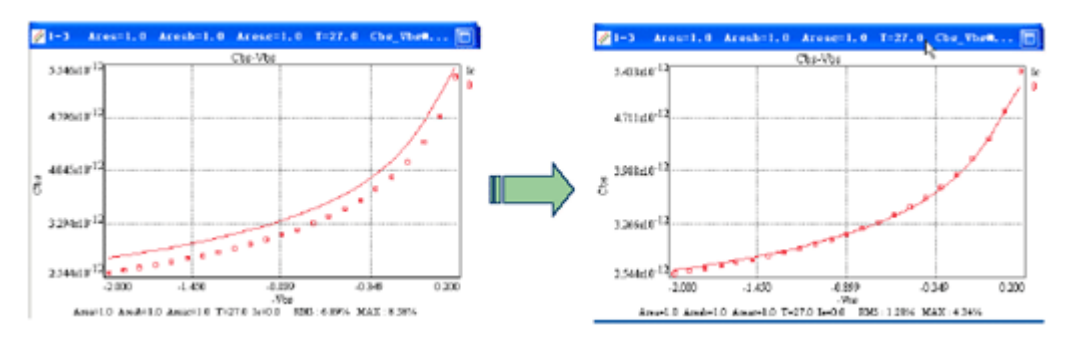

In practice there are always parasitic capacitances, e.g. package or pad capacitances, with such measurement. If they are not calculated out of the measured data, in some cases, the extracted CV parameter may have rather unreasonable values, especially to small capacitance.

Some CV parameters such as transit time parameters are required to be characterized using S-parameter. MBP is capable of modeling S-parameter soon.

Equipped Task Tree extractor.GP combines DC and CV extraction for BJT devices.

# Gummel-Poon DC Model Extraction

Follow the following steps to perform extraction:

Select Model Type

Be sure of choosing model type before you do any extraction. Click Model > Select Model, select GP as model type as shown below.

Select GP as model type

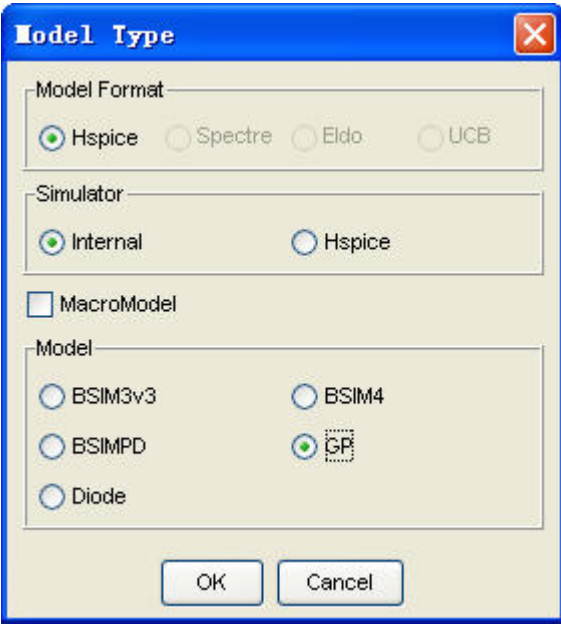

#### Load Measured Data

Load measured BJT data to the Model Builder. By default, the Gummel plot displays in X-Lin, Y-Log scale, and Beta\_Ic(Ie) in X-Log, Y-Lin scale.

MBP automatically sets a default model that matches measurement data. For example, once PNP data is loaded, then MBP uses the model file of model\_pnp.ini (default pnp G-P model under ~etc\Hspice\GP\model\_core) as an initial model for the project.

### Extract Model Parameters

Select Extraction > Task Tree to pop up the Task Tree window. Load extractorDC. GP to run extraction, in the sequence of extracting VAF, IS, NF, IKF, RE, ISE, NE, BF, XTI, and XTB. The following is the extraction strategy for extractorDC.GP:

- Extract VAF from the Forward Output plot
- Extract IS, NF from linear part of Forward Gummel plot
- Extract IKF from transition part of Forward Gummel plot
- Extract RE from high current part of Forward Gummel plot
- Extract ISE, NE, BF from low current part of Forward Gummel plot
- Extract XTI from multiple (under different temperatures) Forward Gummel plots
- Extract XTB from multiple (under different temperatures) Beta\_Ic plots

And as we have emphasized, MBP allows you to configure their own extraction strategy.

## Further Extraction and Parameters Optimization

Since test scheme for BJT is flexible, MBP only provides auto extraction procedure for forward characteristics. Bring up optimization window, select the rest of the parameters for extraction, adjust their value to make simulated data best fit measured data. See [Optimization](http://edadocs.software.keysight.com/display/mbp2017/Optimization) for more details.

The modeling of reverse characteristics is similar to the modeling of forward **NOTE** characteristics. And if reverse parameters are extracted, it probably affects the forward modeling. Iterate optimization for several times, you can get a good fit.

### Export Model File

Follow similar steps used in MOS model extraction.

# HiSIM HV Modeling

This chapter is to give a general guideline on how to extract HiSIM\_HV model. We provide information on the following topics:

- [HiSIM HV Overview](#page-81-0)
- [Extraction of HiSIM HV Model](#page-81-1)
- [Optimization of HiSIM HV Model](#page-83-0)

### <span id="page-81-0"></span>HiSIM HV Overview

HV devices are widely used nowadays, and HiSIM\_HV model has already been defined as standard by CMC. HiSIM\_HV is valid for modeling both asymmetrical laterally diffused structure (LDMOS) and symmetrical structure type, and has been developed as an extension of the HiSIM model for conventional MOSFETs. HiSIM (Hiroshima-university STARC IGFET Model) is the first completesurface-potentialbased MOSFET model for circuit simulation based on the drift-diffusion theory. The basic modeling method of HiSIM\_HV is taken over from the HiSIM2 model for advanced MOSFETs, and additional equations for capturing the drift-region effects are included. The high-voltage effects covered by HiSIM\_HV model are listed below:

- Quasi-saturation effect
- Self-heating effect
- Independent bias-dependent S/D resistance
- Asymmetric S/D structures
- Gm fall-off in the saturation region
- Bias dependent drift resistance
- Impact Ionization effect

## <span id="page-81-1"></span>Extraction of HiSIM HV Model

This section introduces the suggested extraction and optimization procedure of HiSIM\_HV model in MBP. This routine is just for reference and because of IP protection issue, we only provide the rough operation flow and explanations in the modeling guide. To get more detailed information, please contact mbp\_pdleesof@keysight.com.

In the following section, the extraction related operations are demonstrated.

#### Do Measurements

Refer to [Measurement](http://edadocs.software.keysight.com/display/mbp2017/Measurement) for detailed information on how to carry out measurements.

Load Measurement Data

Load all measured data into MBP. Acquaint with device geometry and bias condition through Device Navigator. To be noted, always set right model type before loading data.

sc4 stands for the latest HiSIM\_HV version.

Select model type

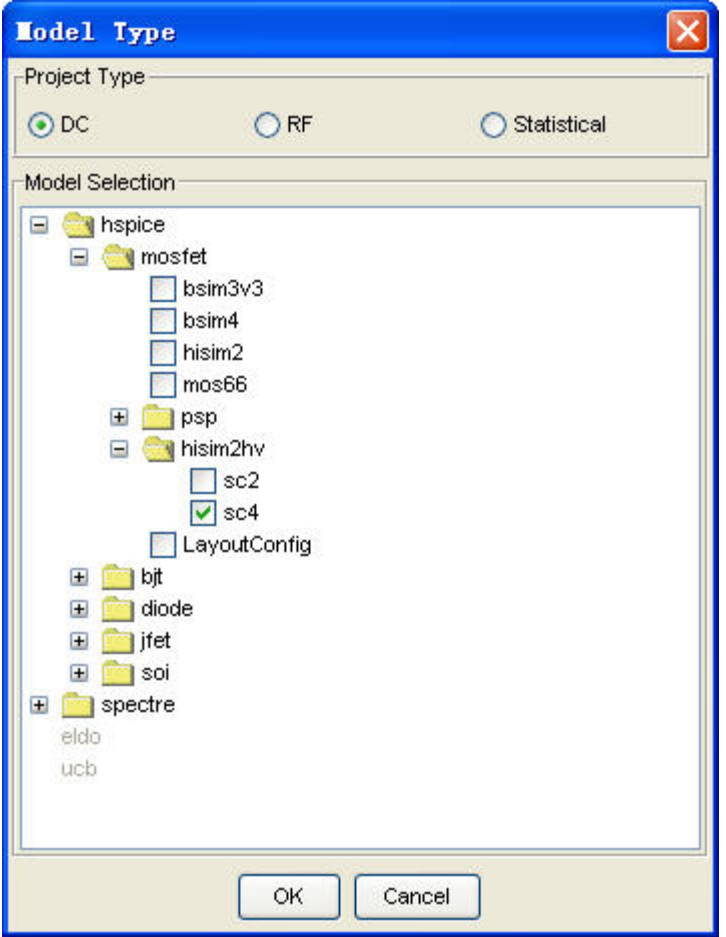

Use the Task Tree to Extract Initial Model

Select Extraction > Task Tree to launch Task Tree window. Load built-in task tree and start auto extraction. MBP now provides different task tree for sc2 and sc4 which cover the most important extraction steps for HiSIM\_HV model.

To be noticed, because of the great different performance of HV devices, the default auto extraction flow is only for reference. We recommend you to involve into the extraction flow or build his own task tree. The default task tree list is shown below:

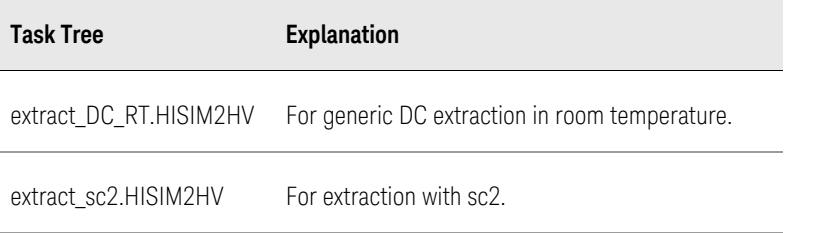

The first task in the tree extract\_DC\_RT.HISIM2HV is to confirm the device characteristic. If the HV device has strong self-heating effect or Ionization Current, tune the model manually at certain step. Click yes in the confirm window, see Confirm window as shown in following figure, to let the task tree paused at the predefined step.

Confirm window

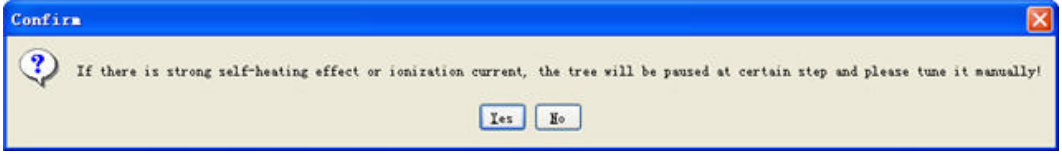

The second task is to confirm whether the device is symmetry or asymmetry. Select Yes to confirm the symmetrical structure. (see following figure)

#### Confirm window 2

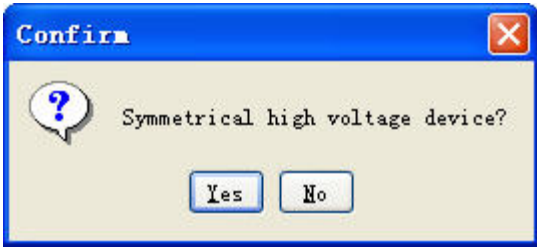

The default trees could not cover all the different HV devices, however the task **NOTE** tree is flexible. You can pause the flow and fine tune the model manually or to build ones own tree if better results are expected. Please mail to mbp\_pdleesof@keysight.com if any questions or requirements.

# <span id="page-83-0"></span>Optimization of HiSIM HV Model

Subtle adjustment to model is always needed after auto extraction.

### Use the Optimization

Locate the page and region not fitted well, launch Optimization window, optimize parameters dominate selected region. To do it manually or by optimizer, you must be experienced in HiSIM\_HV modeling. You can refer to our Parameter Guide for the extraction tips provided by Keysight.

# Export Model File

After the model is fine-tuned, you can export the model to a SPICE model file. This model file is compatible with HSPICE. Indeed, we recommend you to save the model file for every update.

# Macro Modeling

This section describes how to generate, simulate, and optimize an MBP recognizable macro model.

- [Macro Models Construction](#page-85-0)
- [Macro Models Simulation](#page-87-0)
- [Macro Models Optimization](#page-86-0)

## <span id="page-85-0"></span>Macro Model Structure

Macro model techniques are often applied for high voltage, RF, and other specific applications. A macro model always includes an intrinsic compact model and an extrinsic part composed of parasitic components to form an equivalent circuit over a specified range. There should be only one intrinsic (core) model. Extrinsic elements could be also compact models or behavior models like dependent current /voltage source. MBP differentiate macro models by intrinsic models.

#### Node Assignment

To construct a macro model that MBP can recognize, follow the node assignment rules below:

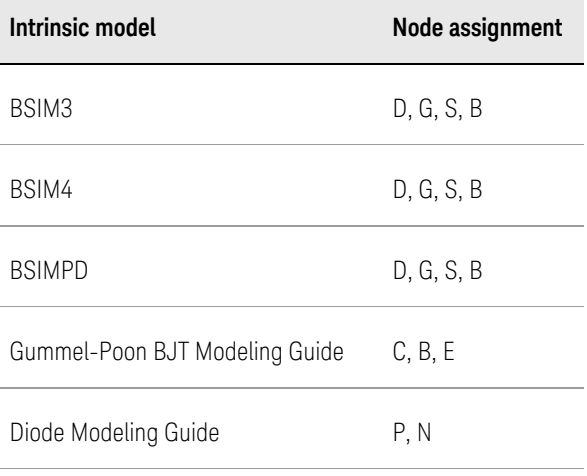

Table 1 Node assignment rules

For example, core model is of BSIM3v3 type, macro model is defined as:

node assignment macro model name subckt symnmos D G S B W=1e-6 L=1e-6 count=1 Rd D DI 10 instance parameters **Rs S SI 10** mcore DI G SI B nmos W=W L=L M=count  $\cdots$ .ends

#### **NOTE**

- Actually, you can edit analysis.ini to assign nodes to macro models freely.
- $-$  If the nodes are assigned to a macro model without following MBP rules and no proper modification to analysis.ini, MBP cannot run simulation or operate model correctly.

# <span id="page-86-0"></span>Macro Models Optimization

After MBP reads in a macro model, it groups parameters according to elements in optimization windows. As shown in following figure, you can left-click the model name or param (para) in the left column to access corresponding model parameters or user-defined parameters.

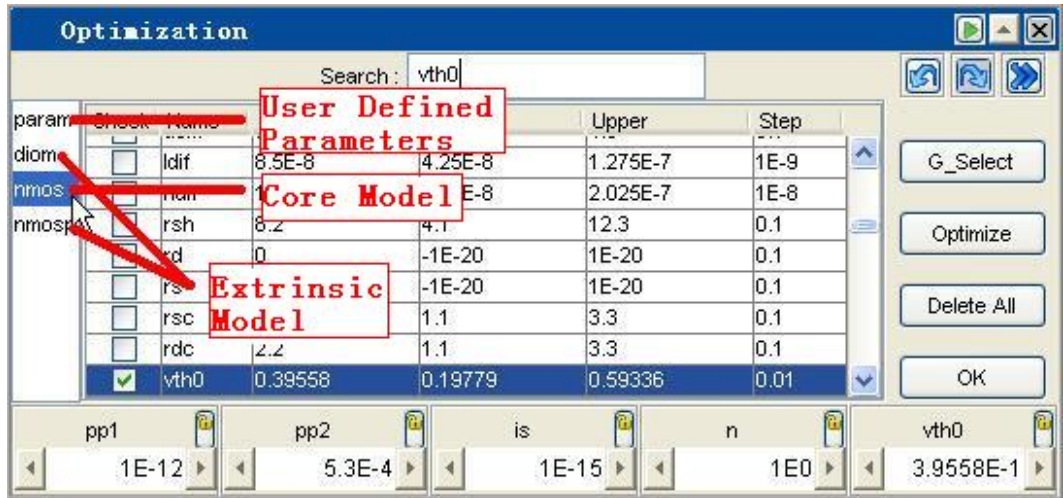

Optimization window of exemplar macro model

The rest optimization procedure performs similarly to optimizing compact models described in [Optimization](http://edadocs.software.keysight.com/display/mbp2017/Optimization). You can select parameters and data points to invoke the optimizer or do optimization manually. Moreover, another great feature of MBP is that you can use the Equation Viewer to analysis macro models, as shown in following figure for exemplar macro model. Click any element to link to corresponding equations, operating points or other functions. .

The Equation Viewer for exemplar macro model

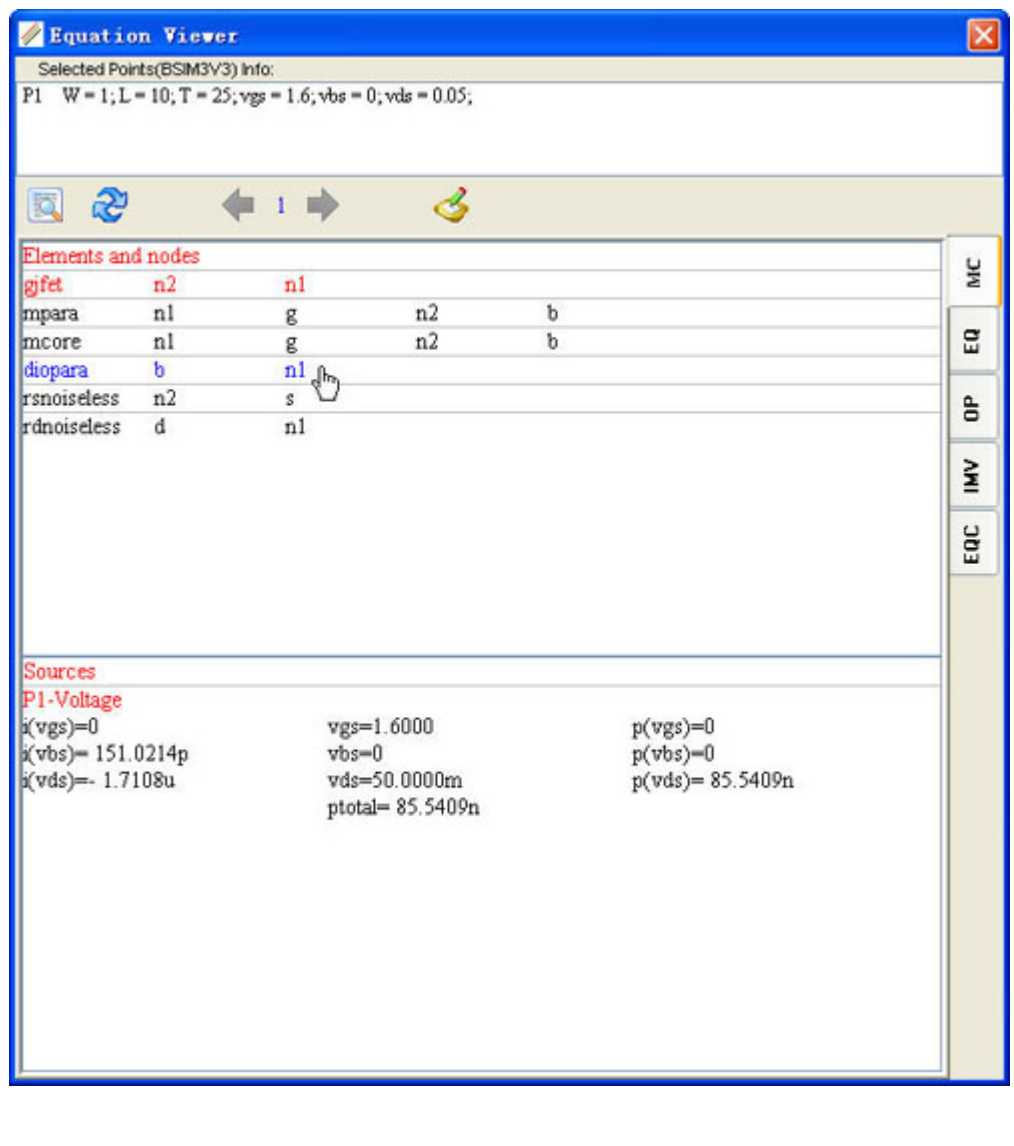

**NOTE** 

- Our optimizer works with macro models.

- The MBP optimizer works with remote simulator.

<span id="page-87-0"></span>Macro Models Simulation

You can simulate macro models either with our internal engine or call remote HSPICE.

### Set Model Type

Since, MBP can recognize macro model automatically, you are required to check the right core model type first as shown below.

Set model type for macro models

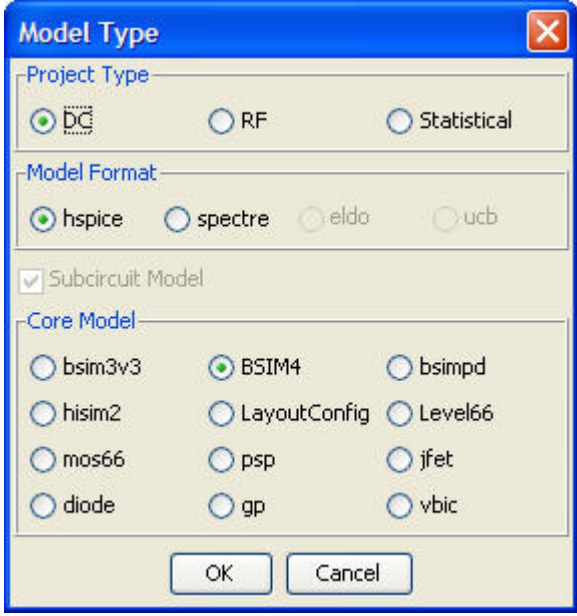

## Run Simulation with Internal Engine

With its internal engine, you can simulate most of macro models with good efficiency and speed. All supported compact models in MBP, including BSIM3v3, BSIM4, BSIMPD, GP, and Diode, can act as core models. As for extrinsic elements, besides compact models, it provides fully support to behavior elements such as controlled sources.

## Run Simulation with Calling Remote Hspice

MBP also provides you with an option of calling remote HSPICE for verification. Check External Spice in Simulation > Simulator (Figure: Check External Spice for remote call) for invoke external simulator. Moreover, to call remote HSPICE successfully, specify spice.ini properly. Refer to [MBP Files](http://edadocs.software.keysight.com/display/mbp2017/MBP+Files) for configuring file spice.ini. MBP saves the latest netlist  $(.sp)$  and simulation results  $(*.$ lis,  $*.$ ac0) to ~\Keysight\MBP\_201x\_xx\hspice\. You can debug with these files if meeting any issues in remote call.

Check External Spice for remote call

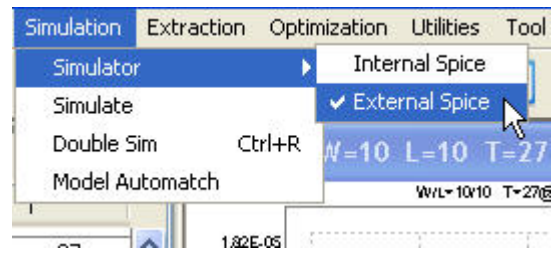

# **NOTE**

- Calling remote simulator leads to substantial increase in the actual simulation time.
- Calling remote HSPICE is also applicable to compact models.

# MOSRA Modeling

MBP offers environment for MOSRA device reliability analysis, capable of simulating HCI and NBTI aging effect and embedded in HSPICE. This chapter describes how to MOSRA implementation in MBP. It provides information on the following topics:

- [Data Format](#page-90-0)
- [MOSRA simulation](#page-91-0)

## <span id="page-90-0"></span>Data Format

The data format for MOSRA analysis is similar to general measurement data in MBP (see [MBP Files](http://edadocs.software.keysight.com/display/mbp2017/MBP+Files) for details). A sample MOSRA data is shown as follows.

```
condition \{corner corner = tt, date = oct_20_02, instrument=
(hp4145, probe_station), mode=forward, datatype= 
mosra, version=1.0, type=nmos } 
 Page (name=ids_vgs_vbs, x=vgs, p=vbs, y=ids) { vds=0.05
, w=10.0, L=0.13, T=25.0 } stress (time=0.0, vds=2.0, 
vgs=1.0, vbs=0.0)
 curve { 0.0 } 
 0.0 5.000E-14 
 0.05 5.002E-14 
 0.1 5.010E-14 
 0.15 5.055E-14
 0.2 5.315E-14
  ......
```
The keyword datatype is required to be specified as mosra. The version=1.0 corresponds to MOSRA level. And stress item describes bias conditions and also the timing node during aging test.

MBP also supports another kind of MOSRA data that allows to take aging span as the variable.

```
condition{corner = tt, date = oct_20_02, instrument=}(hp4145, probe_station),mode=forward} 
 Datatype {s_target} 
 Version{2.1} 
  type {nmos} 
 Delimiter{,} 
 Instance\{L, W, T\} Strss_Condtion{S_vgs=1, S_vds=2, S_vbs=0, S_time} 
 Input\{Vgg=2, Vdd=2, Vbb=-1, Vdlin=0.05\} Data{ w, l, t, S_vgs, S_vds,S_vbs, S_time, vth_lin, 
vthsat, Idlin, Idsat, Ioff, gm}
```

```
10, 2, 125, 1, 2, 0, 0, 0.728628, 0.697769, 7.348435E-5
, 8.848617E-4, 2.029162E-12, 4.2957E-4}
10, 2, 125, 1, 2, 0, 1e5, 0.728985, 0.698127, 7.
343337E-5, 8.8407E-4, 2.028872E-12, 4.2903E-4}} 
  ......
```
The Datatype is s target as the differential from general [DP data](http://edadocs.software.keysight.com/display/mbp2017/IMV+Pages+and+DP+Implementation) (see DP data [format](http://edadocs.software.keysight.com/display/mbp2017/IMV+Pages+and+DP+Implementation) for reference).

All variables in the MOSRA data must start with S. For example, name the Vgs **NOTE** during aging test as S\_vgs for the data.

The whole data, including instance parameters, bias conditions, timing nodes, and physical quantities is stored in the following data session.

In MBP, we pre-defined several IMV pages to help you to catch the trend of stress data, as shown below.

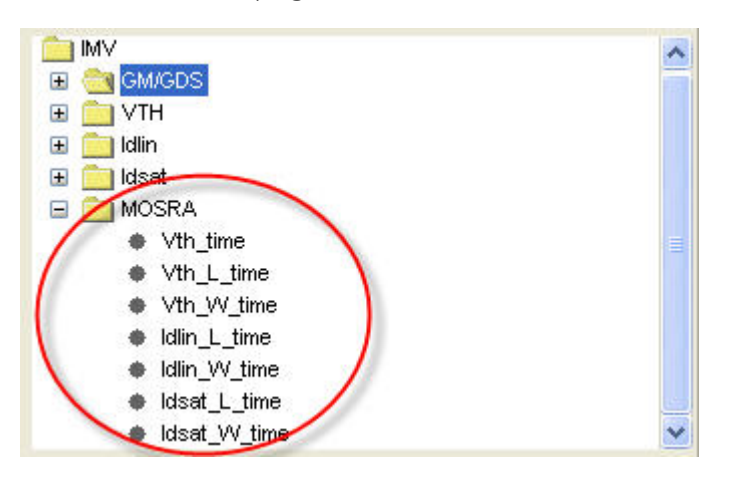

Pre-defined IMV pages for stress data

# <span id="page-91-0"></span>MOSRA simulation

MBP invokes external HSPICE for simulating MOSRA model. Make sure that remote HSPICE has been set up correctly.

Set Model Type

<span id="page-91-1"></span>Choose Model > Select Model from main menu and select Reliability. Then, determine the core model in the upper section and MOSRA in the lower section, as shown below.

Selecting MOSRA analysis

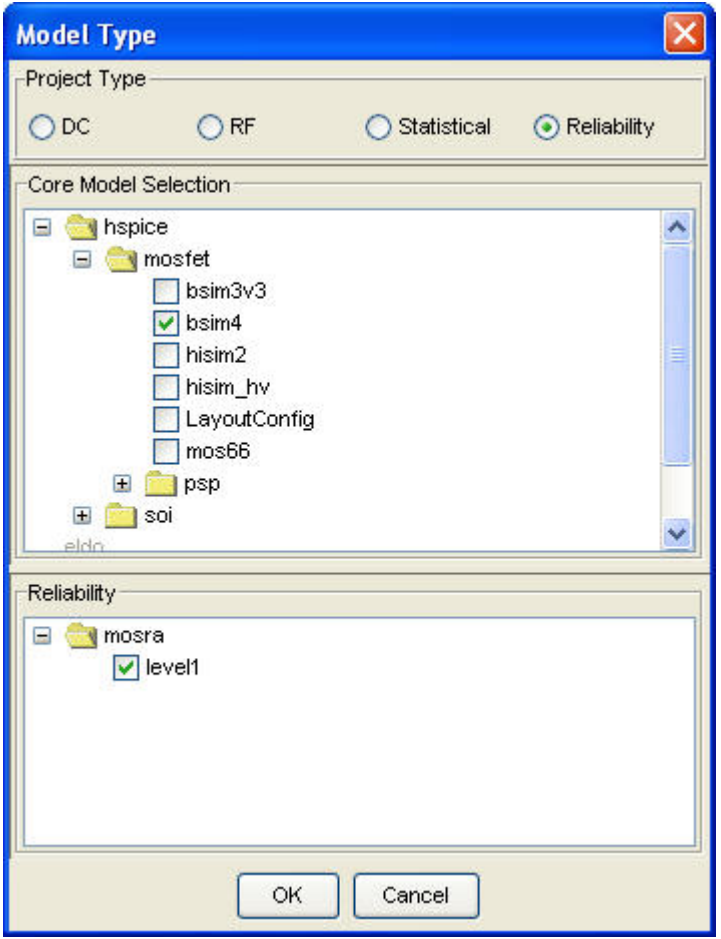

# Run Simulation of MOSRA Model

After setup of the model type, MBP merges defaulted core model and defaulted MOSRA model as per selection. For example, as seen from [Figure: Selecting](#page-91-1)  [MOSRA analysis,](#page-91-1) the upper one is defaulted MOSRA level 1 model and the lower one is defaulted BSIM4 core model. Double-clicking to access any of them.

Model Viewer for MOSRA

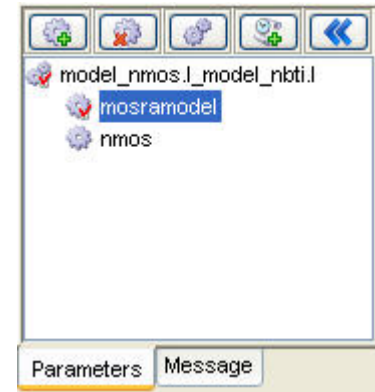

If clicking Load Model in such case, it pops up MOSRA compose dialog window as shown following figure. Hence, you can deal with core model and MOSRA model separately. The Compose & Load is to replace current MOSRA model. The Compose & Add is to append a MOSRA model.

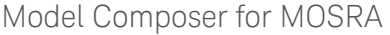

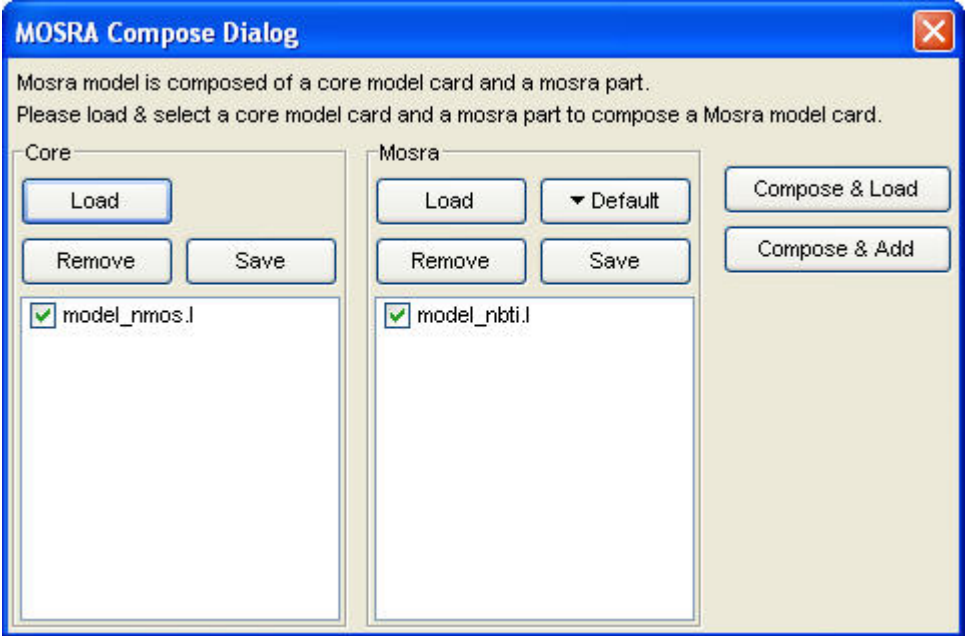

# <span id="page-94-0"></span>PSP Modeling

This section provides general guideline on how to extract PSP models.

- [PSP Overview](#page-94-0)
- [Extraction of PSP Model](#page-95-0)
- [Optimization of PSP Model](#page-98-0)

### PSP Overview

The PSP model is a compact MOSFET model intended for digital, analog, and RFdesign, which is jointly developed by NXP Semiconductors Research (formerly part of Philips) and Arizona State University (formerly at The Pennsylvania State University). The roots of PSP lie in both MOS Model 11 (developed by Philips) and SP (developed by Penn State University). PSP is a surface-potential based MOS Model, containing all relevant physical effects to model present-day and upcoming deep-submicron bulk CMOS technologies. The source/drain junction model, c.q. the JUNCAP2 model, is fully integrated in PSP. PSP accounts for the following physical effect:

- Non-uniform lateral doping
- Non-uniform vertical doping
- Field-dependent mobility
- Velocity saturation
- Conductance effects
- Series-resistance
- Short-channel effects
- Narrow-width effects
- Gate poly-depletion
- Quantum-mechanical corrections
- Overlap capacitances (¦-based)
- Impact ionization current
- Gate leakage current
- Gate-induced drain/source leakage (GIDL, GISL)
- Junction diode IV and CV (forward and reverse)
- Diode reverse breakdown
- Noise (1/f, thermal, induced gate and shot noise)
- Non-quasi-static effects
- Gate and bulk resistances
- STI stress effect

The PSP model has a hierarchical structure which means that there is a strict separation of the geometry scaling in the global model and the model equations in the local model. Consequently, PSP can be used at either one of two levels.

- Global parameter set: To model a geometry range with instance parameters.
- Local parameter set: To model one specific geometry.

For more information about Parameter Extraction, refer [PSP documentation](http://psp.ewi.tudelft.nl/page_ParameterExtraction.php) page.

## <span id="page-95-0"></span>Extraction of PSP Model

This section introduces the suggested extraction and optimization procedure of PSP model in MBP. This routine is just for reference and because of IP protection issue, we only provide the rough operation flow and explanations in the modeling guide.

We recommend a rough extraction routine via following steps:

- 1. Establish temperature range, model specs, and determine process parameters.
- 2. CV Model Extraction.
- 3. DC Model Extraction.
- 4. Gate Current and GIDL model Extraction.
- 5. Temperature Coefficients Extraction.
- 6. Check Error criteria, if not satisfied, do the iterations from Step 2.

In the following section, the related operations are demonstrated.

#### Perform Measurements

See [Measurement](http://edadocs.software.keysight.com/display/mbp2017/Measurement) for detailed information on how to perform measurements.

### Load Measurement Data

Load all measured data into MBP. Acquaint with device geometry and bias condition through Device Navigator. To be noted, always set right model type before loading data.

Select model type

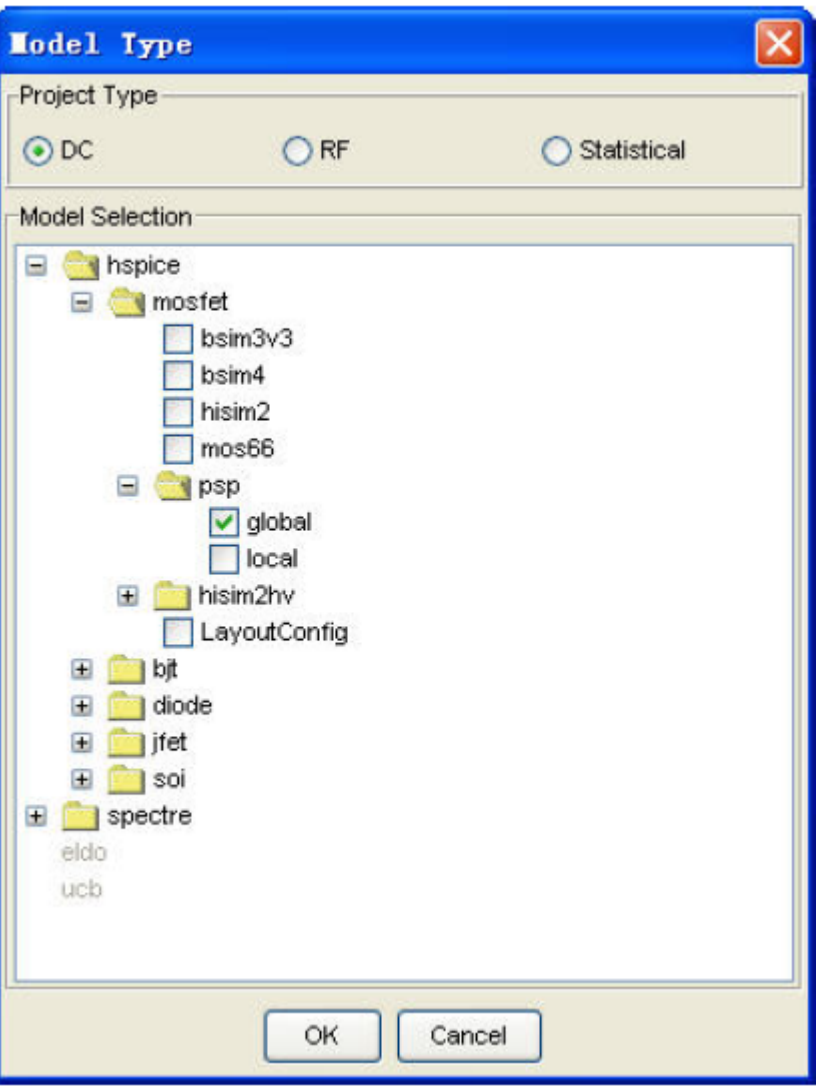

Set Process Parameter

Click Model > Set model options to input process parameters. Process parameters affect device characteristics markedly. And since they are referred in extraction, assure their accuracy.

Set process parameters

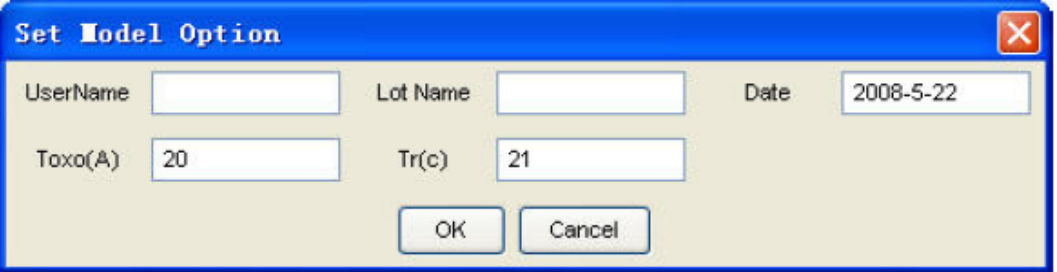

Use the Task Tree to Extract Initial Model

Select Extraction > Task Tree to launch Task Tree window. Load built-in task tree and start auto extraction. After a few minutes, you get an initial model file with improved fittings. MBP now provides several different task tree to cover the different requirement or steps in the extraction flow with PSP model. Divide the extraction flow in to several different tree to let you involve in the auto extraction process more freely and fine turn the model after each step, which could improve the extraction result at the end. Besides, you can add the check points to control the process in the middle of the task tree or customize their own extraction flow. For Task Tree related introduction, see [Task Tree](#page-7-0) section.

**Task Tree Explanation** extract\_withCV.PSP For both DC and CV extraction. PSP\_QuickDC.PSP For the extraction of a comparatively coarse model in a short time GIDL and Gate Current.PSP For Gate/GIDL current related parameters extraction. LOD\_STI.PSP For STI effect related parameters extraction. temp.PSP For temperature coefficient extraction.

The build-in task tree list for PSP global model is shown below:

Extract the initial model by the Task Tree

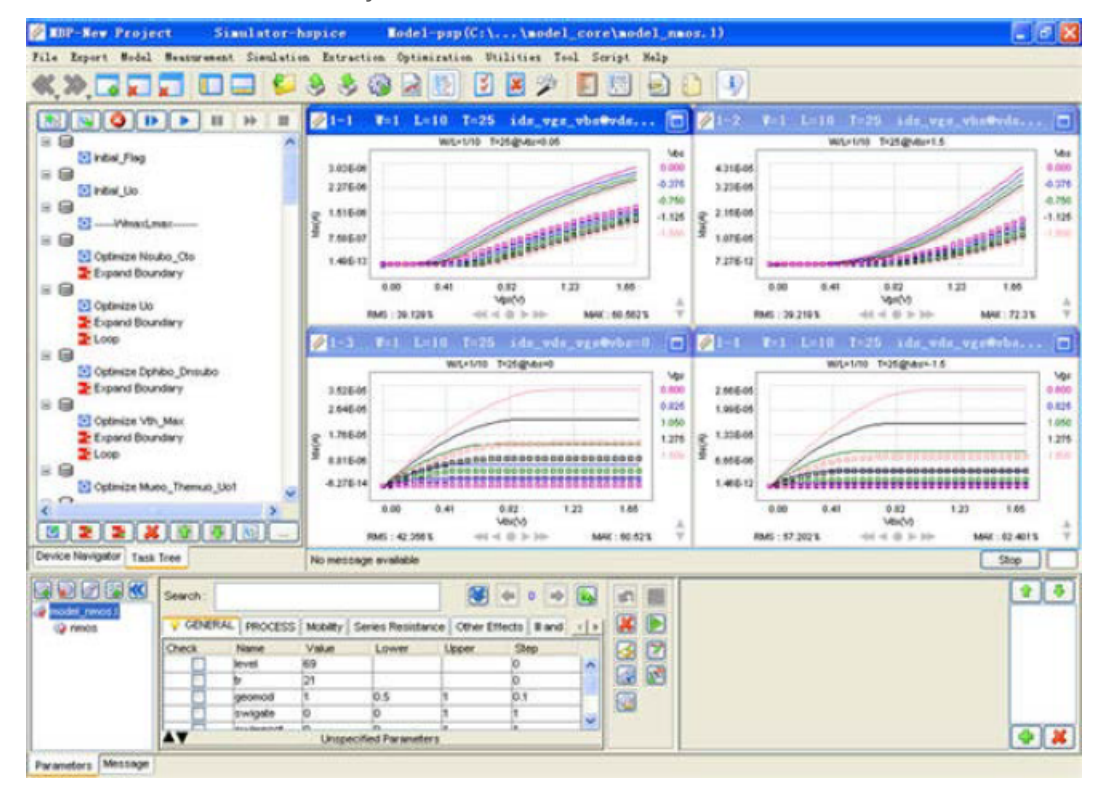

# <span id="page-98-0"></span>Optimization of PSP Model

Subtle adjustment to model is always required after auto-extraction.

## Use the Optimization

Locate the page and region not fitted well, launch Optimization window, optimize parameters dominate selected region. To do it manually or by optimize. For this method, your require experience in the PSP modeling. Refer to our Parameter Guide for the extraction tips that Keysight provides. See [Optimization](http://edadocs.software.keysight.com/display/mbp2017/Optimization) for optimization operation, and Application Note > Parameter Guide, for more details of the Comments.

## Use the PSP scaling tweaking

MBP provides a new feature named Scaling tweaking especially for the extraction of Global parameters from Local parameters. For more details, see Application Note > PSP scaling tweaking for more details of the Comments.

## Export Model File

After the model is fine-tuned, you can export the model to a SPICE model file. This model file is compatible with HSPICE. Indeed, we recommend you to save the model file for every update.

# RF Modeling

- [RF Data and Simulation](#page-121-0)
- [Parameter Conversion](#page-118-0)
- [De-embedding](#page-105-0)
- [Customization by Script](#page-99-0)
- [MBP Package and Solution](#page-112-0)
- [References](#page-120-0)

<span id="page-99-0"></span>Customization by Script

#### Customize Target

MBP defines many useful targets for RF Application in default package, such as Leff, Reff, Q for inductor model and ft, fmax for MOSFET model. Additionally, MBP supports user-defined targets. For example, take the implementation of Leff, Reff, Q.

Select Script > Script Project from the main menu. In the left Project panel, select default > imv > imv. Right-click and choose New > Data in the popup menu, as shown in following figure.

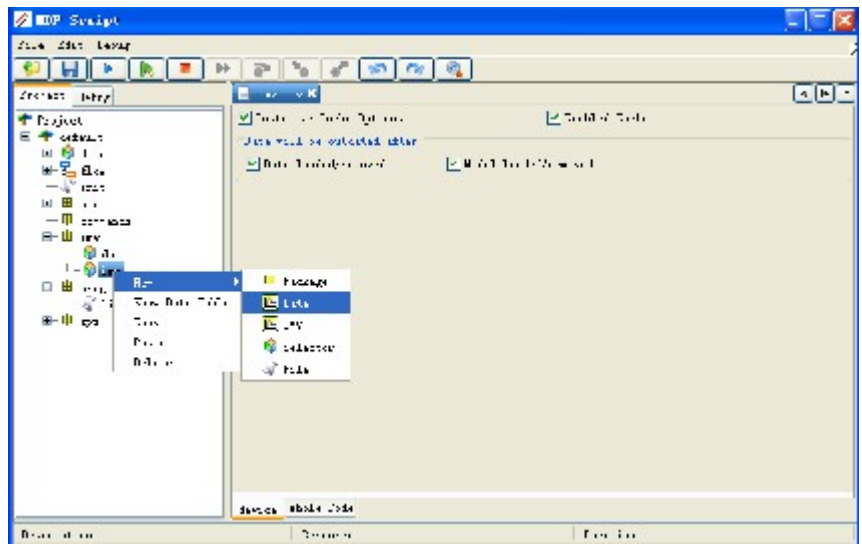

Create New Data

Define the target in the right panel with MBP Script, as shown in following figure.

Target Definition

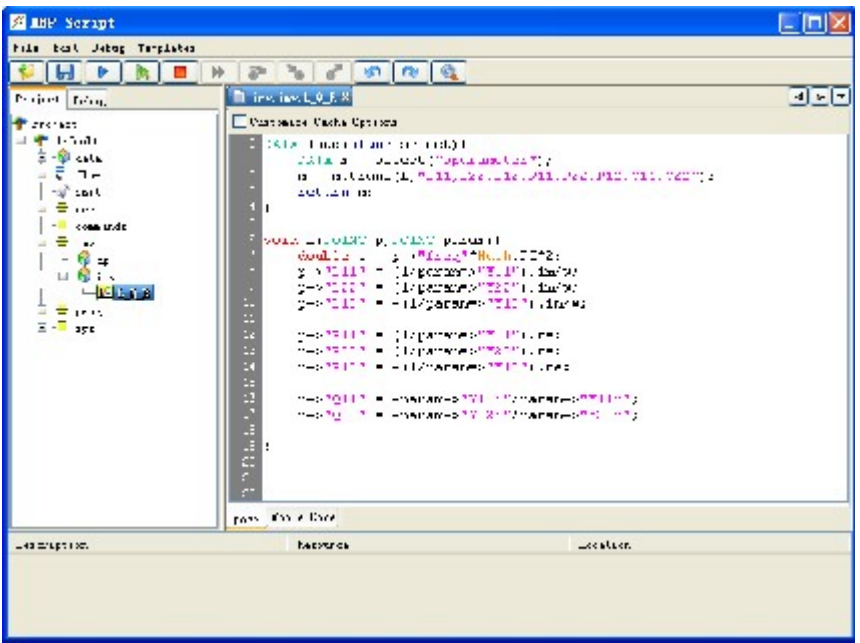

Right-click and select New > Graph from the popup menu, as shown in following figure.

Create New Graph

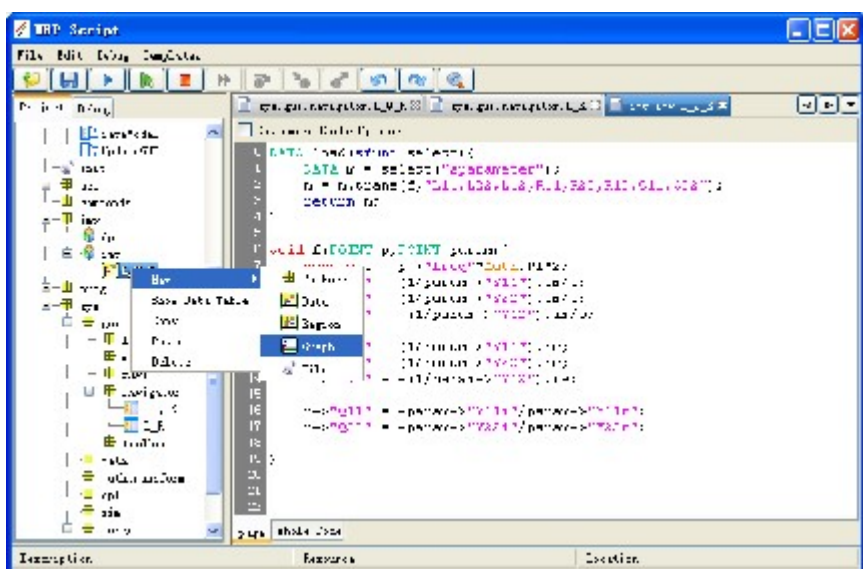

Edit the property of graph. Input the information such as Title, Axis[x], Axis[y] in the GRAPH\_PROP tab, as shown in following figure.

Edit Graph Property

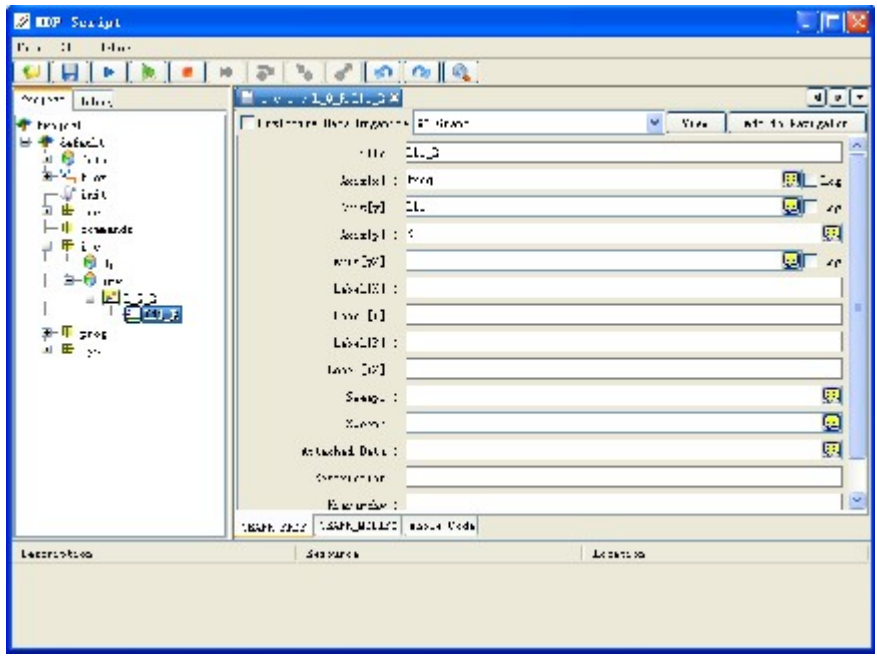

Select default > sys > gui > navigator in the left Project panel. Right-click and choose New > Navigator from the popup menu, as shown in following figure.

Add New Navigator

| <b>MP Serapt</b><br>M                                                                                                    |                                                                                                    | m            |
|----------------------------------------------------------------------------------------------------|----------------------------------------------------------------------------------------------------|--------------|
| File Fire Ishin<br>Trojekt, Deba-<br><b>Cropset</b><br>h fu'i<br>三一段 12:5<br>$2 - 1 - 1 - 1$<br>$f'$ in $t$<br>事<br>$\cdots$<br>-Biogramments<br>$E = \prod_{i=1}^{n}$<br>2005<br>∄<br>459                                       | $\begin{bmatrix} 0 & 0 & 0 \\ 0 & 0 & 0 \end{bmatrix} \begin{bmatrix} 0 & 0 & 0 \\ 0 & 0 & 0 \end{bmatrix} \begin{bmatrix} 0 & 0 & 0 \\ 0 & 0 & 0 \end{bmatrix} \begin{bmatrix} 0 & 0 & 0 \\ 0 & 0 & 0 \end{bmatrix} \begin{bmatrix} 0 & 0 & 0 \\ 0 & 0 & 0 \end{bmatrix}$ | $-1 - 1 - 1$ |
| ċ<br>曲.,<br>$-11.19927$<br>-TI santa<br>中uvi<br>diamond in<br>$T_{1}$<br><b>Ellistant</b><br>$-1$<br>Copy<br>wikas akiwa <del>T</del><br><b>Lost</b><br><b>±</b> …<br>Iulu<br>$-1$<br>E-T times<br>- Fill Caper<br>由り<br>-Il inv | <b>E Fackage</b><br><b>Il Foregates</b><br>$\sqrt{2}$ Falls                                                                                                    |              |
| $D_{12} = 100.01$                                                                                                    | Score al                                                                                                    | Elektroni    |

Select the navigator. Right-click and choose New > Graph from the popup menu, as shown in following figure.

Add Graph to the Navigator

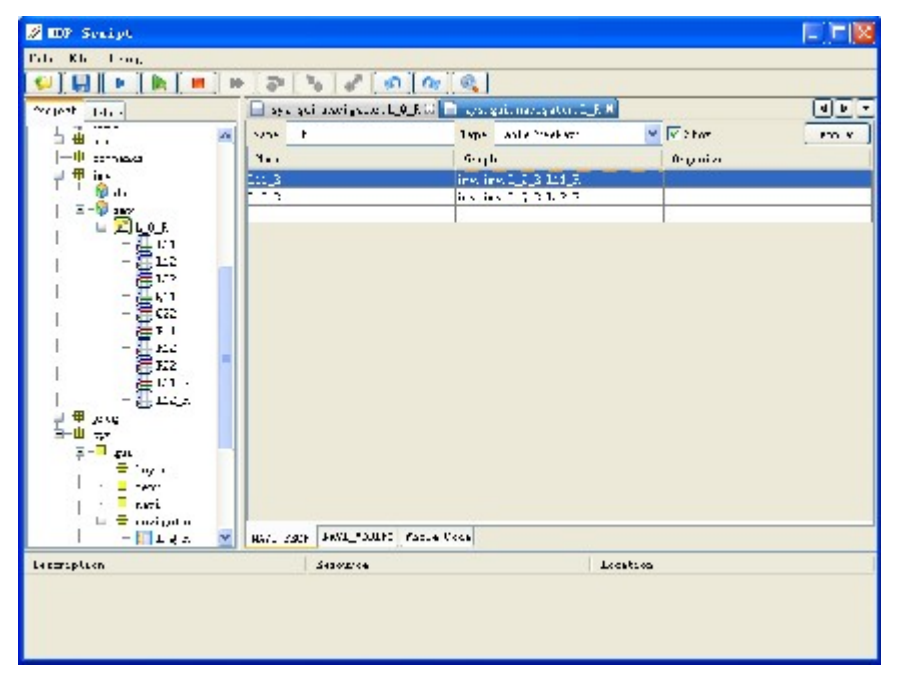

Click the run button. The new navigator is shown in the main GUI of MBP. Two example results are shown in [Figure:New navigator L\\_Q\\_R in GUI](#page-102-0) and [Figure:New](#page-102-1)  [navigator SweepR in GUI](#page-102-1), respectively.

New navigator L\_Q\_R in GUI

<span id="page-102-1"></span><span id="page-102-0"></span>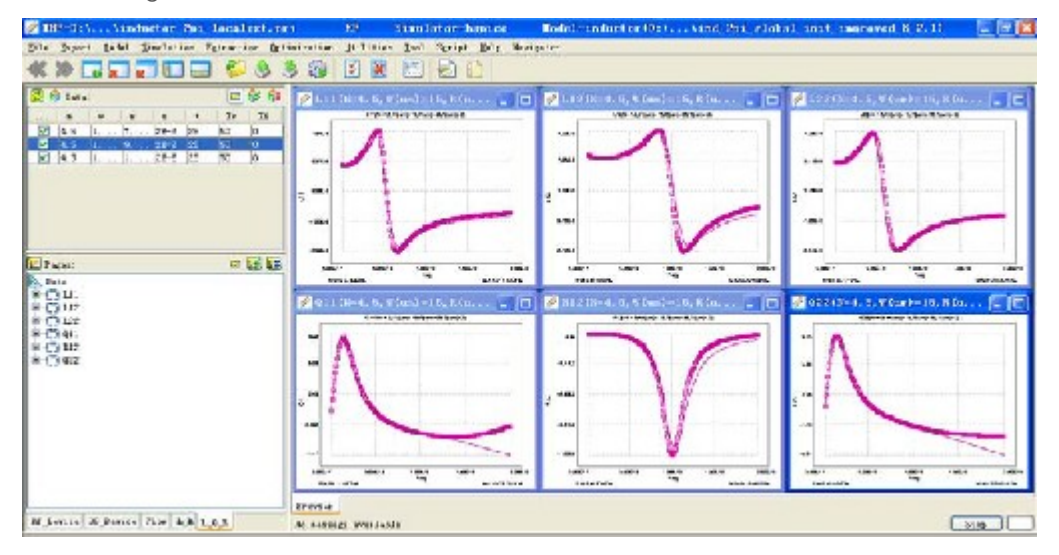

## New navigator SweepR in GUI

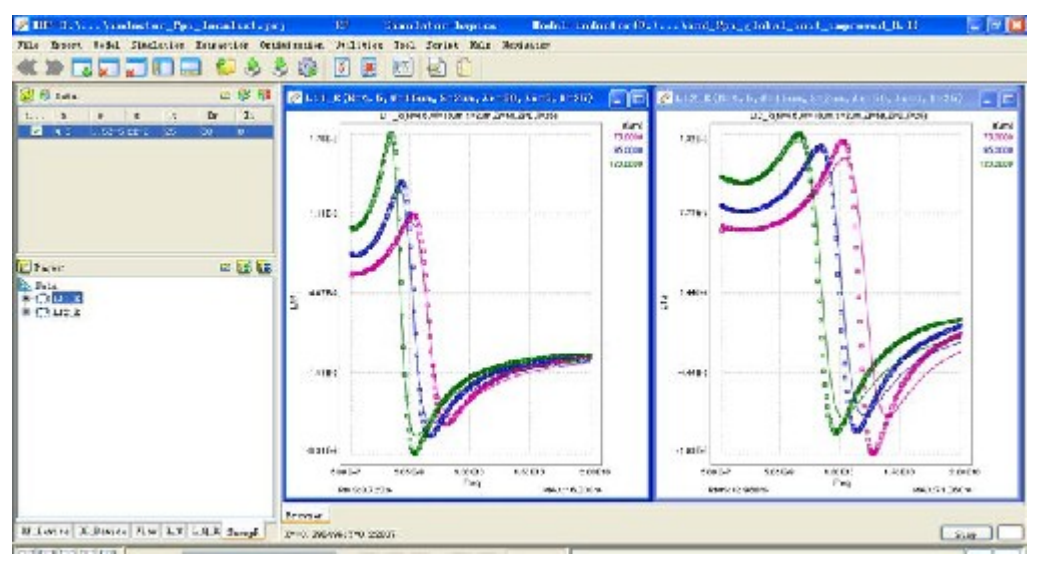

## Plot Model Parameters versus Instance Parameter

Choose Script > Script Project from the main menu to pop up the MBP Script interface. Define the data (default  $\rightarrow$  imv  $\rightarrow$  imv  $\rightarrow$  Target  $\rightarrow$  Cox1), as shown in following figure. This example can be loaded by choosing Model > Select Model >  $RF > standard > scale$  and  $N > scale$  from the main menu.

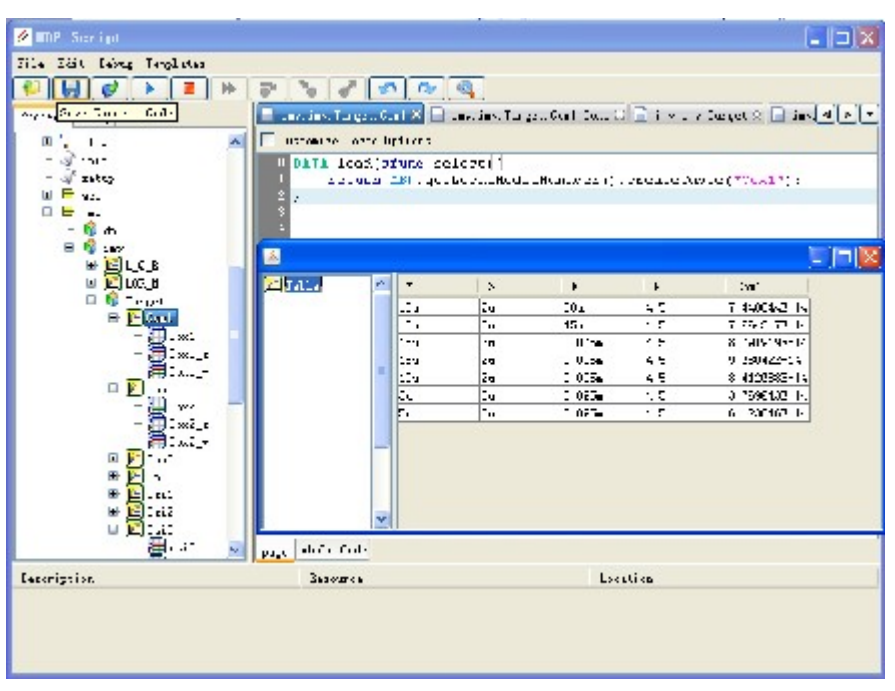

Show Data Table

Define the plot (default > imv > imv > Target > Cox1 > Cox1), as shown in following figure. Select the targets for X, Y, and P axes.

Define Plot

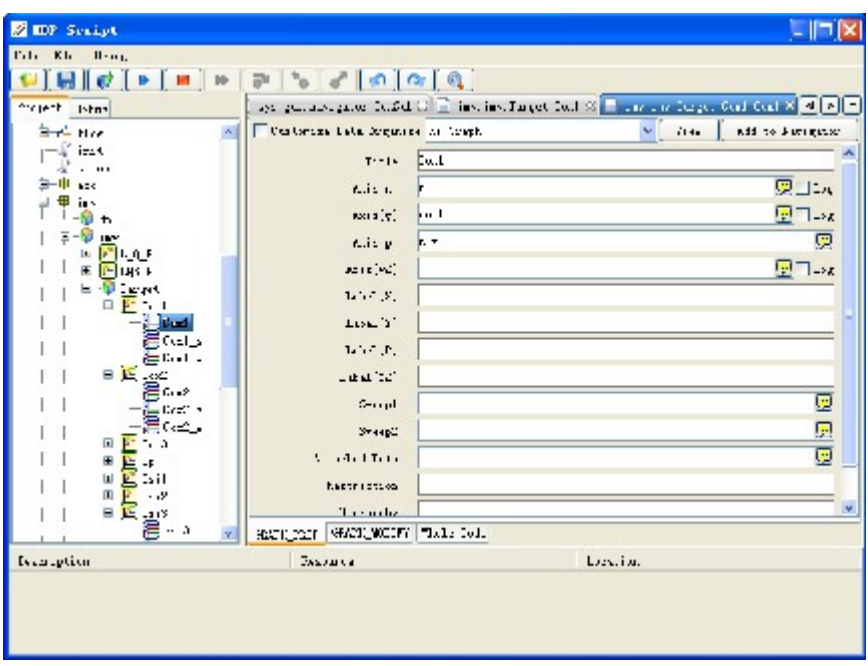

Add the plot to the navigator (default > sys > gui > navigator), shown in following figure.

Add Plot to Navigator

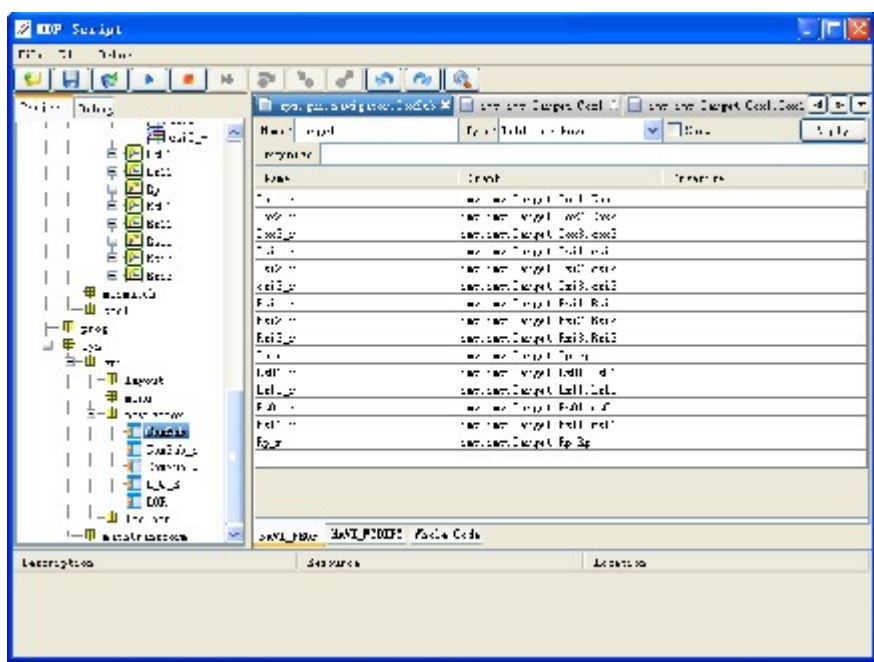

Load the initial scalable model first and load point models from Model > Local Model Manager. Select the navigator from the Navigator menu, as shown in following figure

Select Navigator

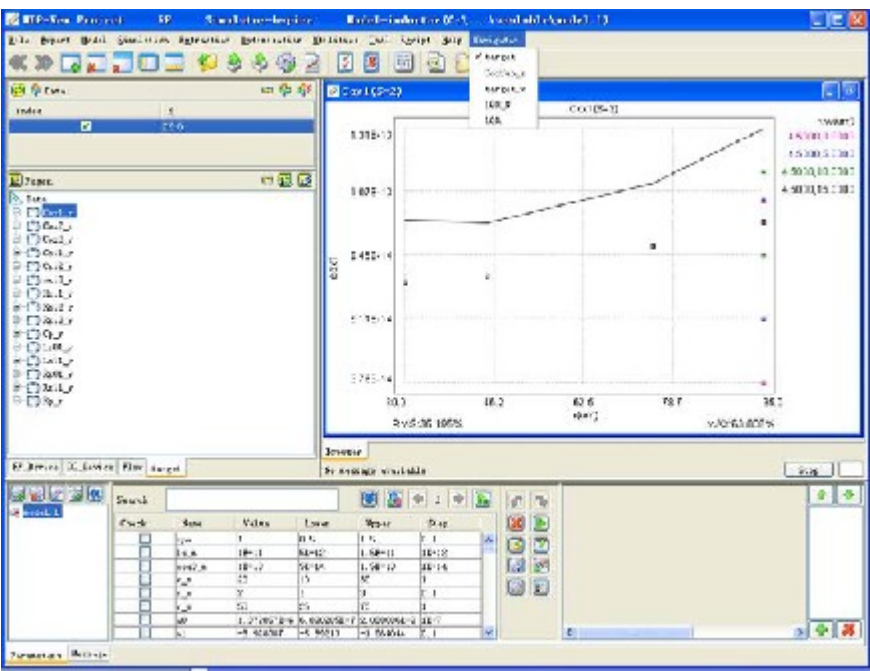

# <span id="page-105-0"></span>De-embedding

The De-embedding window can be enabled by choosing Utilities > Deembedding from the main menu. After loading the measurement data for different test structures (such as dut, open, and so on), click the Deembedding button, as shown in following figure.

Load data for de-embedding

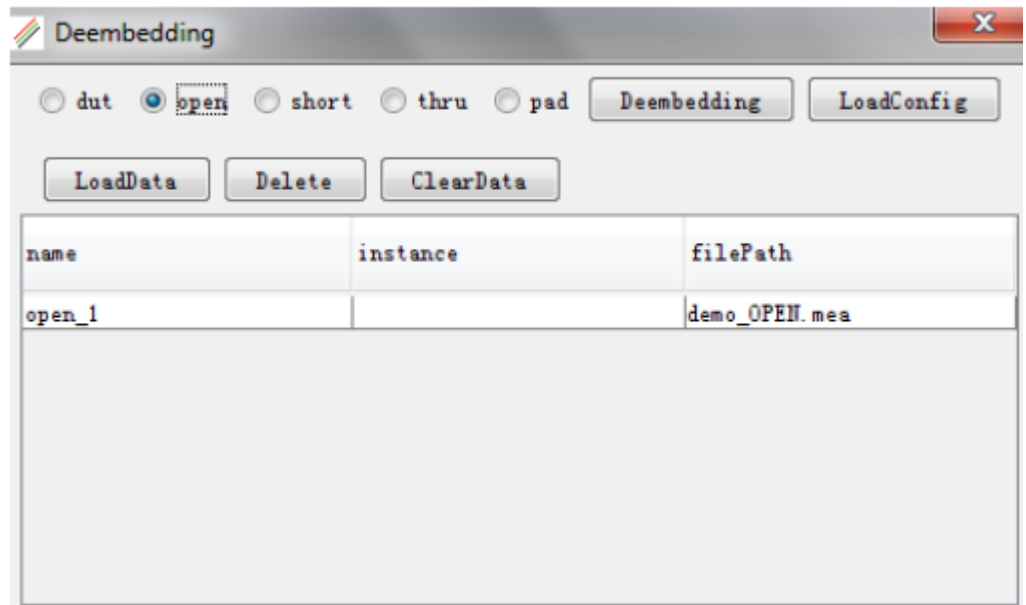

Choose the de-embedding method from the drop-down menu, as shown in following figure. Finally, click the Run button and save the de-embedding result.

Choose de-embedding method

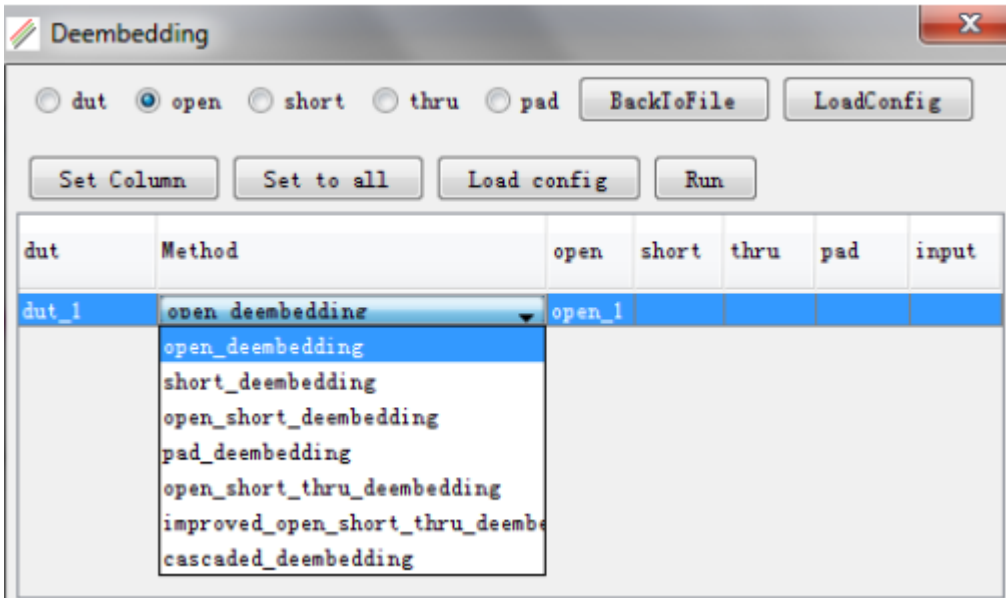

Currently, there are seven de-embedding methodologies available in MBP. The subsequent subsections introduce them one by one.

Open De-embedding Method

$$
\mathrm{Step~1.} \quad S_{\mathrm{dut}} \ \longrightarrow Y_{\mathrm{dut}} \ ; \quad S_{\mathrm{open}} \ \longrightarrow Y_{\mathrm{open}}
$$

Step 2. 
$$
Y_{de-emb} = Y_{dut} - Y_{open}
$$

Step 3.  $Y_{de-emb} \rightarrow S_{de-emb}$ 

Short De-embedding Method

$$
\mathrm{Step~1.} \quad S_{\mathrm{dut}} \rightarrow Z_{\mathrm{dut}} \text{;} \quad S_{\mathrm{short}} \rightarrow Z_{\mathrm{short}}
$$

$$
S_{\text{step 2.}} Z_{de-emb} = Z_{\text{dut}} - Z_{\text{short}}
$$

$$
Step 3. \ Z_{de-emb} \rightarrow S_{de-emb}
$$

Open Short De-embedding Method

$$
\text{Step 1. } S_{\text{dut}} \rightarrow Y_{\text{dut}}; S_{\text{open}} \rightarrow Y_{\text{open}}; S_{\text{short}} \rightarrow Y_{\text{short}}
$$

Step 2. 
$$
Y_1 = Y_{\text{dut}} - Y_{\text{open}}; \quad Y_2 = Y_{\text{short}} - Y_{\text{open}}
$$

Step 3. 
$$
Y_1 \to Z_1
$$
;  $Y_2 \to Z_2$ ;  $Z_{de-emb} = Z_1 - Z_2$ 

Step 4.  $Z_{de-emb} \rightarrow S_{de-em}$ 

Pad Open Short De-embedding Method [1]

 $\text{Step 1.}\ \ S_{\textit{dut}}\ \longrightarrow Y_{\textit{dut}}\ ;\ \ S_{\textit{open}}\ \longrightarrow Y_{\textit{open}}\ ;\ \ S_{\textit{short}}\ \longrightarrow Y_{\textit{short}}\ ;\ \ S_{\textit{pad}}\ \longrightarrow Y_{\textit{pad}}$ Step 2.  $Y_1 = Y_{dut} - Y_{pad}$ ;  $Y_2 = Y_{short} - Y_{pad}$ ;  $Y_3 = Y_{open} - Y_{pad}$ Step 3.  $Y_1 \to Z_1$ ;  $Y_2 \to Z_2$ ;  $Y_3 \to Z_3$ ;  $Z_4 = Z_1 - Z_2$ ;  $Z_5 = Z_3 - Z_2$ Step 4.  $Z_4 \rightarrow Y_4$ ;  $Z_5 \rightarrow Y_5$ ;  $Y_{de-emb} = Y_4 - Y_5$ Step 5.  $Y_{de-emb} \rightarrow S_{de-emb}$ 

The layout of test and dummy structure is shown in [Figure: Layout of Test and](#page-107-0)  [Dummy Structure,](#page-107-0) and the equivalent circuit is shown in [Figure: Equivalent Circuit.](#page-108-0)

<span id="page-107-0"></span>Layout of Test and Dummy Structure

(a) Layout of the measured test structure consisting of a MOSFET surrounded by pads in GSG configuration
(b) Layouts of the dummy structures used to determine the pad parasitic effects

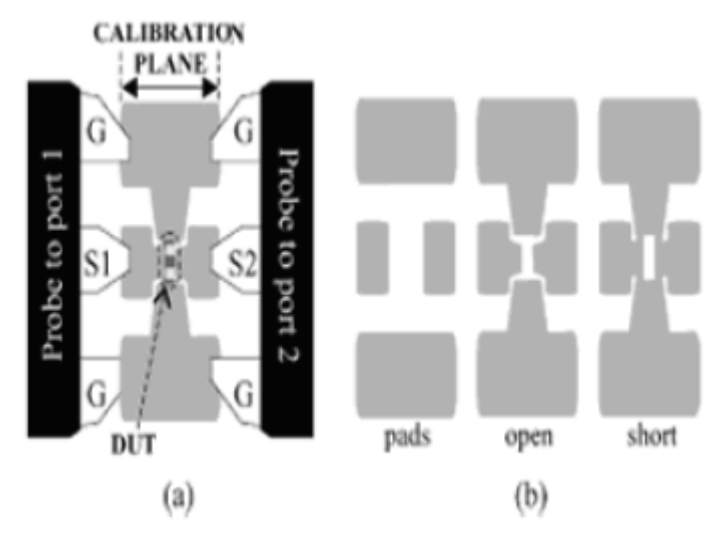

Equivalent Circuit

- (a) General model for complete test-structure
- (a) Assumed equivalent circuits for the pads, short, and open structures

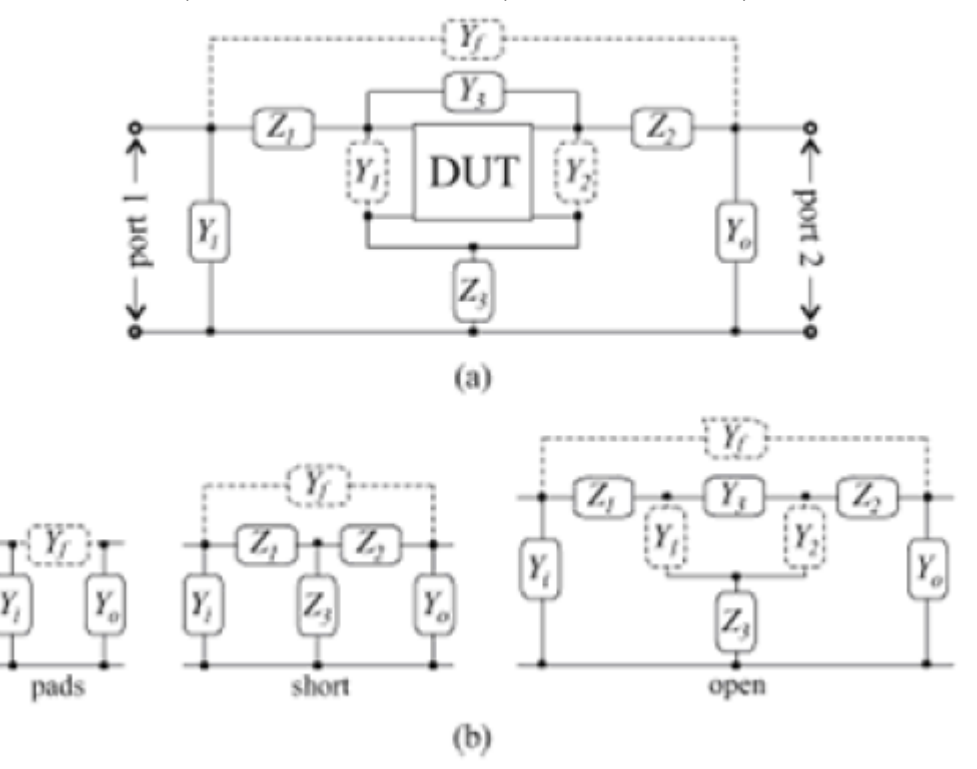

Open Short Thru De-embedding Method [2]

Step 1. 
$$
G_1 = Y_{open}[1][1] + Y_{open}[1][2]
$$
;  $G_2 = Y_{open}[2][2] + Y_{open}[1][2]$ ;  $G_3 = -Y_{open}[1][2]$ 

$$
Y^{1}_{\text{dur}}[1][1] = Y_{\text{dur}}[1][1] - G_{1}; Y^{1}_{\text{dur}}[2][2] = Y_{\text{dur}}[2][2] - G_{2}
$$

Step 2. 
$$
Z_{1} = \frac{1}{2} \left( \frac{1}{Y_{\text{thru}}[1][2]} + \frac{1}{Y_{\text{short}}[1][1]} - \frac{1}{Y_{\text{short}}[2][2]} \right)
$$
  
\n
$$
Z_{2} = \frac{1}{2} \left( \frac{1}{Y_{\text{thru}}[1][2]} - \frac{1}{Y_{\text{thort}}[1][1]} + \frac{1}{Y_{\text{thort}}[2][2]} \right);
$$
  
\n
$$
Z_{3} = \frac{1}{2} \left( -\frac{1}{Y_{\text{thru}}[1][2]} + \frac{1}{Y_{\text{thort}}[1][1]} + \frac{1}{Y_{\text{thort}}[2][2]} \right)
$$
  
\n
$$
Y_{\text{dut}} \rightarrow Z_{\text{dut}} ; \quad Z_{\text{dut}} [1][1] = Z_{\text{dut}} [1][1] - Z_{1} - Z_{3}; \quad Z_{\text{dut}} [1][2] = Z_{\text{dut}} [1][2] - Z_{3};
$$
  
\n
$$
Z_{\text{dut}} [2][1] = Z_{\text{dut}} [2][1] - Z_{3}; \quad Z_{\text{dut}} [2][2] = Z_{\text{dut}} [2][2] - Z_{2} - Z_{3}
$$
  
\nStep 3. 
$$
Z_{\text{dut}} \rightarrow Y_{\text{dut}} ; \quad Y_{\text{dut}} [1][1] = Y_{\text{dut}} [1][1] - G_{3}; Y_{\text{dut}} [1][2] = Y_{\text{dut}} [1][2] + G_{3};
$$

$$
Y^{q}{}_{dut} [2][1] = Y^{s}{}_{dut} [2][1] + G_3; Y^{q}{}_{dut} [2][2] = Y^{s}{}_{dut} [2][2] - G_3
$$

$$
Y^q{}_{du} \to S^s{}_{du}
$$

Improved Open Short Thru De-embedding Method [3]

step 1. 
$$
G_1 = Y_{open}[1][1] + Y_{open}[1][2]
$$
;  $G_2 = Y_{open}[2][2] + Y_{open}[1][2]$ ;  
\n $G_3 = \frac{1}{2} \left( \frac{-1}{Y_{open}[1][1]} + \frac{1}{Y_{thru}[1][2]} \right)^{-1}$   
\n $Z_1 = \frac{1}{2} \left( \frac{-1}{Y_{thru}[1][2]} + \frac{1}{Y_{shor}[1][1] - G_1} - \frac{1}{Y_{shor}[2][2] - G_2} \right)$   
\n $Z_2 = \frac{1}{2} \left( \frac{-1}{Y_{thru}[1][2]} - \frac{1}{Y_{shor}[1][1] - G_1} + \frac{1}{Y_{shor}[2][2] - G_2} \right)$   
\n $Z_3 = \frac{1}{2} \left( \frac{1}{Y_{thru}[1][2]} + \frac{1}{Y_{shor}[1][1] - G_1} + \frac{1}{Y_{shor}[2][2] - G_2} \right)$   
\n $Y_4 = Y_{meas} - \begin{bmatrix} G_1 & 0 \\ 0 & G_2 \end{bmatrix}$ 

Step 2. 
$$
Z_B = Z_A - \begin{bmatrix} Z_1 + Z_3 & Z_3 \\ Z_3 & Z_2 + Z_3 \end{bmatrix}
$$

Step 3. 
$$
Y_{DUT} = Y_B - \begin{bmatrix} G_3 & -G_3 \ -G_3 & G_3 \end{bmatrix}
$$

Cascaded Line Method

$$
\mathrm{Step~1.} \quad S_\mathit{dut} \rightarrow Y_\mathit{dut} \, , \quad S_\mathit{open} \rightarrow Y_\mathit{open} \, , \quad S_\mathit{thru} \rightarrow Y_\mathit{thru}
$$

Step 2. 
$$
Y_{dutopen} = Y_{dut} - Y_{open}
$$
;  $Y_{thruopen} = Y_{thru} - Y_{open}$ 

Step 3. 
$$
Y_{\text{dutopen}} \to A_{\text{dutopen}}
$$
, where  $A_{\text{dutopen}} = A_{s1} A_{\text{ind}} A_{s2}$ 

Step 4. 
$$
Z = Z0 \left[ \frac{(1 + S_{11},_{thru,open})^2 - S^2_{21,thru,open}}{(1 - S_{11},_{thru,open})^2 - S^2_{21,thru,open}} \right]^{\frac{1}{2}}
$$

$$
D = \frac{1 - S^2_{11, \text{thru}, \text{open}} + S^2_{21, \text{thru}, \text{open}}}{\left[ (1 + S_{11, \text{thru}, \text{open}})^2 - S^2_{21, \text{thru}, \text{open}} \right]^{\frac{1}{2}} \left[ (1 - S_{11, \text{thru}, \text{open}})^2 - S^2_{21, \text{thru}, \text{open}} \right]^{\frac{1}{2}}}
$$

$$
\lambda = \frac{\ln(\frac{D+1}{D-1})}{2l}
$$

$$
A_{s1,2} = \begin{bmatrix} \cosh(\gamma l_{1,2}) & Z \sinh(\gamma l_{1,2}) \\ \frac{\sinh(\gamma l_{1,2})}{Z} & \cosh(\gamma l_{1,2}) \end{bmatrix}
$$

Step 5.  $A_{Ind} = A_{s1}^{-1} A_{dut, open} A_{s2}^{-1}$ 

$$
A_{\text{ind}} \to S_{\text{ind}}
$$

Some parameters should be set to reasonable values before de-embedding: L1, L2 are the length of extending lines (as shown in following figure) that should be deembedded from the initial data. L is the total length of the transmission line in the thru de-embedding structure. ZO is the characteristic impedance of test system (Its default value is 50).

Extending lines de-embedding

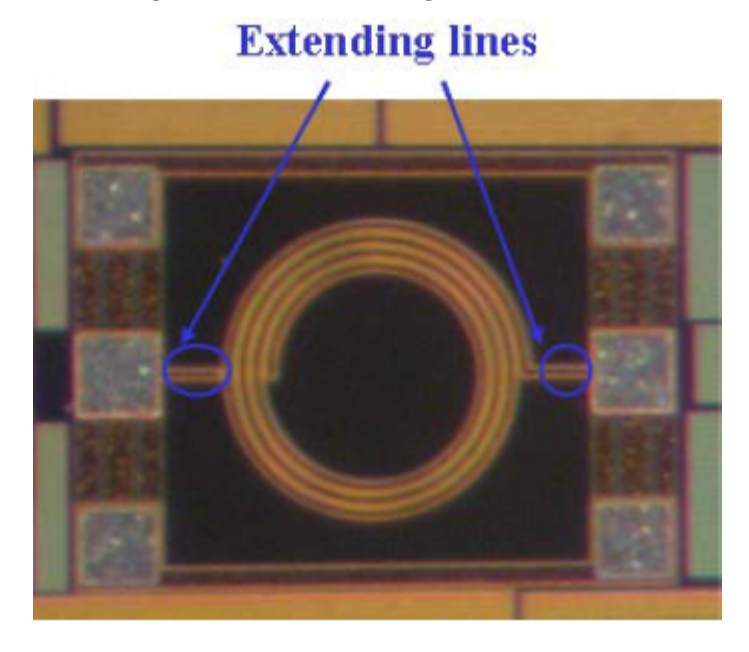

MBP Package and Solution

Standard Inductor Package Introduction

MBP provides inductor package for generic usage of standard inductor modeling. The default inductor model has 2-pi structure. Its equivalent circuit is shown in following figure.

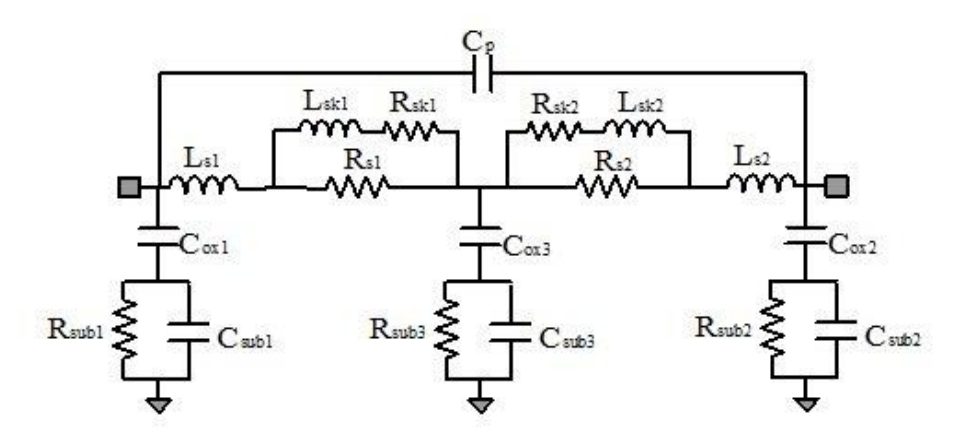

Equivalent circuit of the inductor with 2-pi structure The definitions of Leff, Reff, and Q are shown:

$$
L_{11} = \frac{imag(\frac{1}{Y_{11}})}{2 \times PI \times Freq}; \ L_{22} = \frac{imag(\frac{1}{Y_{22}})}{2 \times PI \times Freq}; \ L_{12} = \frac{-imag(\frac{1}{Y_{12}})}{2 \times PI \times Freq}
$$

$$
R_{11} = \frac{real(\frac{1}{Y_{11}})}{2 \times PI \times Freq}; \ \ R_{22} = \frac{real(\frac{1}{Y_{22}})}{2 \times PI \times Freq}; \ \ R_{12} = \frac{-real(\frac{1}{Y_{12}})}{2 \times PI \times Freq}
$$

$$
Q_{11} = \frac{imag(Y_{11})}{real(Y_{11})}
$$
;  $Q_{22} = \frac{imag(Y_{22})}{real(Y_{22})}$ ;

For standard inductor model extraction, there are two projects in MBP inductor package: local project and scalable project.

Local Project

In the local project, each device is extracted by a point model. You can open it by choosing Mode > Select Model > RF > inductor > standard > local from the main menu. The flow is displayed. Click the Run icon  $\blacktriangleright$  to run the flow from InitPath\_1. A window pops up and you should input the following information, as shown in [Figure: Set Initialized Condition.](#page-113-0)

- 1. InitialModel: to set initial model name.
- 2. Measurement: to set measurement data folder.
- <span id="page-113-0"></span>3. LocalModel: to set folder for all the generated point models.

Set Initialized Condition

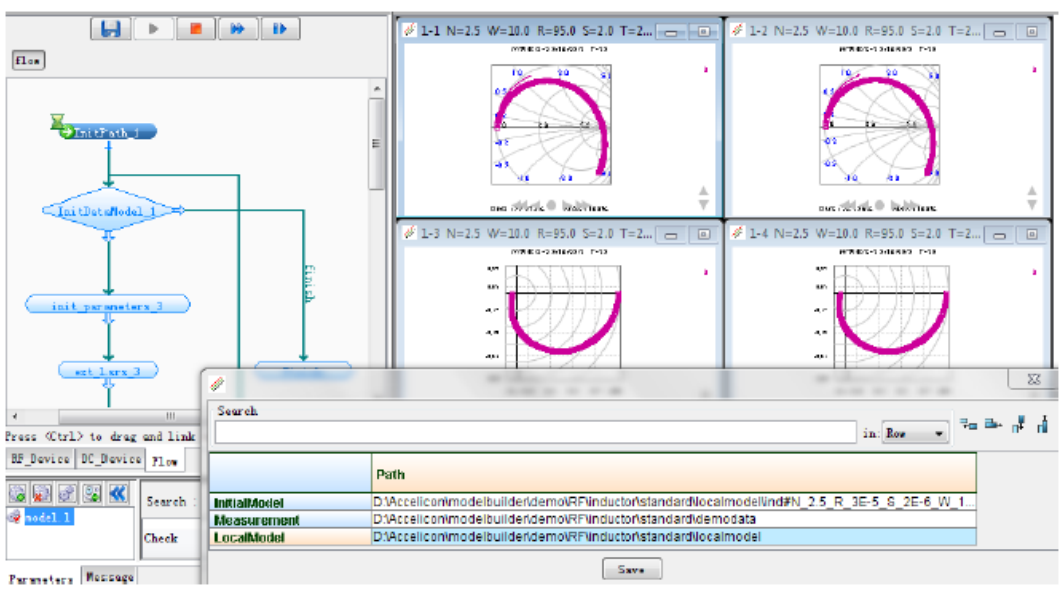

After entering the information, MBP runs the flow automatically. It loads one device every time, then generates the corresponding point model. The fitting results are shown in following figure.

Generation of point models

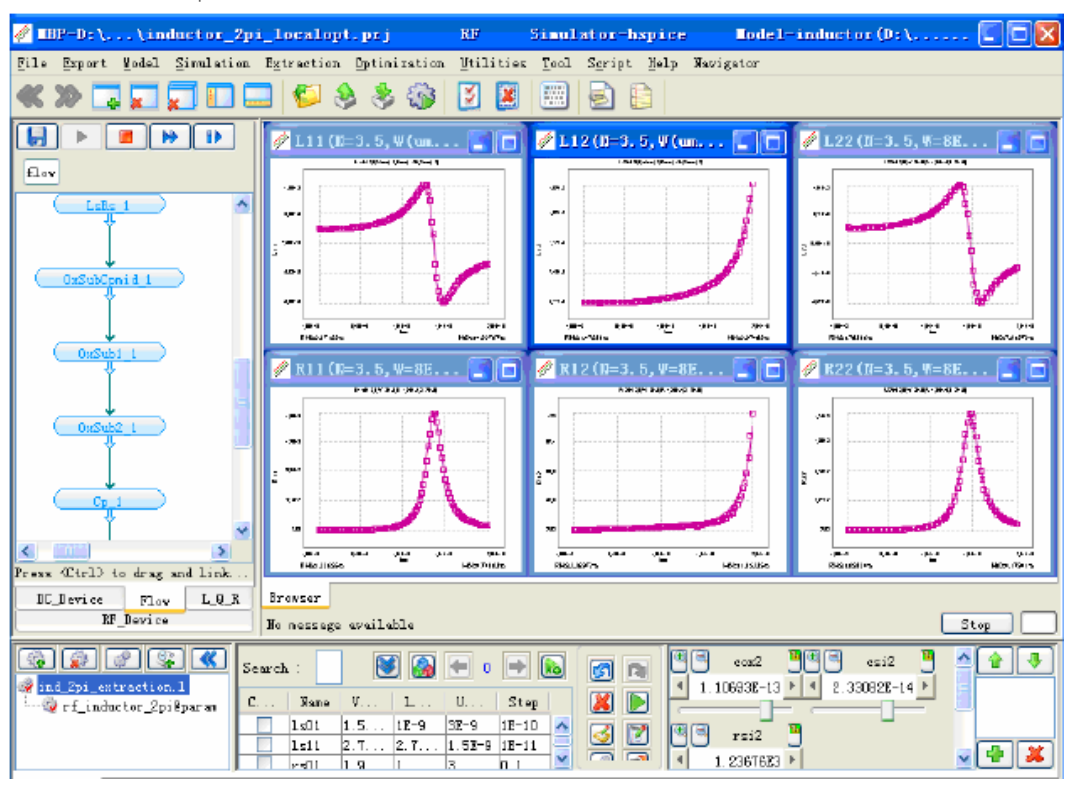

All the point models are saved automatically in the target folder. If the point model is not good, it can be due to the boundary of parameters or the initial model. You can extend the boundary or select the point model of similar size as the initial model, and run the flow again.

### Scalable Project

All the generated point models are optimized with different instance parameters. You can open the scalable project by choosing Model > Select Model > RF > inductor > standard > scalable from the main menu. Select Model > Local Model Manager > Add and load the point models with the same turn number. In this example, the point models with n=4.5 are loaded, as shown in following figure.

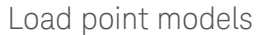

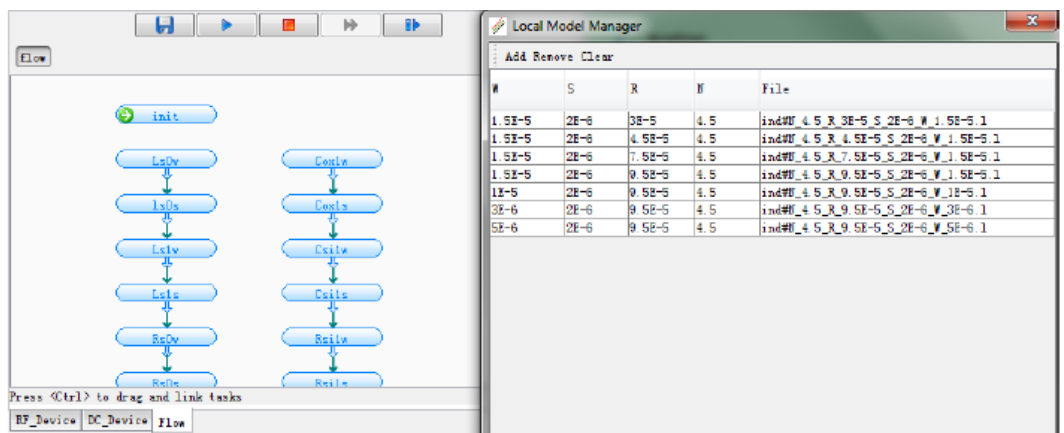

Click Navigator > target from the main menu. Check the target versus instance parameters, as shown in following figure.

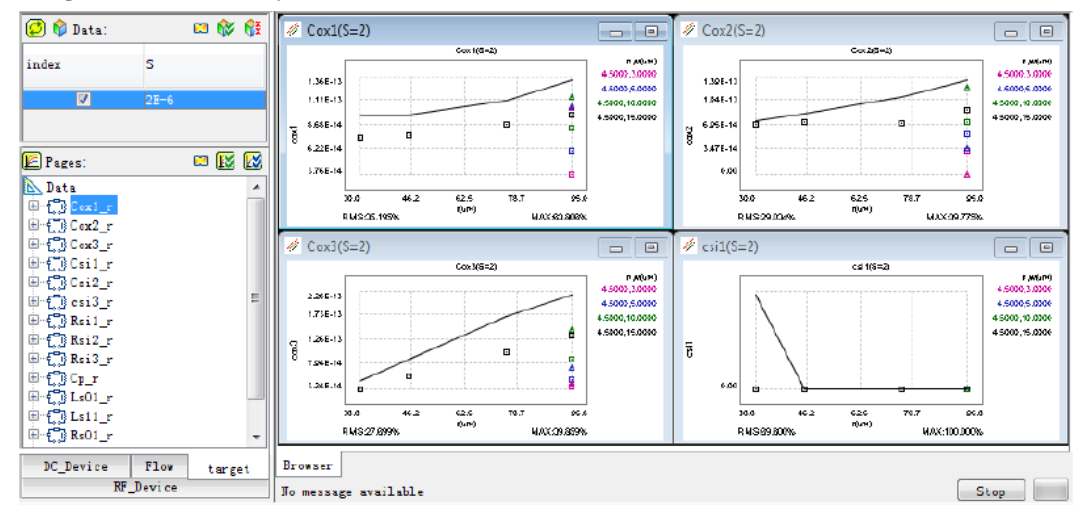

Target vs. instance parameters

Run the extraction flow or single task to fit devices in all geometries. In the first step (init) of this flow, a table of all the scalable parameters pops up, as shown in [Figure: Scalable Parameter Table](#page-116-0). Close this window and click the step Ls0w to continue. The flow runs, as shown in [Figure: Run Extraction Flow](#page-116-1). Modification of parameters boundary and initial values can improve the fitting result.

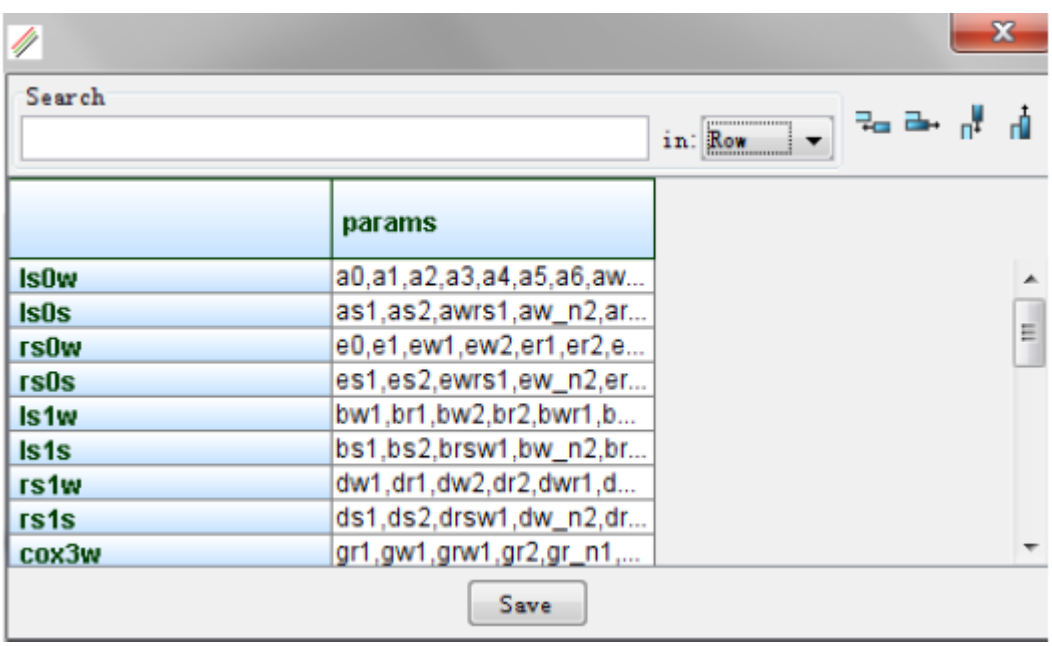

#### <span id="page-116-0"></span>Scalable Parameter Table

#### Run Extraction Flow

<span id="page-116-1"></span>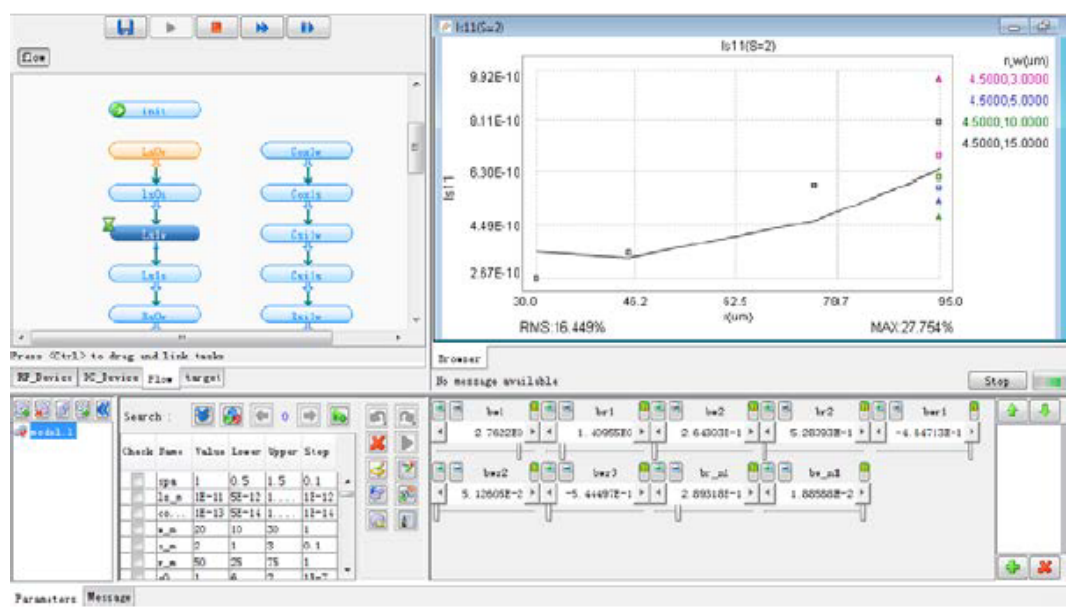

Save the scalable model when all the tasks are completed. There are some requirements for the name of the scalable model. If the point models' turn number is 4.5, the scalable model should be named as 4p5.l.

Clear the point models in the local model manager and other load point models with different turn number, for example, the point models with n=3.5. Repeat the steps and save the generated scalable model as 3p5.l.

Finally, run the task named mergeModel to merge the scalable models. Select all the scalable models with different turn numbers, as shown in following figure. Save the final model.

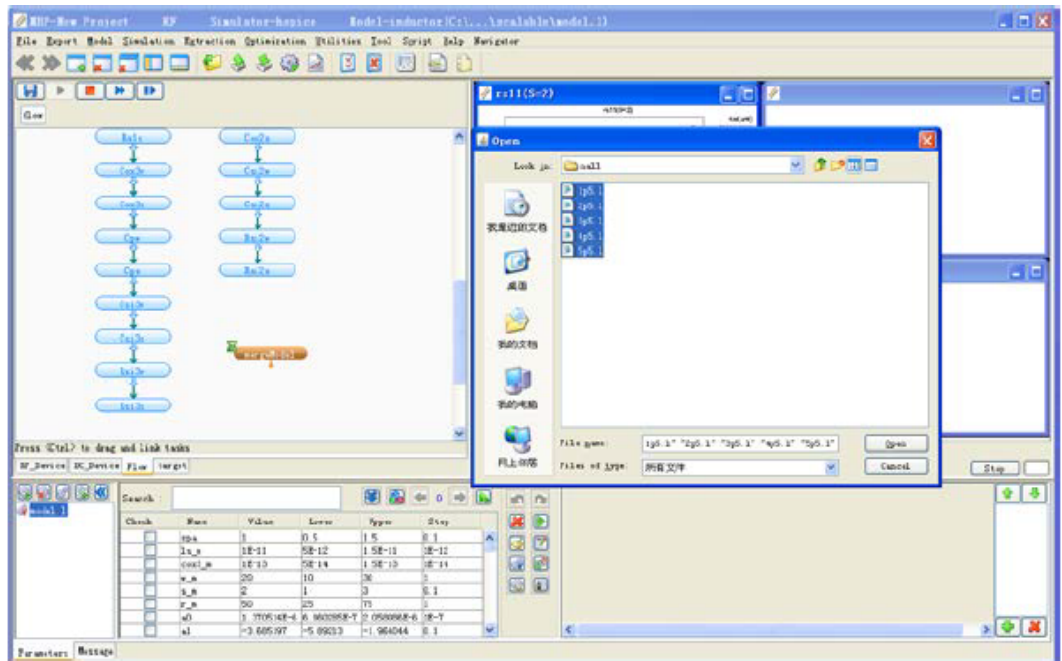

Merge the model

**NOTE** 

- Pay attention to the boundary of parameters. They are varied for different data.
- $-$  Deselect the **bad** point model that deviates from the line.
- $-$  If the result is not acceptable, the scalable function should be modified for better result.
- $-$  If the number of point models with turn number is high, it is given preference over other point models with turn number. For example, there are eight-point models whose turn number is 4.5 and seven-point models whose turn number is 3.5. In this case, select point models whose turn number is 4.5 prior to 3.5.

## 3-port Inductor

Choose Model > Select Model > RF > inductor > 3port from the main menu to open the default project. Check the default 3-port inductor model by clicking the Edit Model icon  $\mathbb{H}$ , as shown in following figure. You can load the user-defined

model freely.

# Default 3-port inductor model

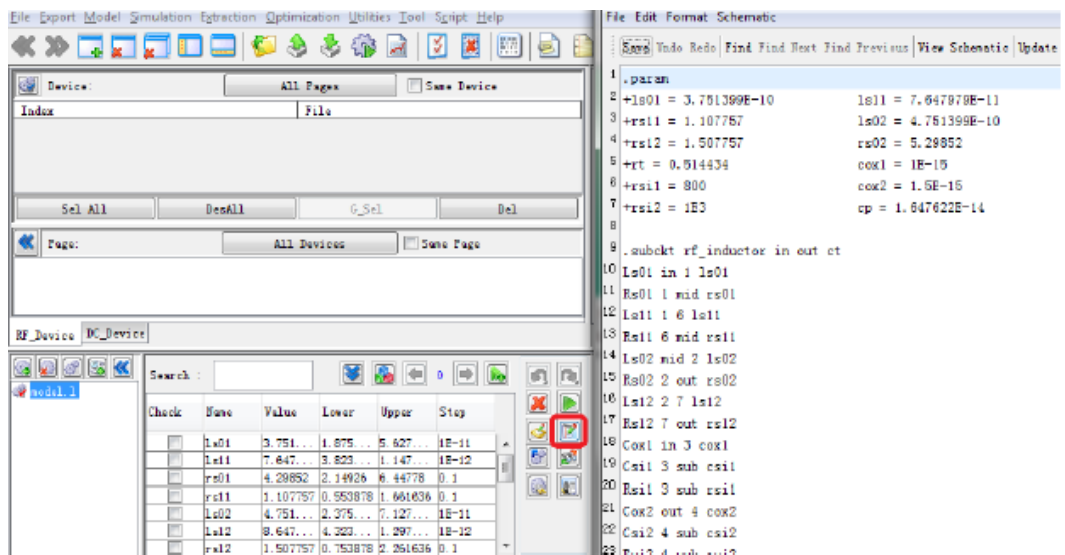

Choose File > Data > Load to load the measurement data. The demo data is located under modelbuilder\demo\RF\inductor\3port. The RF data conversion window can be enabled by choosing Tool > GUI Options > RF Graph Config from the main menu, as shown in following figure.

### RF Graph Config

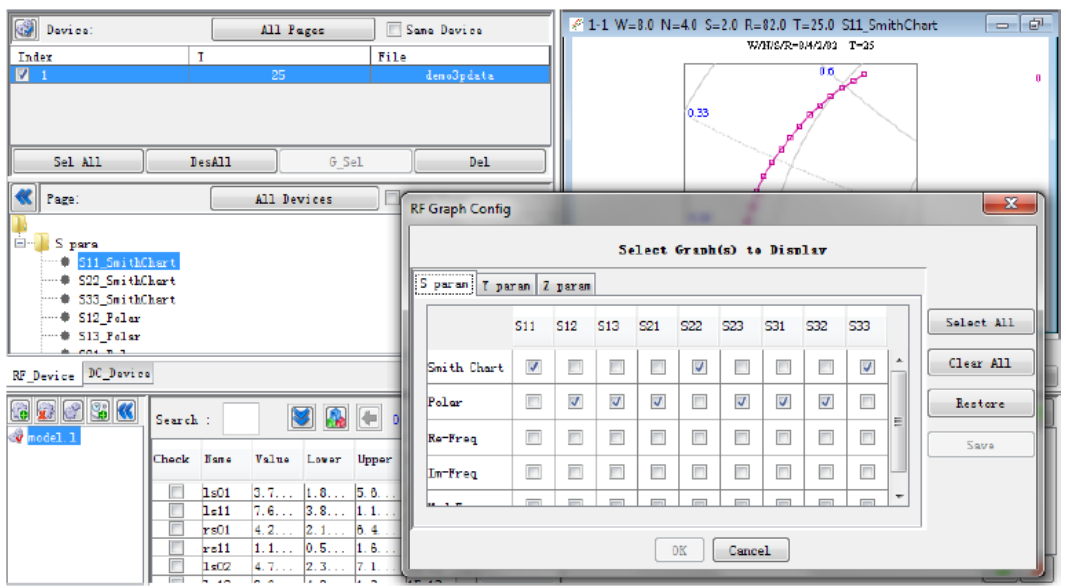

# Parameter Conversion

RF Parameters Supported in MBP

MBP supports different kinds of parameters such as S, Y, Z, T, and H. The parameter conversion equations are listed in following table.

Table: RF Parameter Conversion

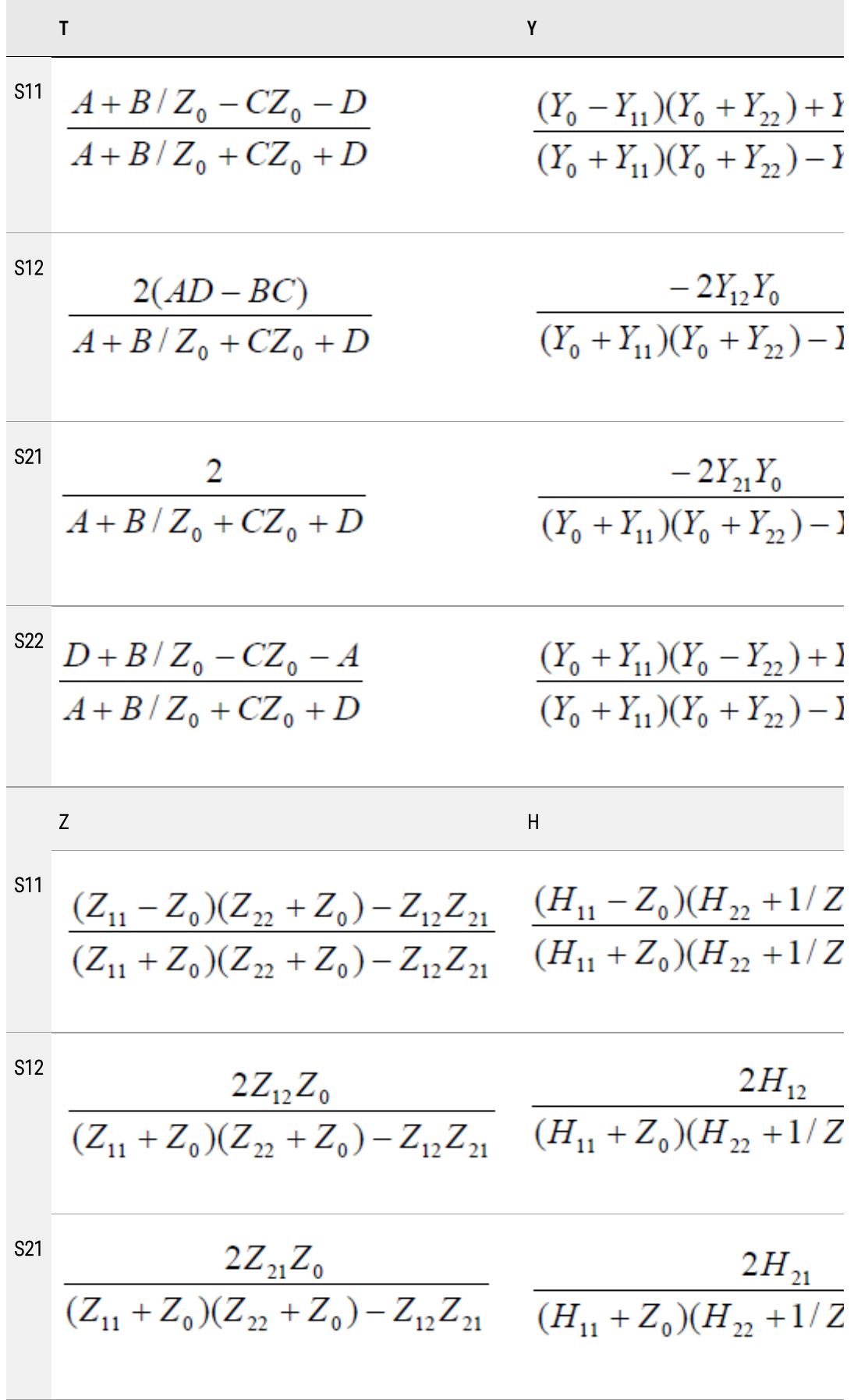

$$
\frac{\tau}{\text{S22}} \frac{\text{Y}}{(Z_{11} + Z_0)(Z_{22} - Z_0) - Z_{12}Z_{21}} \frac{(H_{11} - Z_0)(1/Z_0 - H_0)(Z_{11} + Z_0)(Z_{22} + Z_0) - Z_{12}Z_{21}}{(H_{11} + Z_0)(H_{22} + 1/Z_0)}
$$

### Parameter Conversion in MBP

In MBP, you can convert S-parameter to other type's parameter easily. Select Tool > GUI options > RF Graph Config from the main menu (as shown in following figure) and then choose the parameter/plot type to be displayed.

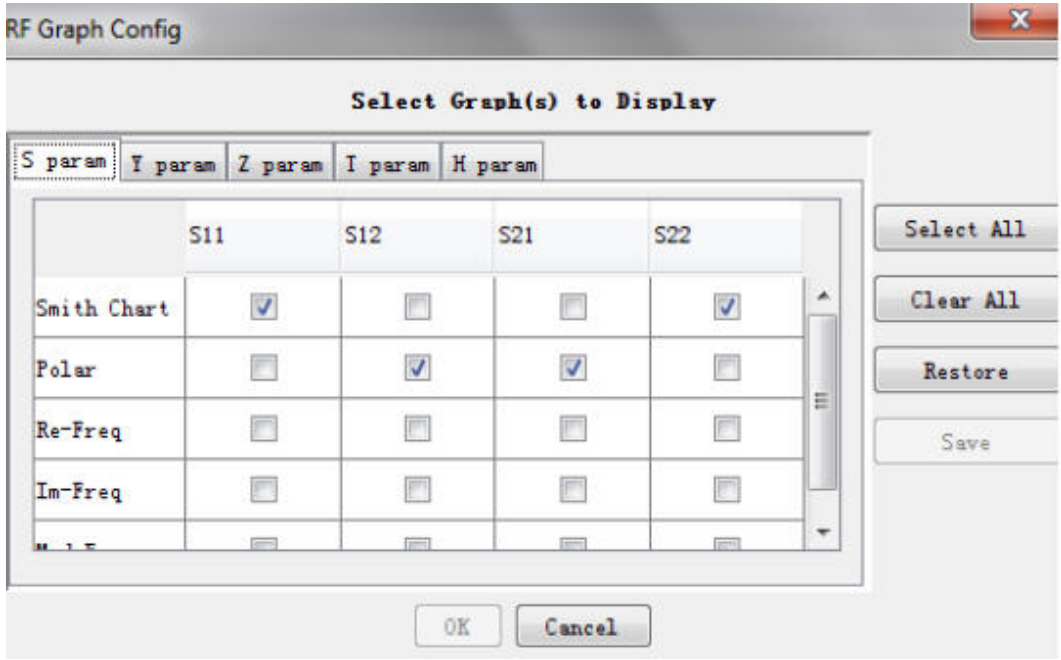

RF Parameter Conversion

# References

- 1. Reydezel Torres-Torres,"Analytical Model and Parameter Extraction to Account for the Pad Parasitics in RF-CMOS"IEEE TRANSACTIONS ON ELECTRON DEVICES, VOL. 52, NO. 7, JULY 2005.
- 2. Hanjin Cho and Dorothea E. Burk," A Three-Step Method for the De-Embedding of High- Frequency S-Parameter Measurements" IEEE TRANSACTIONS ON ELECTRON DEVICES. VOL. 38. NO. 6, JUNE 1991.
- 3. Ewout P. Vandamme, Dominique M. M.-P. Schreurs, and Cees van Dinther," mproved Three-Step De-Embedding Method to Accurately Account for the Influence of Pad Parasitics in Silicon On-Wafer RF Test-Structures" IEEE TRANSACTIONS ON ELECTRON DEVICES, VOL. 48, NO. 4, APRIL 2001.

# RF Data and Simulation

MBP provides complete RF modeling platform for various devices such as BJTs, MOSFETs, inductors, resistors, and capacitors. This section provides a brief introduction to the data structure.

```
Data Format
```
An example of RF data file supported by MBP is shown below.

```
[General]
```

```
Datatype:rf // Fixed for RF data.
Version:2.0 // Can be 1.0 or 2.0. It is related to the 
rfoutput option in the Measurement Condition section.
Operator: Date:
Lot: Wafer: Die:-1,0
Tile:label 0
Device-type:mosfet // The device type can be mosfet, bjt, 
capacitor, and so on.
Type:nmos // The polarity of the device. For example, nmos 
or pmos for mosfet, npn or pnp for bjt....
Nodes:
Intances: w=32, l=0.25, nf=8, ad=2e-11, as=5e-11, pd=5e-5, ps=5e-5Temperature:27
Process:
Ports:g,d // Node info. Match with MBP setup files, etc. Z0:
50
[Measurement Condition]
DataName:Sparameter // Need to be consistent with the 
definition in the file modelbuilder\etc\analysis.xml
Measurement-condition:Sparameter
Biasing-type:Sparameter
Biases:vgs,Vbs,Vds
rfoutputs:S11_r,S12_r,S21_r,S22_r // The rfoutputs should 
be like S for version 1.0 and SXX_r, SXX_m for v2.0.
[DC Data]
[RF Data]
\{Vds=0,vgs=0,Vbs=0,x=freq\}1.0E8, 0.999983, -0.005338426, 1.184265E-5, 0.002201805, 
1.184264E-5, 0.002201805,
0.999982, -0.005427228
4.98E8, 0.999585, -0.0265799,2.935445E-4, 0.0109595, 
2.935442E-4, 0.0109595,
0.99956, -0.02702048.96E8, 0.998659, -0.0477995, 9.494757E-4,0.0196952, 
9.494748E-4, 0.0196952,
```

```
0.998578, -0.0485849
\mathbf{r}''' ''' ''' ''
\{Vds=0,vgs=0.25,Vbs=0,x=freq\}1.0E8, 0.999984, -0.005277605, 1.177794E-5, 0.002201806, 
1.177793E-5, 0.002201806,
0.999982, -0.005427228
4.98E8, 0.999594, -0.0262772, 2.919413E-4, 0.0109595, 
2.919411E-4, 0.0109595,
0.99956, -0.0270204
.....
```
There are four sections in an RF data file:

- [General]: Describes general information such as device type, instance, temperature, and so on.
- [Measurement Condition]: The example describes the measurement condition of an S-parameter data file.
- [DC Data]: It is optional in the RF data file. The example does not contain DC data.
- [RF Data]: The RF data is displayed in the following sequence: frequency, S11r, S11i, S12r, S12i, S21r, S21i, S22r, S22i in every line.

```
Currently, MBP supports S-parameter or Y-parameter as the input data. If the 
NOTE
          raw data contains other kinds of parameters such as H or Z, convert them into 
          S-parameter or Y-parameter first.
```
## S-parameter Simulation

You can check the S-parameter simulation result with different plot styles, including Smith Chart, Polar Chart, or simple X-Y graph.

One example of inductor is shown in following figure.

### S-parameter simulation

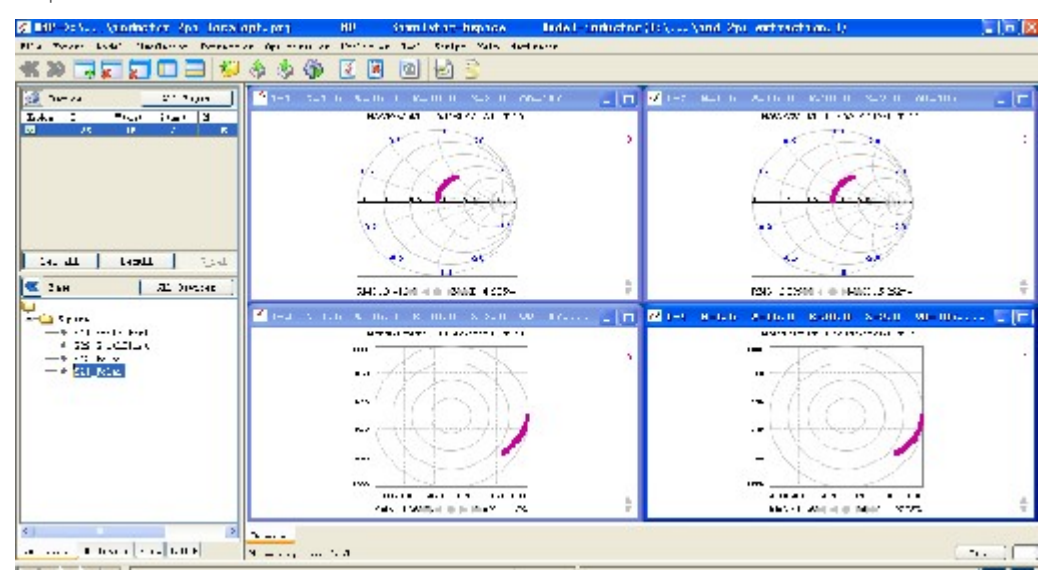

### Noise Simulation

MBP supports noise targets in RF package, including NF(dB), NFmin(dB), gamma\_opt(magnitude), gamma\_opt(phase) , and g\_as(dB). One noise simulation result is shown in following figure.

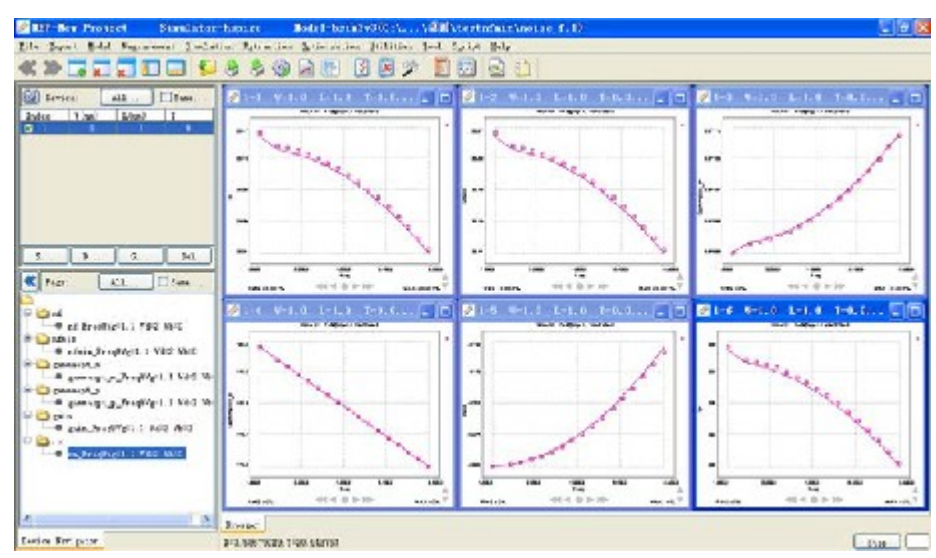

Noise Simulation

NF (Noise Figure) is calculated as:

$$
NF = 1 + \frac{N_{\alpha}}{G_{\alpha}kT_{0}\Delta f}
$$

Here,

- $N_A$  is the available noise power at the output of the two-port (due to the two-port's noise and not due to the input impedance).
- $-$  G  $\alpha$  is the available power gain.
- $-k$  is the Boltzmann's constant.
- $T_0$  is the 290 Kelvin reference temperature.
- NFmin is the minimum Noise Figure.
- gamma\_opt means the reflection coefficient values, which if presented at the input of the noisy two-port, results in the best noise performance.
- g\_as is named Associated Gain, which assumes that the in-out impedance is matched for the minimum noise figure (that is, *gamma\_opt*), while the output is matched for the maximum gain.

### External Simulator

MBP can call external simulators (HSPICE or SPECTRE) for simulation.

For the local one (the simulator and MBP are installed on the same PC/Server), ensure that the simulator can be run in batch mode before switching the simulator to external by choosing Simulation > Simulator > External HSPICE (or SPECTRE) from the main menu.

For the remote one (the simulator and MBP are not installed together, but you can call the simulator from remote server), choose Simulation > External SPICE options from the main menu, as shown in following figure. Ensure that the network supports Remote Call command (such as TELNET, RSH, SSH, and so on) and Remote Transfer command (such as FTP, RCP, and SCP). Input Remote IP, User name, Password, and so on. Check Call Remote option; then click the button Check . If MBP responds Success, you can switch to external simulator by choosing Simulation > Simulator > External HSPICE (or SPECTRE) from the main menu.

External SPICE options

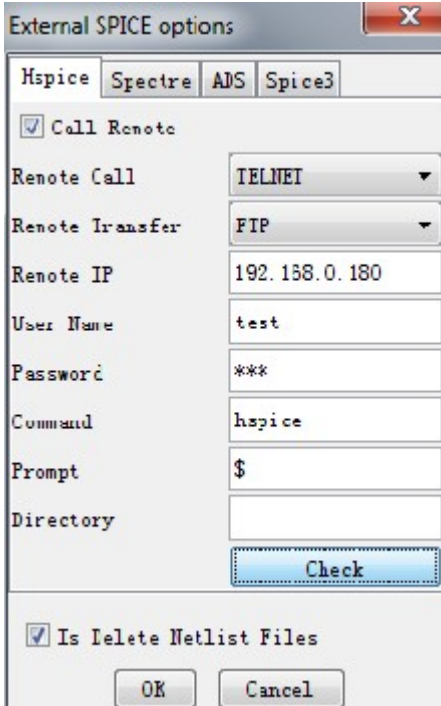

# Corner Modeling

# Corner Modeling

Load the project from \${MBP\_HOME}/demo/Corner/mosfet/corner.prj location, comprising the default settings for corner tweaking.

Corner tweaking is a four step procedure, as depicted below.

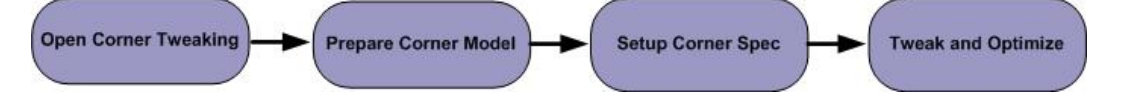

Step 1: Open the corner tweaking window

1. Select Extraction > Corner Tweaking from MBP window. This displays the corner tweaking window.

#### Step 2: Prepare corner model

You can prepare the corner model either via a library or from TT model. Details of both the approaches are described below:

Loading Corner model from library

1. Select Model > Load Lib to open the lib file.

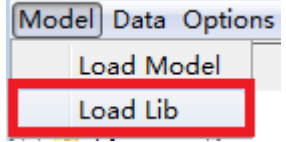

2. Select the required model, then click OK to load all the corners in MBP.

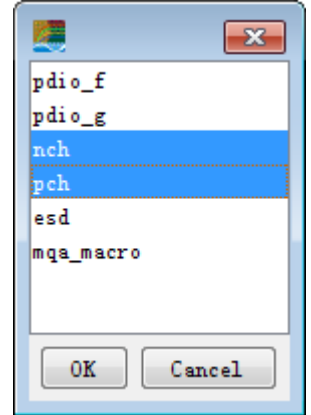

Creating corner model from TT model

1. Select Model > Load Model to select TT model files.

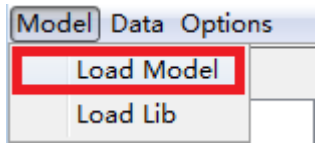

2. Edit and confirm the parameterize settings. You can edit an expression or select a predefined expression(s).

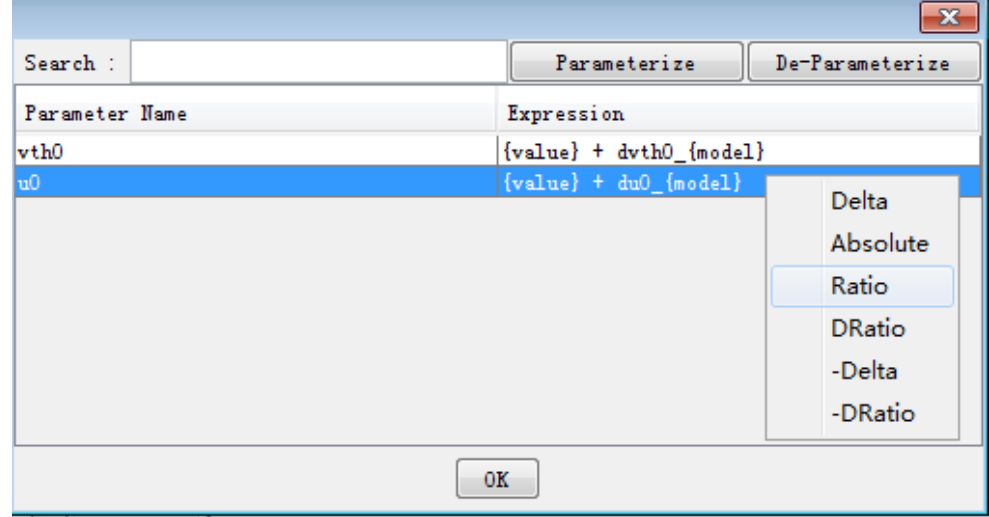

3. Click OK to create all the corners and load into MBP.

Step 3: Setup Corner Spec

1. Select Data > Spec to open the spec setup dialog box.

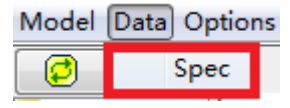

2. Edit the spec.

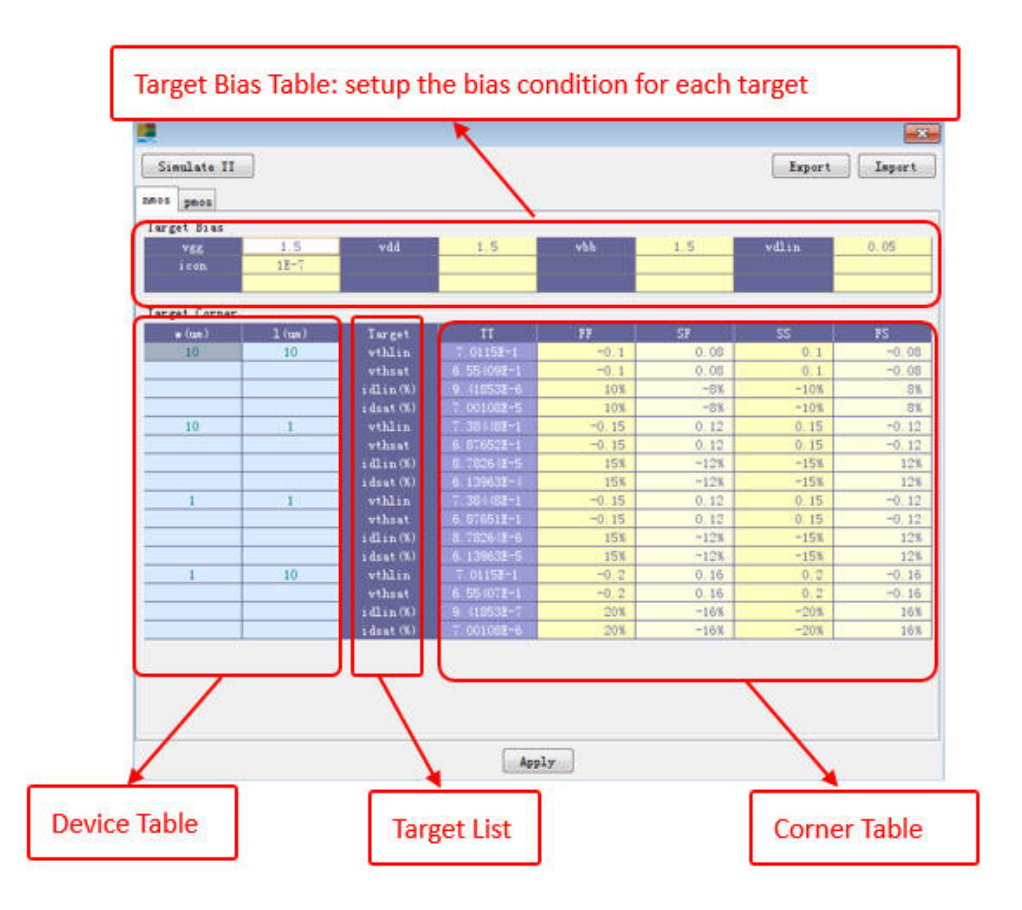

FF, SF, SS, FS columns in the Corner Table display the shift value from TT. In addition, you can also view the equation on selecting a respective cell, as depicted below:

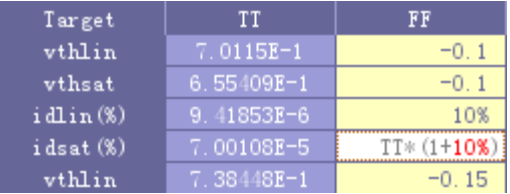

You can use Ctrl+C, Ctrl+V shortcuts to copy/paste on the Corner Table.

a. Edit biases.

Double-click on the Target Bias Table to change the bias name value.

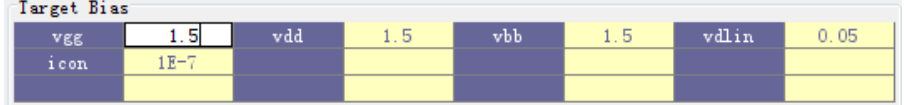

b. Edit device.

Double-click on the Device Table to change the instance value.

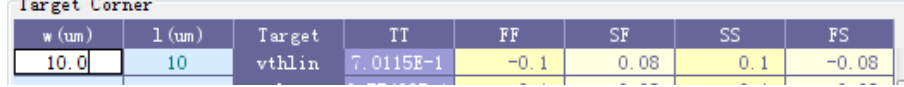

Right-click on the Device Table to add a new instance/device, or remove the selected instance/devices.

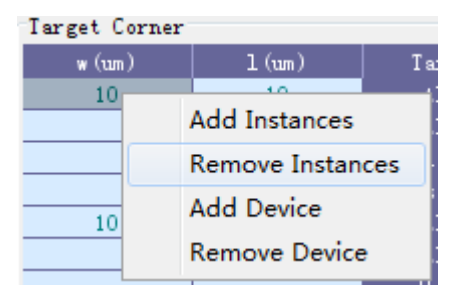

c. Edit Target.

Right-click on the Target List to add/remove targets and setup the corner equation.

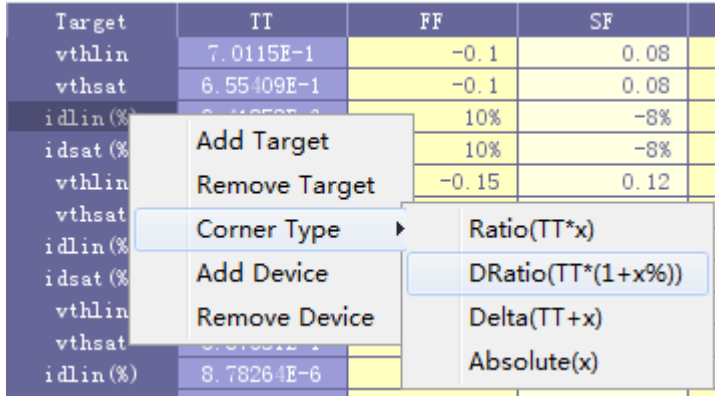

3. Apply the spec.

When the spec is ready, click Apply to generate the data.

Step 4: Tweak and Optimize

1. Overview

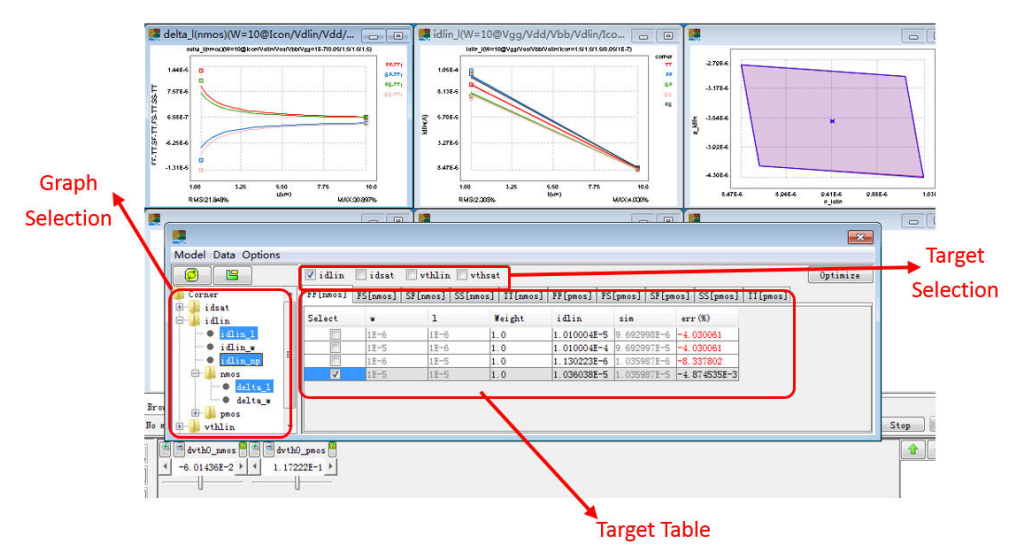

2. Graph

You can select the graph from the tree. The default setting comprises three kinds of graphs:

a. Target Trend

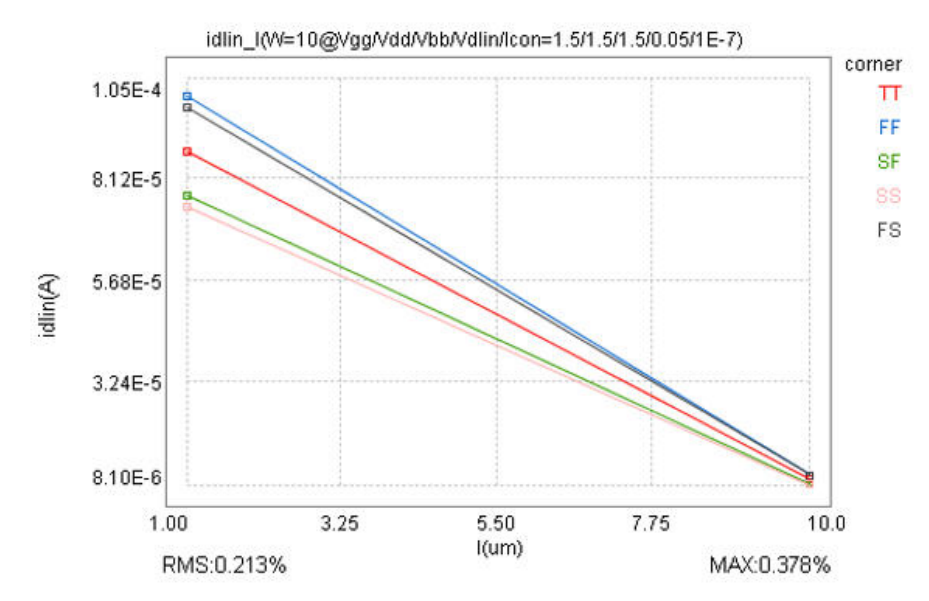

b. Corner-TT Trend

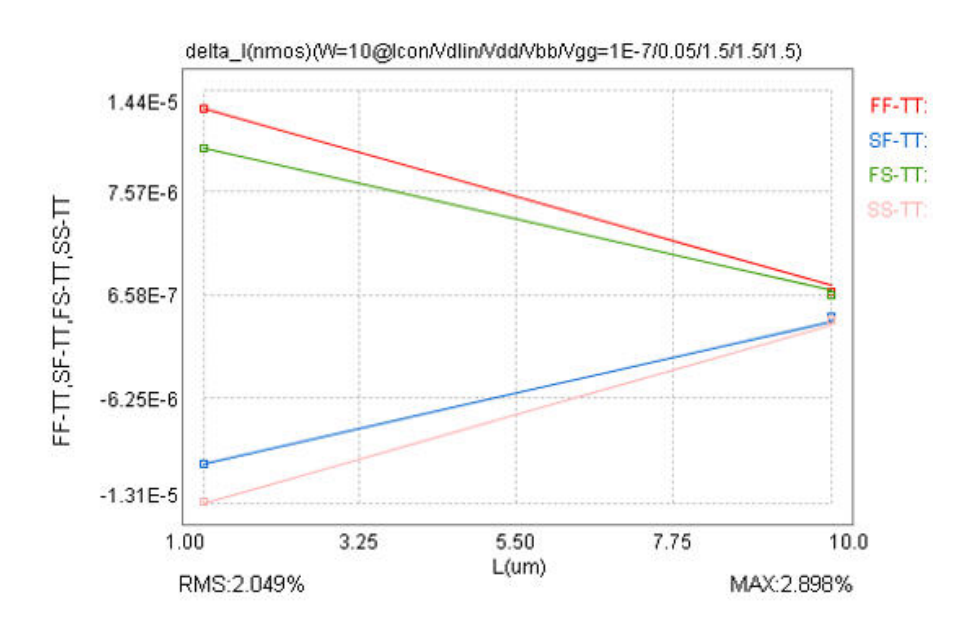

c. Polygon

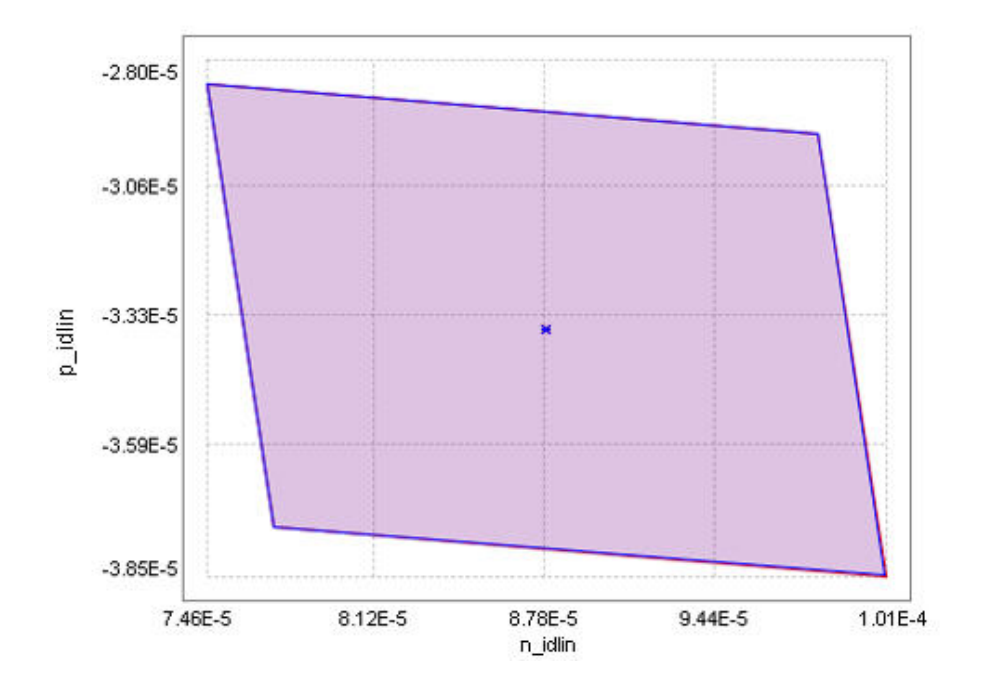

You can add more graphs and script (define the data and graphs under "data/corner"):

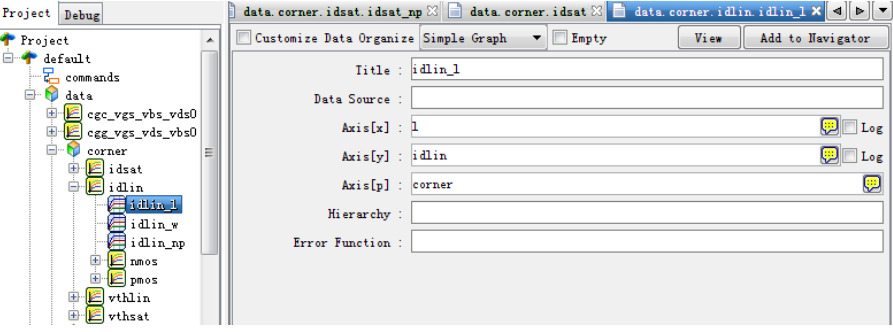

- 3. Optimization
	- a. From the MBP window, select parameters.
	- b. From Corner Tweaking window, select the targets and devices.
	- c. Click Optimize, to optimize all the corners.

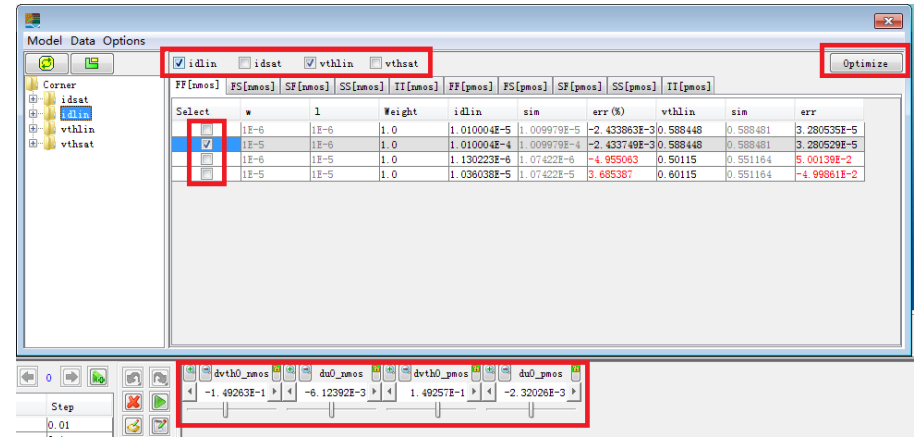

This information is subject to change without notice. [www.keysight.com](http://www.keysight.com)

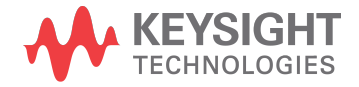